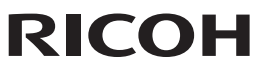

## SLR-digitalkamera PENTAX K-3 II

### Brugervejledning

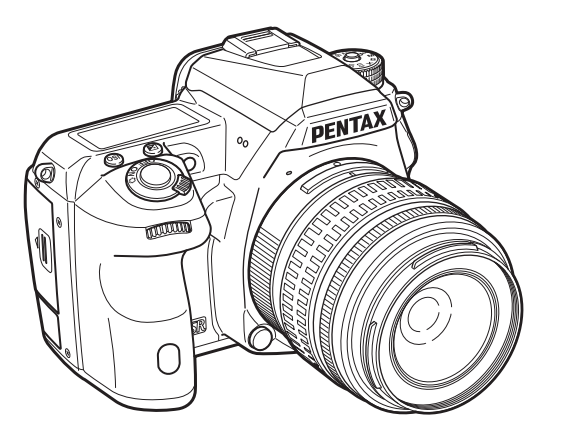

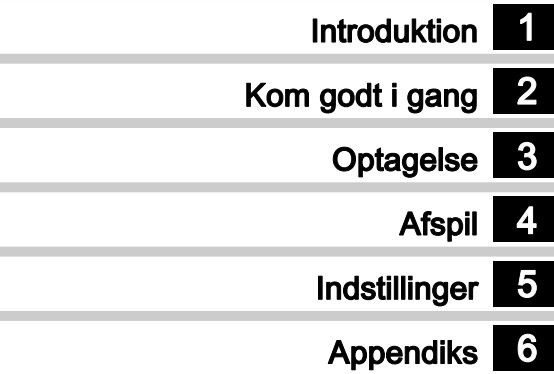

De bedste resultater med dit kamera opnås ved at læse brugervejledningen, inden kameraet tages i brug.

### Kontrol af pakkens indhold

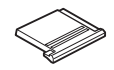

Flashskodæksel FK (Monteret på kameraet)

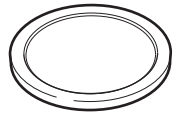

Kamerahusdæksel (Monteret på kameraet)

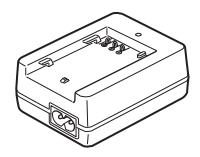

Batterioplader D-BC90 Netledning Rem O-ST132 Software (cd-rom)

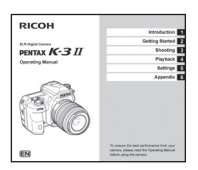

Brugervejledning (denne vejledning)

#### Anvendelige objektiver

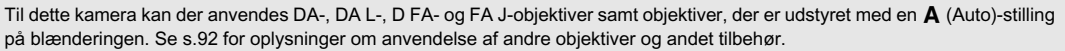

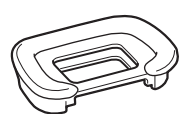

Øjestykke Fs (Monteret på kameraet)

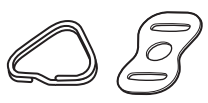

Triangulær ring og beskyttelsesdæksel (Monteret på kameraet)

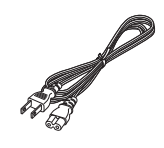

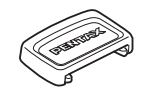

Batterigrebsdæksel (Monteret på kameraet)

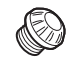

ME-søgerdæksel Dæksel 2P til synkroniseringsstik (Monteret på kameraet)

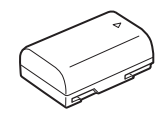

Genopladeligt lithium-ionbatteri D-LI90

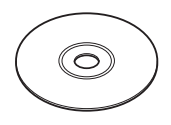

S-SW160

<span id="page-2-5"></span><span id="page-2-4"></span><span id="page-2-3"></span><span id="page-2-2"></span><span id="page-2-1"></span><span id="page-2-0"></span>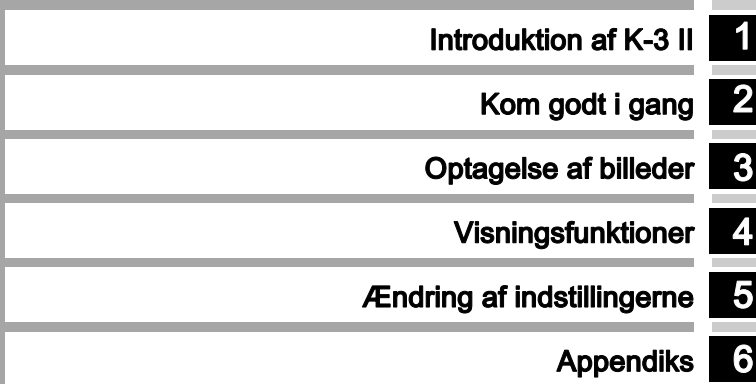

## <span id="page-3-0"></span>1

### Introduktion af K-3 II ............................. [s.7](#page-8-0)

Giver dig et overblik over K-3 II. Læs dette og lær dit K-3 II at kende!

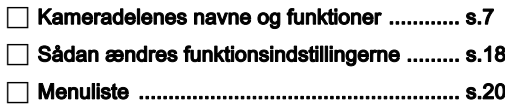

### 2

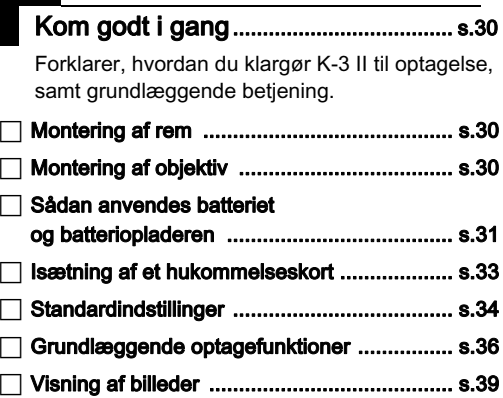

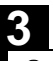

### Optagelse af billeder.............................. [s.40](#page-41-0)

Når du har konstateret, at kameraet fungerer korrekt, bør du prøve at bruge kameraet og tage en masse billeder!

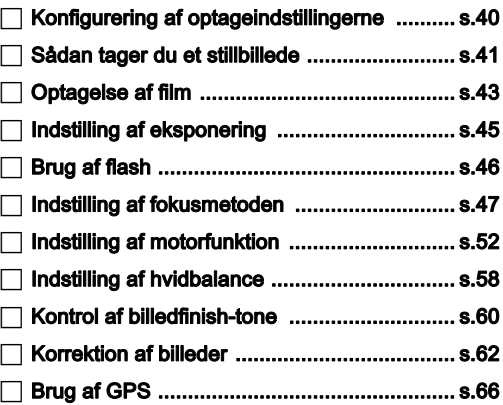

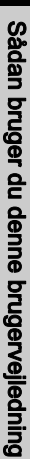

 [Udvalget af visningsfunktioner](#page-71-1) ....................... [s.70](#page-71-1) 4 Visningsfunktioner...................................[s.70](#page-71-0) I dette afsnit forklares forskellige funktioner til visning og redigering af billeder.

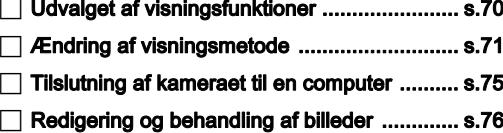

# 5

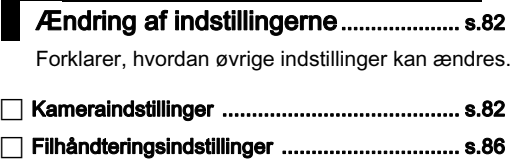

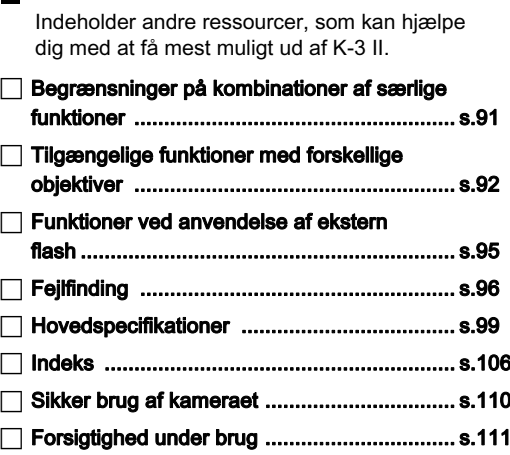

Appendiks .................................................[s.91](#page-92-0)

[GARANTIBESTEMMELSER](#page-116-0) ........................ [s.115](#page-116-0)

 $\Box$ 

 $\bullet$ 

De viste illustrationer og skærmbilleder i denne brugervejledning kan afvige fra de faktiske afbildninger.

## Indhold

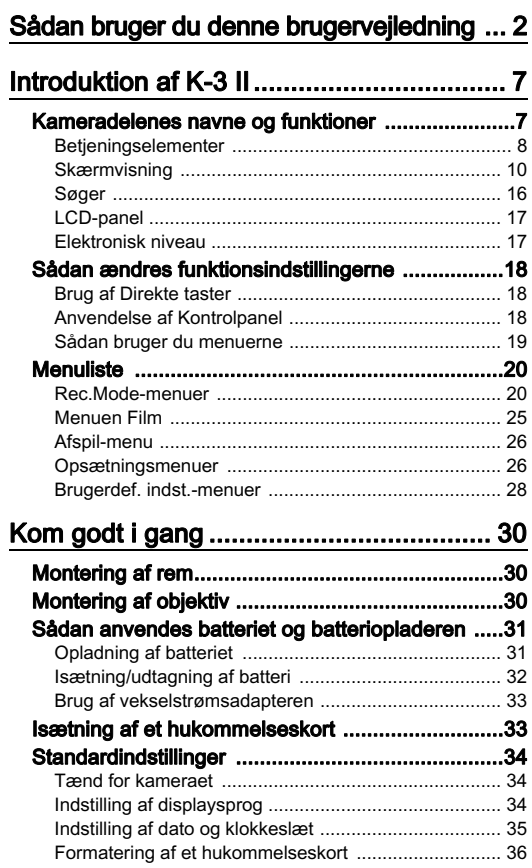

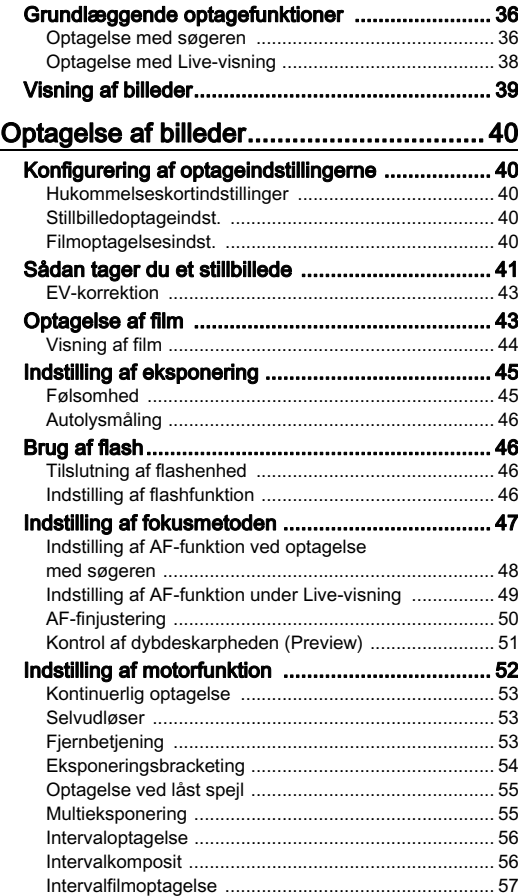

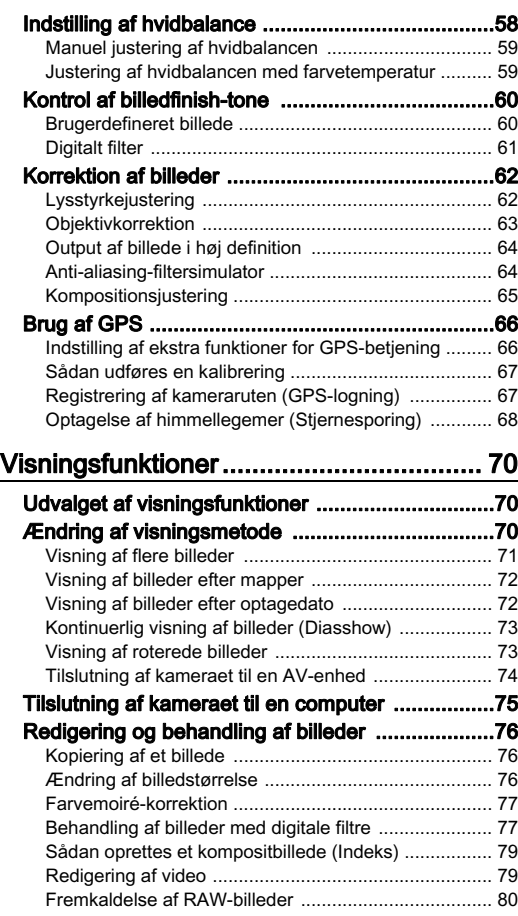

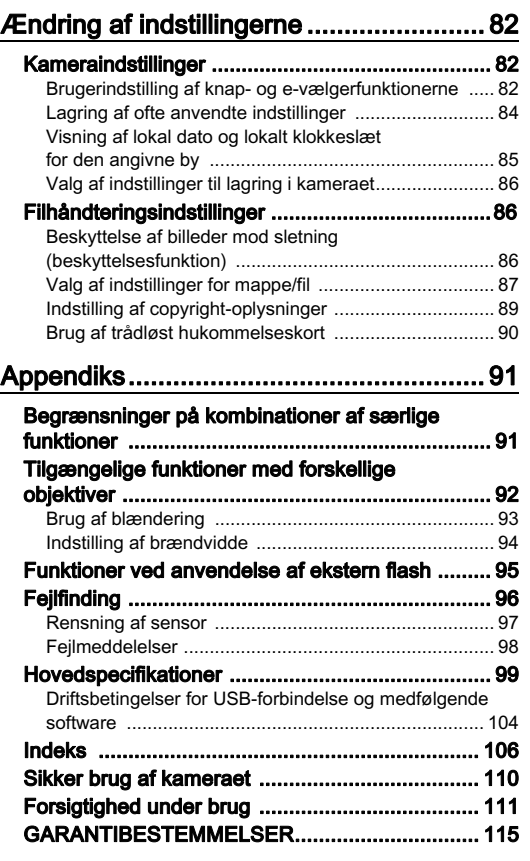

Indhold

#### Ophavsret

Billeder, der tages med dette kamera til andet formål end personligt brug, må ikke anvendes uden tilladelse, som anført i gældende lov om ophavsret. Vær venligst opmærksom på, at der er tilfælde, hvor der gælder begrænsninger for fotografering, selv til personligt brug, i forbindelse med demonstrationer, forestillinger eller udstillede genstande. Billeder, der tages med henblik på at opnå ophavsret, må ikke anvendes uden for rammerne af en sådan ophavsret som beskrevet i gældende lov om ophavsret, hvilket man også skal være opmærksom på.

#### Til brugere af dette kamera

- Brug ikke, og opbevar ikke enheden i nærheden af udstyr, der genererer kraftig elektromagnetisk stråling eller magnetiske felter. Kraftige ladninger eller magnetiske felter fra udstyr, som f.eks. radiosendere, kan forstyrre skærmen, beskadige data eller påvirke produktets indvendige kredsløb og forårsage funktionsfejl på kameraet.
- Skærmens flydende krystaller er fremstillet under anvendelse af yderst avanceret præcisionsteknologi. Selv om niveauet for fungerende pixel er 99,99 % eller bedre, skal du være opmærksom på, at 0,01 % eller færre pixel ikke tændes eller tændes, når de ikke burde tænde. Dette har dog ingen indvirkning på det optagne billede.
- I denne vejledning refererer den generiske term "computer(e)" til enten en Windows PC eller en Macintosh.
- I denne vejledning refererer termen "batteri(er)" til alle typer batterier, der bruges til kameraet og tilbehøret.

#### Om brugerregistrering

Med henblik på at kunne yde dig en bedre service, anmoder vi om, at du udfylder brugerregistreringen, som kan findes på den cd-rom, der følger med kameraet, eller på vores hjemmeside.

Tak for hjælpen.

#### http://www.ricoh-imaging.com/registration/

### <span id="page-8-1"></span><span id="page-8-0"></span>Kameradelenes navne og funktioner

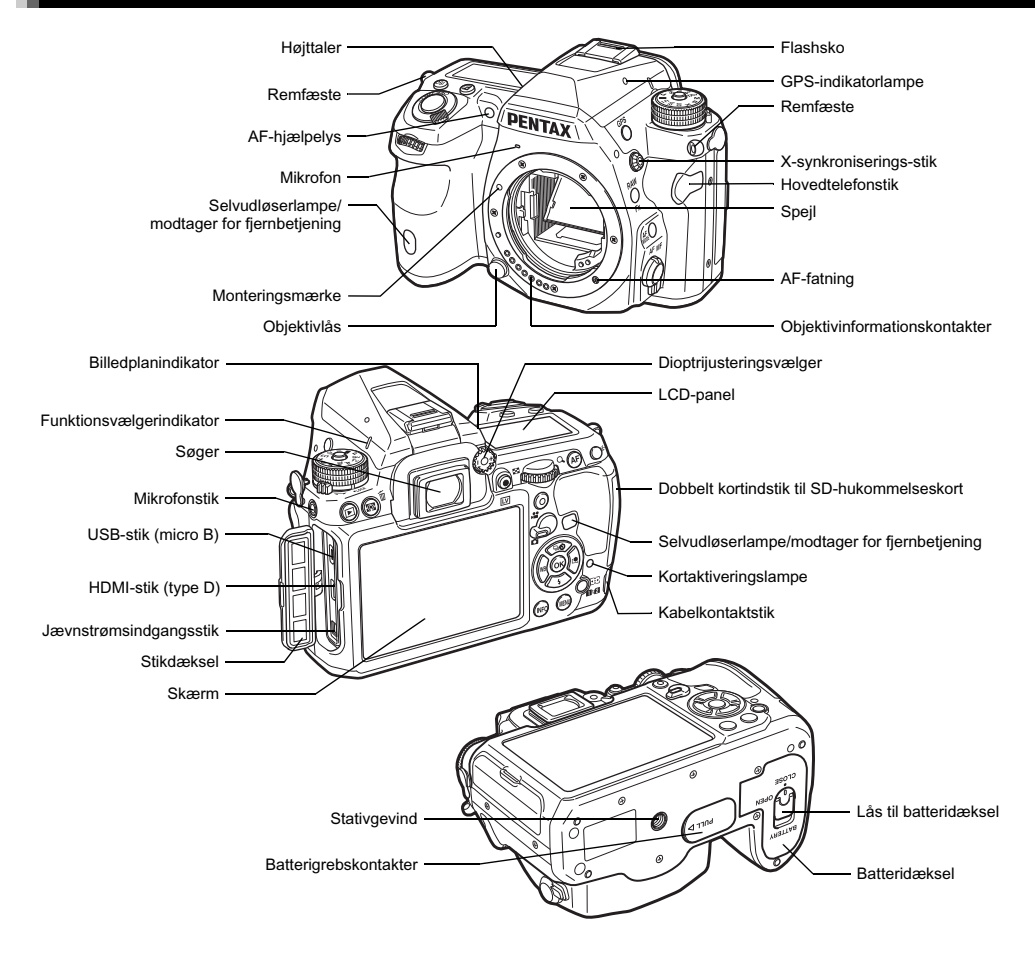

#### <span id="page-9-0"></span>Betjeningselementer

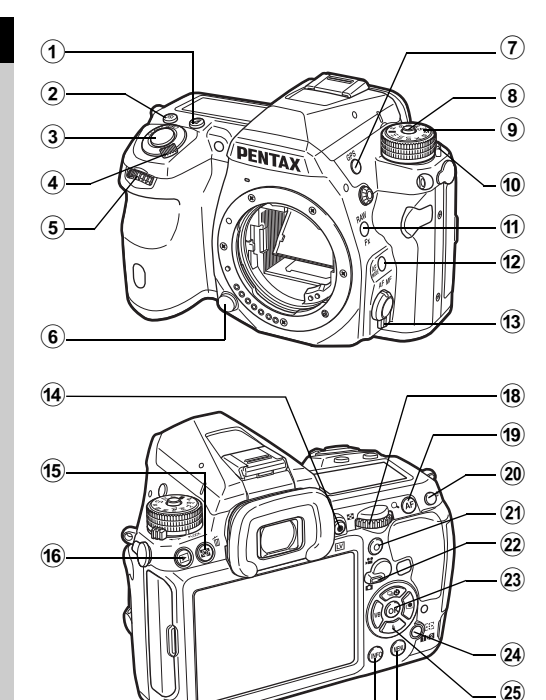

#### $^{\textcircled{\footnotesize{t}}}$

#### 1 EV-korrektionsknap (2)

Tryk på knappen for at ændre eksponeringskorrektionsværdien. ([s.43\)](#page-44-1)

#### $(2)$  ISO-knap  $(60)$

Tryk på knappen for at ændre ISO-lysfølsomheden. [\(s.45](#page-46-1))

#### 3 Udløserknap

Tryk for at optage billeder. [\(s.37](#page-38-0)) I visningsfunktionen kan du trykke knappen halvt ned for at skifte til optagefunktion.

#### 4 Tænd/sluk-knap

Tænder/slukker for kameraet eller aktiverer previewfunktionen. [\(s.34](#page-35-1), [s.51](#page-52-0))

#### $5$  Forreste e-vælger  $(\cancel{\triangle} \rightarrow)$

Ændrer værdierne for kameraindstillinger som f.eks. eksponering. [\(s.41](#page-42-1)) Du kan skifte menukategorien, når der vises en menuskærm. ([s.19\)](#page-20-1) Bruges til at vælge et andet billede i visningsfunktionen.

### 6 Objektivlås

Tryk for at afmontere objektivet på kameraet. [\(s.30](#page-31-3))

 $(7)$  GPS-knap  $(43)$ Slår GPS-funktionen til/fra. ([s.66\)](#page-67-0)

#### 8 Funktionslåseknap Tryk for at dreje funktionsknappen. ([s.37\)](#page-38-1)

9 Funkt.vælger Skifter eksponeringsfunktionen. [\(s.37\)](#page-38-1)

#### 0 Udløserarm til funktionslåseknap

Brug denne arm til at udløse funktionsvælgerlåsen, så funktionsvælgeren kan betjenes uden at trykke på funktionslåseknappen. [\(s.38](#page-39-1))

#### $(n)$  RAW/Fx-knap  $(\mathbb{Q})$

 $\circledcirc$ 

Du kan give denne knap en funktion. [\(s.82\)](#page-83-3)

#### **12 AF-funktionsknap (co)**

Tryk på denne knap for at skifte autofokusfunktion eller fokusområde. [\(s.48\)](#page-49-0)

#### (13) Vælger til fokusfunktion

Anvendes til at skifte fokusfunktion. [\(s.47](#page-48-0))

#### $(4)$  Live-visning/REC-knap ( $\boxed{W}$ / $\odot$ )

Viser Live-visningsbilledet. [\(s.38\)](#page-39-0) Starter/standser optagelse af en film i  $\mathbf{L}$ -funktion. ([s.43\)](#page-44-0)

1

#### (15) Autolysmåling/Slet-knap (@/@)

Tryk på denne for at skifte lysmålingsmetode. [\(s.46\)](#page-47-1) Tryk på denne i visningsfunktion for at slette billeder. ([s.39\)](#page-40-1)

#### $(6)$  Afspil-knap  $(4)$

Skifter til visningsfunktion. [\(s.39](#page-40-0)) Tryk på knappen igen for at skifte til optagefunktion.

#### $\omega$  INFO-knap ( $\omega$ )

Stilændringer på skærmen. [\(s.10](#page-11-1), [s.14](#page-15-0))

#### $\frac{18}{18}$  Bageste e-vælger ( $\sqrt{30}$ )

Ændrer værdierne for kameraindstillinger som f.eks. eksponering. ([s.41\)](#page-42-2)

Du kan skifte menufaner, når der vises en menuskærm. ([s.19](#page-20-2)) Du kan ændre kameraindstillingerne, når kontrolpanelet vises. ([s.18\)](#page-19-3)

I visningsfunktionen kan du bruge denne til at forstørre billedet eller vise flere billeder samtidigt. [\(s.39](#page-40-1), [s.71\)](#page-72-1)

#### $(9)$  AF-knap  $(0)$

Kan anvendes til at justere fokus med i stedet for at trykke udløserknappen halvt ned. [\(s.47](#page-48-1))

#### $(20)$  AE-låseknap  $(432)$

Låser eksponeringsværdien før optagelse. I visningsfunktionen kan det sidst tagne JPEG-billede også gemmes i RAW-format. [\(s.39\)](#page-40-2)

#### $(2)$  Grøn knap  $(0)$

Nulstiller den værdi, der justeres. Skifter til ISO AUTO under justering af lysfølsomhed.

#### 22 Knap til valg af optagefunktion

Skifter mellem  $\Box$  (stillbillede)-funktion og  $\Box$  (film)-funktion. ([s.36\)](#page-37-3)

### $(23)$  OK-knap  $(\circled{m})$

Tryk på knappen for at bekræfte det valgte punkt, når en menu eller kontrolpanelet vises.

#### 24 Skift AF-punkt/kortindstik-knap (@/d2))

Gør det muligt at ændre fokusområdet. [\(s.48](#page-49-1)) Tryk på denne knap i visningsfunktion for at skifte mellem de hukommelseskort, der er sat i de to indstik SD1 og SD2. ([s.39](#page-40-1))

25 4-veis-navigationsknap ( $\blacktriangle \blacktriangledown \blacktriangle \blacktriangleright$ )

Viser menuen Motorfunktion/Flashfunktion/Hvidbalance/ Brugerdefineret billede. [\(s.18](#page-19-4))

Brug den til at flytte markøren eller ændre det punkt, som skal indstilles, når en menu eller kontrolpanelet vises. Tryk på ▼ i enkeltbilledvisning under visningsfunktionen for at vise udvalget af visningsfunktioner. [\(s.70](#page-71-1)) Når du vælger det område af billedet, der skal forstørres eller anvendes som fokusområde, kan du flytte området

#### 26 MENU-knap (CED)

Viser en menu. Tryk på denne knap, mens en menu vises, for at vende tilbage til det forrige skærmbillede. [\(s.19](#page-20-2))

diagonalt ved at trykke på to knapper samtidigt.

#### Om 4-vejs-navigationsknappen

I denne vejledning angives hver knap på 4-vejs-navigationsknappen som vist i illustrationen i højre side.

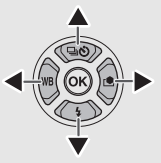

### <span id="page-11-0"></span>Skærmvisning

#### <span id="page-11-1"></span>**Optagefunktion**

Med dette kamera kan du tage billeder, mens du kigger gennem søgeren eller mens du ser billedet på skærmen. Når du bruger søgeren, kan du tage billeder, mens du kontrollerer den statusskærm, der vises på skærmen og isøgeren. [\(s.36](#page-37-2)) Når du ikke bruger søgeren, kan du tage billeder, mens Live-visningsbilledet vises på skærmen. ([s.38](#page-39-0)) Kameraet er i "standby-tilstand", når det er klar til at optage, som f.eks. når statusskærmen eller Live-visningsbilledet vises. Tryk på **GFO** i standby-tilstand for at vise "kontrolpanelet" og ændre indstillingerne. [\(s.18](#page-19-3)) Du kan ændre den type oplysninger, der vises i standby-funktion, ved at trykke på **CD**, mens kontrolpanelet vises. [\(s.13](#page-14-0))

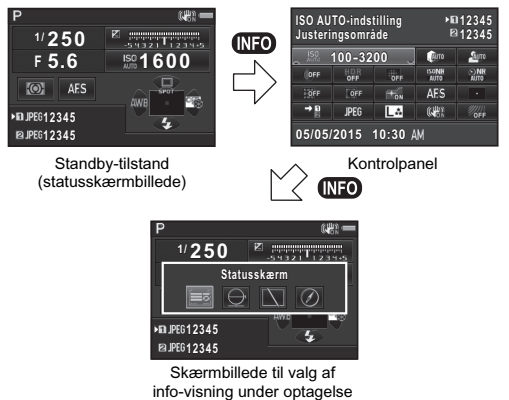

#### <span id="page-11-2"></span>Statusskærm

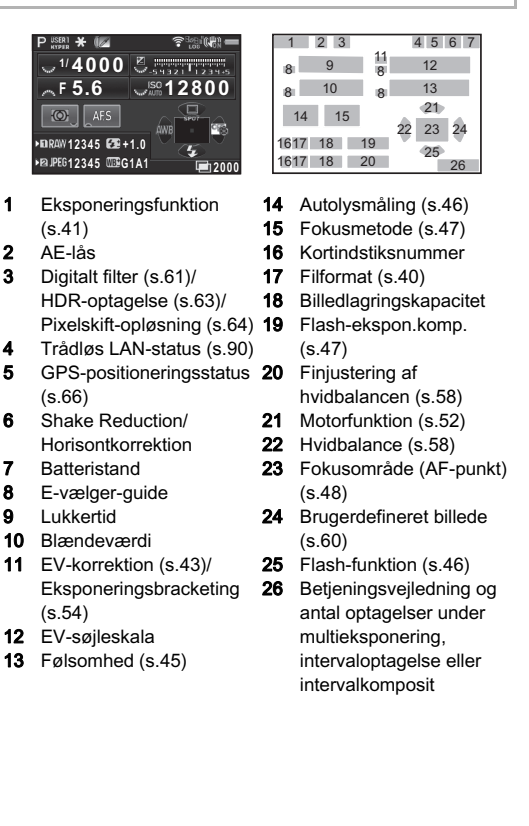

#### <span id="page-12-0"></span>Live-visning

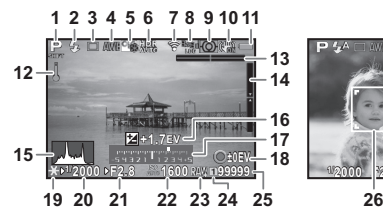

- 1 Eksponeringsfunktion ([s.41\)](#page-42-0)
- 2 Flash-funktion [\(s.46\)](#page-47-3)
- 3 Motorfunktion ([s.52](#page-53-0))
- 4 Hvidbalance [\(s.58](#page-59-0))
- 5 Brugerdefineret billede ([s.60\)](#page-61-1)
- 6 Digitalt filter [\(s.61](#page-62-0))/ HDR-optagelse [\(s.63\)](#page-64-1)/ Pixelskift-opløsning ([s.64\)](#page-65-0) 22 Følsomhed ([s.45\)](#page-46-1)
- **7** Trådløs LAN-status ([s.90\)](#page-91-0) **23** Filformat
- 8 GPS-positioneringsstatus 24 Det kortindstiksnummer, ([s.66\)](#page-67-0)
- 9 Autolysmåling [\(s.46](#page-47-1))
- 10 Shake Reduction/ Horisontkorrektion/ Movie SR
- 11 Batteristand
- 12 Temperaturadvarsel
- 13 Elektronisk niveau (vandret hældning) [\(s.17](#page-18-2))

#### **@** Memo

<span id="page-12-1"></span>• I [Live-visning] i menuen  $\Box$ 3 kan du ændre indstillingerne for de punkter, der vises på skærmen under Live-visning. ([s.22\)](#page-23-0)

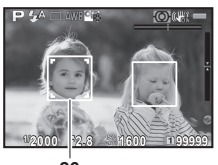

- 14 Elektronisk niveau (lodret hældning) ([s.17\)](#page-18-2)
- 15 Histogram
- 16 EV-korrektion [\(s.43](#page-44-1))
- 17 EV-søjleskala
- 18 Betjeningsvejledning 19 AE-lås
- 20 Lukkertid
	-
- 21 Blændeværdi
	-
- - der er i brug
	- 25 Billedlagringskapacitet
	- 26 Ansigtsgenkendelsesramme (når [Kontrast AF] er indstillet til [Ansigtsgenkendelse]) [\(s.49](#page-50-0))

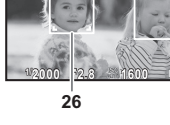

#### Kontrolpanel

#### A-funktion

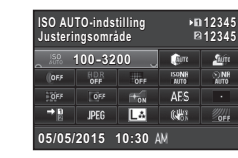

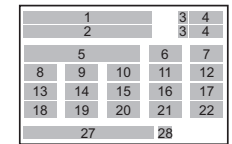

3 3 4 4

> 12 17 22

5 7 6

11 16 21

10 15 20

27 28

1 2

9 14 19

8 13 18

#### Ved optagelse med Live View

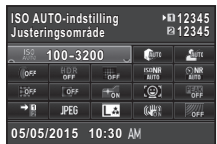

#### C-funktion

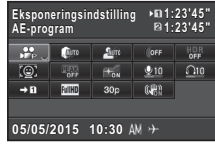

- 1 Funktionsnavn
- 2 Indstilling
- 3 Kortindstiksnummer
- 4 Antal mulige stillbilleder/ mulig filmoptagetid
- **5** ISO AUTO-indstilling ([s.45\)](#page-46-2)
- 6 Highlightkorrektion [\(s.62\)](#page-63-2)
- 7 Skyggekorrektion ([s.62\)](#page-63-2)
- 8 Digitalt filter [\(s.61](#page-62-0))
- 9 HDR-optagelse [\(s.63\)](#page-64-1)
- 10 Pixelskift-opløsning ([s.64\)](#page-65-0)
- 11 Høj ISO-støjreduktion

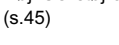

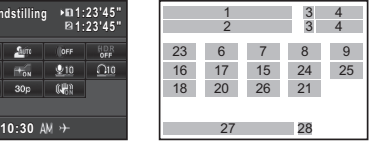

- 12 Langsom lukkertid NR ([s.42\)](#page-43-0)
- 13 Forvrængningskorrekt. ([s.63\)](#page-64-0)
- 14 Korrigering af periferibelysning ([s.63\)](#page-64-0)
- 15 AF-hjælpelys [\(s.48\)](#page-49-0)
- 16 AF-funktion [\(s.48\)](#page-49-0)/ Kontrast AF ([s.49\)](#page-50-0)
- 17 Fokusområde (AF-punkt) ([s.48\)](#page-49-1)/Fokuspeaking ([s.50\)](#page-51-1)
- 18 Hukommelseskortfunkt. ([s.40\)](#page-41-2)

19 Filformat ([s.40](#page-41-3))

21 Shake Reduction/ Movie SR

- 20 JPG-optagelse, pixel og Kvalitetsniveau ([s.40\)](#page-41-3)/ Filmoptagepixel ([s.40\)](#page-41-4)
- 23 Eksponeringsindstilling ([s.44](#page-45-1))
- 24 Lydoptageniveau [\(s.44](#page-45-2))
- 25 Afspilningslydstyrke
- 26 Billedfrekvens [\(s.40\)](#page-41-4)
- 27 Aktuel dato og klokkeslæt 28 Rejsemål ([s.85](#page-86-0))
- 22 AA-filtersimulator [\(s.64](#page-65-1))

#### **@** Memo

- De punkter, der kan vælges, varierer afhængigt af kameraets aktuelle opsætning.
- Hvis der ikke foretages nogen handlinger inden for 1 minut, mens kontrolpanelet vises, vender kameraet tilbage til standby-tilstand.
- <span id="page-13-0"></span>• Du kan ændre skærmfarven for statusskærmen, kontrolpanelet og menumarkøren i [Visn. af farve] under [LCD-display] i menuen  $\blacktriangle$  1. ([s.27\)](#page-28-0)

Du kan ændre den type oplysninger, der vises i standbytilstand, ved at trykke på  $\Box$ , mens kontrolpanelet vises. Brug < ill at vælge den ønskede type, og tryk på  $\mathbf{\Omega}$ .

#### Ved optagelse med søgeren

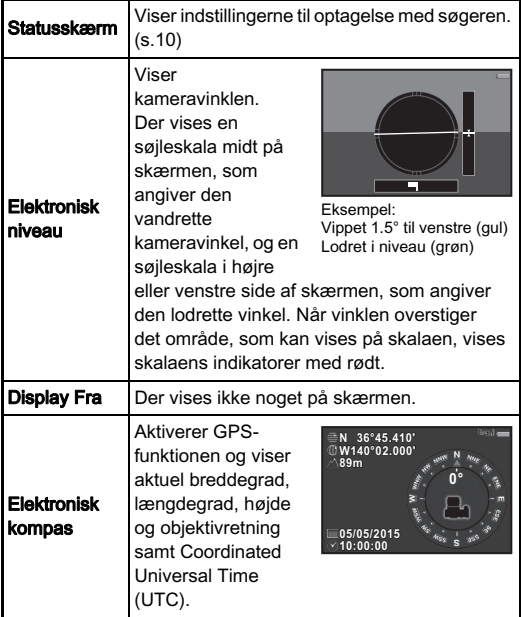

### <span id="page-14-0"></span>Optage-info-visning **Optagelse med Live-visning** Optagelse med Live-visning

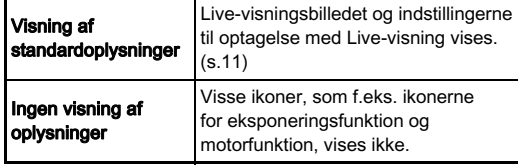

#### <span id="page-14-1"></span>Når kameraet holdes lodret

Når kameraet roteres til lodret stilling, vises statusskærmen og kontrolpanelet i lodret stilling. Hvis billederne ikke skal vises i lodret stilling, skal du indstille  $[Auto.skærmrotation]$  til  $\Box$  (Fra) i  $[LCD-display]$  i menuen **1.** ([s.27](#page-28-0)) **12FE12345** 

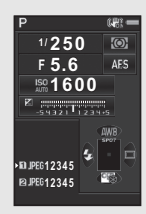

#### <span id="page-15-0"></span>Visningsfunktion

Det optagne billede og optageoplysningerne vises under enkeltbilledvisning i visningsfunktionen.

Tryk på **GEO** for at ændre den type oplysninger, der skal vises i enkeltbilledvisning. Brug  $\blacktriangleleft$  til at vælge typen, og tryk på  $\mathbf{\mathbb{C}}$ .

# **1/ 2000 F2.8 200 +0.3 100-0001 00-0001**

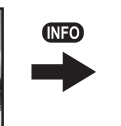

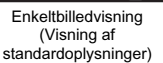

**1/ 2000 F2.8 200 +0.3** Skærmbillede til valg af oplysninger under visning

**Visning af standardoplysninger isning** 

**ET LE** 

**100-0001 00-0001**

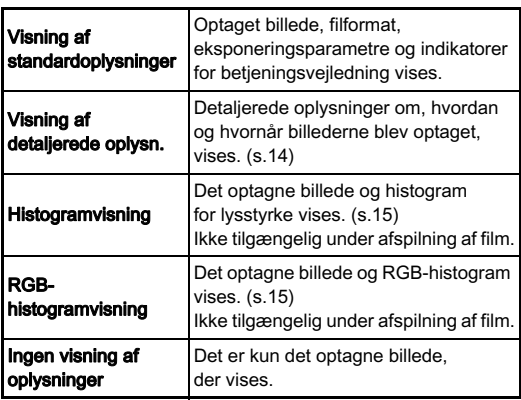

### **@** Memo

• Det skærmbillede, der vælges i Skærmbillede til valg af oplysninger under visning, vises i visningsfunktionen, når kameraet slukkes og tændes igen. Hvis [Playback-infovisning] er sat til  $\Box$  (Fra) i [Hukommelse] i menuen  $\Box$ 4, vises [Visning af standardoplysninger] altid først, når kameraet tændes. ([s.86](#page-87-1))

#### <span id="page-15-1"></span>Visning af detaljerede oplysn.

#### **Stillbilleder**

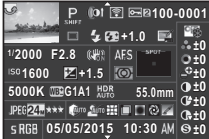

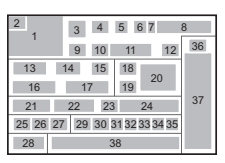

#### Film

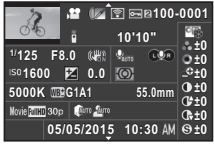

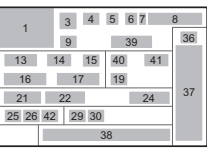

### Side 2

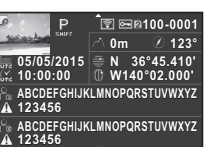

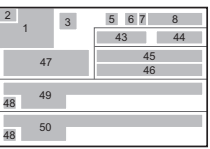

 $\blacktriangle \blacktriangledown$ 

- 1 Optagne billeder
- 2 Rotationsoplysninger ([s.73](#page-74-1))
- 3 Eksponeringsfunktion ([s.41](#page-42-0))
- 4 Digitalt filter [\(s.61\)](#page-62-0)
- 5 Overført via trådløs LAN ([s.90](#page-91-0))
- 6 Beskyt indstilling [\(s.86\)](#page-87-2)
- 7 Det kortindstiksnummer, der er i brug
- 8 Mappenummerfilnummer [\(s.87\)](#page-88-0)
- 9 Motorfunktion [\(s.52](#page-53-0))
- 
- 10 Flash-funktion ([s.46](#page-47-3))
- 11 Flash-ekspon.komp. ([s.47](#page-48-2))
- 12 Farvemoiré-korrektion ([s.77](#page-78-0))
- 13 Lukkertid
- 14 Blændeværdi
- 15 Shake Reduction/ Horisontkorrektion/ Movie SR
- 16 Følsomhed ([s.45](#page-46-1))
- 17 EV-korrektion [\(s.43](#page-44-1))

Introduktion 15<br>Introduktion<br>15

### 1 Histogram (Lysstyrke) 2 Skift RGB-histogram/ lysstyrkehistogram

- Det kortindstiksnummer. der er i brug
- 5 Mappenummerfilnummer
- 6 Gem RAW-data
- 7 Filformat
- 8 Lukkertid
- 9 Blændeværdi
- 10 Følsomhed
- 11 EV-korrektion
- 12 Histogram (R)
- 13 Histogram (G)
- 14 Histogram (B)
- 18 Fokusmetode ([s.47](#page-48-0)) 19 Autolysmåling [\(s.46](#page-47-1)) 34 Diffraktionskorrektion ([s.63\)](#page-64-2)
	- **35** Kantfarvekorrektion ([s.81](#page-82-0))
	- 36 Brugerdefineret billedindstilling ([s.60\)](#page-61-1)
	- 37 Brugerdefinerede billedparametre
	- 38 Optagedato og -klokkeslæt
	- 39 Den optagne films varighed
	- 40 Lydoptageniveau
	- **41** Lyd
	- 42 Billedfrekvens [\(s.40](#page-41-4))
	- 43 Højde
	- 44 Objektivretning
	- 45 Breddegrad
	- 46 Længdegrad
	- **47** Universal Coordinated Time
	- 48 Advarsel om billedmanipulation
	- 49 Fotograf ([s.89\)](#page-90-0)
	- 50 Copyrightholder [\(s.89](#page-90-0))

29 Highlightkorrektion [\(s.62\)](#page-63-2) 30 Skyggekorrektion ([s.62\)](#page-63-2)

31 Forvrængningskorrekt. ([s.63\)](#page-64-0)

20 Fokusområde (AF-punkt)

24 Objektivets brændvidde 25 Filformat ([s.40](#page-41-3)) 26 JPG-optagelse, pixel ([s.40\)](#page-41-3)/Filmoptagepixel

([s.48\)](#page-49-1) 21 Hvidbalance [\(s.58](#page-59-0)) 22 Finjustering af hvidbalancen ([s.58\)](#page-59-1) 23 HDR-optagelse [\(s.63\)](#page-64-1)/ Pixelskift-opløsning ([s.64\)](#page-65-0)/AA-filtersimulator

([s.64\)](#page-65-1)

([s.40\)](#page-41-4) 27 JPG-kvalitet [\(s.40](#page-41-3)) 28 Farverum (s.29)

- 32 Korrigering af periferibelysning [\(s.63\)](#page-64-0)
- 33 Justering for lateral kromatisk aberration ([s.63\)](#page-64-0)
- 3 Beskyt indstilling **100-0001 00-0001 100-0001 00-0001 1/ 2000 F2.8 200 +0.3 2000 F2.8 200 +0.3 1 45 2 3 6 12 13 14 7 8 9 10 11** AB
	- RGB-histogram

15

Brug ▲▼ til at skifte mellem lysstyrkehistogram og RGB-

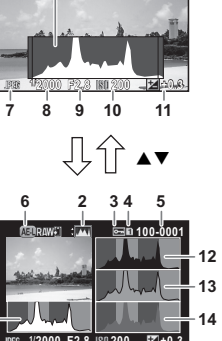

histogram.

**1**

<span id="page-16-0"></span>Histogramvisning

Lysstyrkehistogram

### <span id="page-17-0"></span>Søger

Under optagelse med søgeren vises de følgende oplysninger isøgeren.

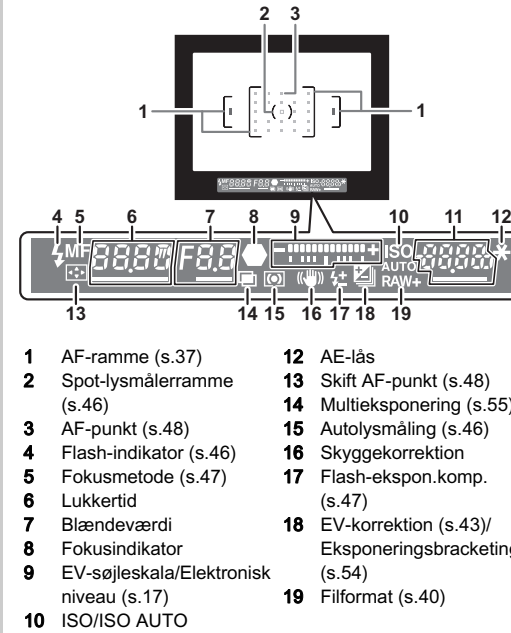

11 Følsomhed ([s.45\)](#page-46-1)/ Eksponeringskorrektionsværdi

- 14 Multieksponering ([s.55\)](#page-56-1)
	-
- 
- Eksponeringsbracketing

### **@** Memo

- Informationerne vises i søgeren, når udløserknappen trykkes halvt ned, eller under driftstid for måleren (standardindstilling: 10 sek.).
- <span id="page-17-1"></span>• AF-punktet, der anvendes til autofokus, lyser rødt (Indkopier AF-område), når udløserknappen er trykket halvt ned. Du kan indstille funktionen til [Fra] i [14. Indkopier AF-område] imenuen E2.
- Du kan justere billedskarpheden isøgeren med dioptrijusteringsknappen. Drej på dioptrijusteringsknappen, indtil AF-rammen i søgeren ser skarp og tydelig ud.

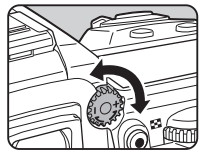

### <span id="page-18-0"></span>LCD-panel

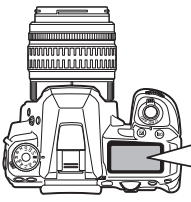

 $\odot$  a

**SLOW** 

- 1 Lukkertid
- 2 Multieksponering [\(s.55\)](#page-56-1)
- 3 Blændeværdi
- 4 Optagelse ved låst speil ([s.55\)](#page-56-0)
- 5 Autolysmåling [\(s.46](#page-47-1))
- 6 Fokusområde (AF-punkt) ([s.48\)](#page-49-1)
- 7 Flash-ekspon.komp. ([s.47\)](#page-48-2)
- 8 EV-søjleskala/Elektronisk 19 Resterende niveau [\(s.17](#page-18-2))
- 9 EV-korrektion ([s.43](#page-44-1))/ Eksponeringsbracketing ([s.54\)](#page-55-0)
- 10 HDR-optagelse [\(s.63\)](#page-64-1)

### **@** Memo

<span id="page-18-3"></span>• Du kan ændre indstillingen for LCD-skærmens baggrundsbelysning i [21. Oplysning af LCD-skærm] i menuen **C**3. [\(s.29](#page-30-0)) Du kan også indstille kameraet således, at LCD-skærmens belysning tænder eller slukker, når der trykkes på  $\left(\frac{P}{P}\right)$ . ([s.82\)](#page-83-4)

11 Trådløs LAN-forbindelse ([s.90\)](#page-91-0)

**MERAW JPG O** 

**67 8 9**

12 Batteristand

**16 17 19 15 18**

**5**

- 13 GPS aktiveret ([s.66](#page-67-0))
- 14 Følsomhed ([s.45\)](#page-46-1)/ EV-korrektion [\(s.43](#page-44-1))
- 15 Flash-funktion ([s.46\)](#page-47-3)
- 16 Motorfunktion [\(s.52](#page-53-0))
- 17 Kortindstiksnummer
- 18 Filformat ([s.40](#page-41-3))
	- billedlagringskapacitet/ USB-forbindelsesfunktion ([s.75\)](#page-76-1)/Sensorrengøring udføres [\(s.97\)](#page-98-1)

### <span id="page-18-2"></span><span id="page-18-1"></span>Elektronisk niveau

Du kan kontrollere, om kameraet hælder ved at vise det elektroniske niveau. Det elektroniske niveau for den vandrette kameravinkel kan vises i EV-søjleskalaen i søgeren og på LCDskærmen, og de elektroniske niveauer for den lodrette og vandrette kameravinkel kan vises på Live-visningsskærmen. ([s.11\)](#page-12-0)

Vælg, om elektronisk niveau skal vises i [Elektronisk niveau] i menuen  $\Box$ 3. ([s.22\)](#page-23-1)

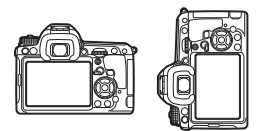

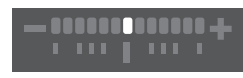

Vandret niveau (0°)

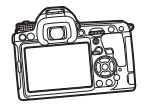

Vippet 5° til venstre

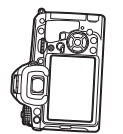

Holdt lodret og vippet 3° til højre

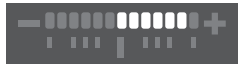

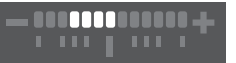

### <span id="page-19-0"></span>Sådan ændres funktionsindstillingerne

Kamerafunktionerne og deres indstillinger kan vælges og ændres på følgende måder.

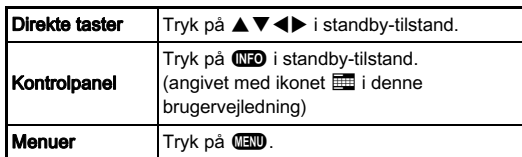

### <span id="page-19-4"></span><span id="page-19-1"></span>Brug af Direkte taster

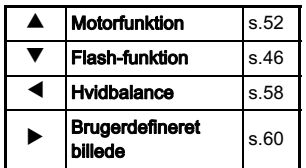

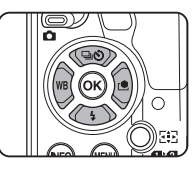

### <span id="page-19-3"></span><span id="page-19-2"></span>Anvendelse af Kontrolpanel GREE GREE

Du kan indstille hyppigt brugte optagefunktioner. Tryk på CD i standby-tilstand.

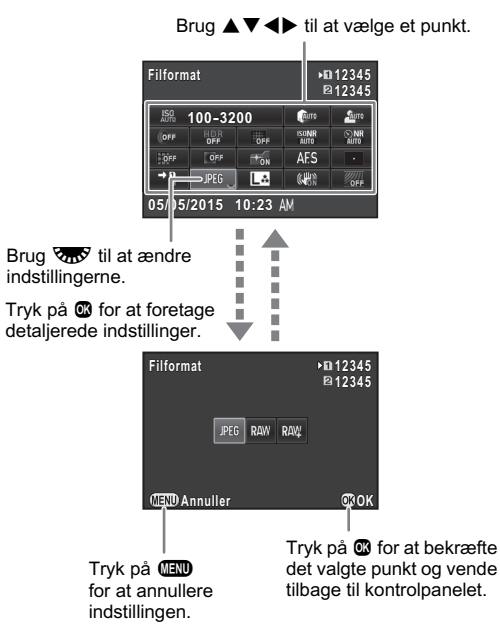

#### <span id="page-20-2"></span><span id="page-20-0"></span>Sådan bruger du menuerne Frankrike Frankrike Frankrike Frankrike Frankrike Frankrike Frankrike Frankrike Frankr

De fleste funktioner indstilles i menuerne. De funktioner, der kan indstilles med kontrolpanelet, kan også indstilles i menuerne.

<span id="page-20-1"></span>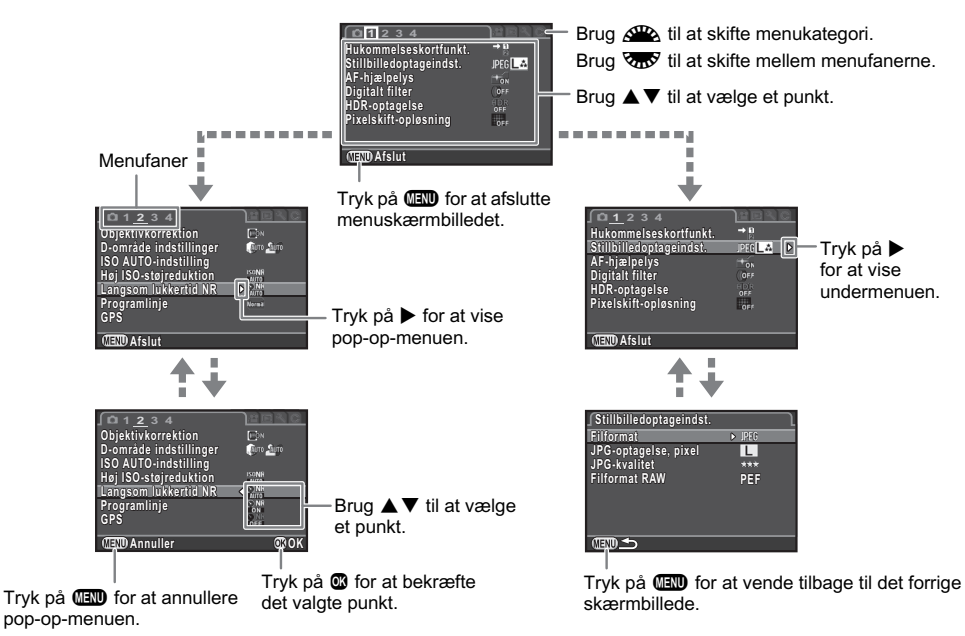

#### **@** Memo

- For menuen Brugerdef. Indst. (E1-4) kan du vise indstillingsskærmen for det næste punkt i rækkefølgen for den menu, der vises på skærmen, ved at dreje  $\sqrt{2}$ , mens undermenuen for det aktuelt valgte punkt vises.
- <span id="page-20-3"></span>• Tryk på **III** for at vise den første fane i den menu, der passer til de aktuelle kameraindstillinger. Hvis den senest valgte menufane skal vises først, kan dette indstilles i [23. Gem Menu-placering] i menuen C4.
- Indstillingerne kan nulstilles til deres standardværdier med [Nulstilling] i menuen **\**3. Alle indstillinger i menuerne Brugerdef. Indst. kan nulstilles til standardindstillingerne ved at bruge [Nulstil brugerdef. funkt.] i menuen E4. (Gælder ikke for visse indstillinger.)

## <span id="page-21-0"></span>Menuliste

## <span id="page-21-1"></span>Rec.Mode-menuer

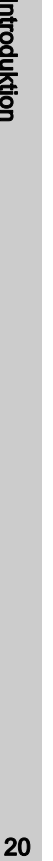

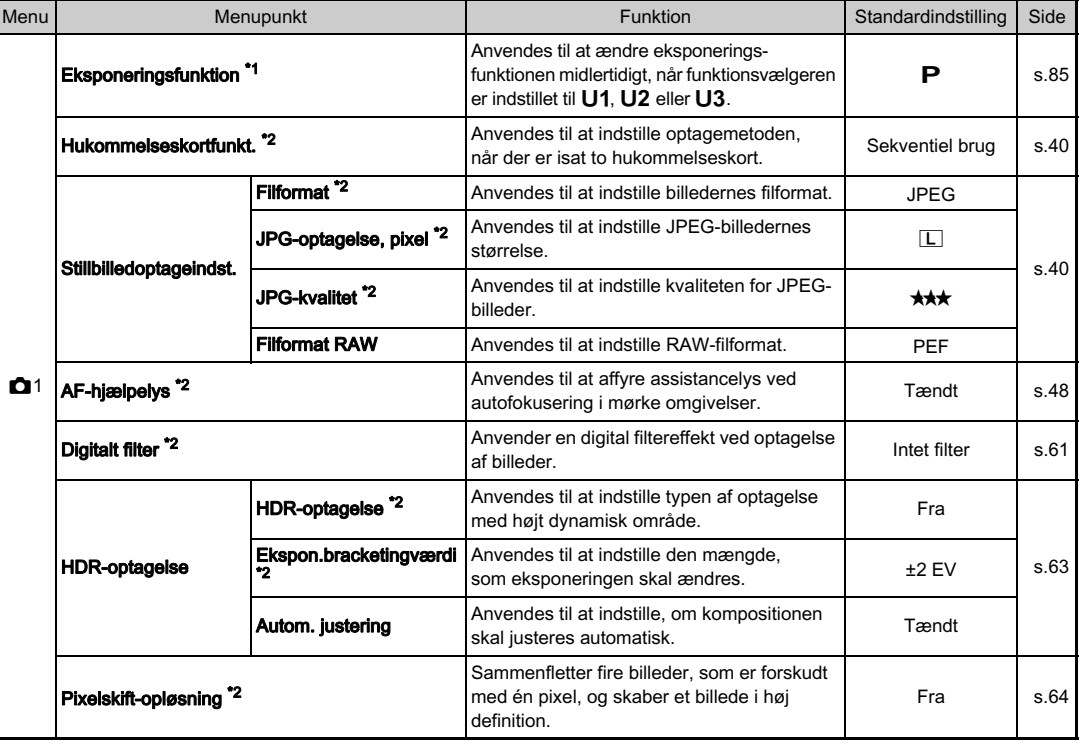

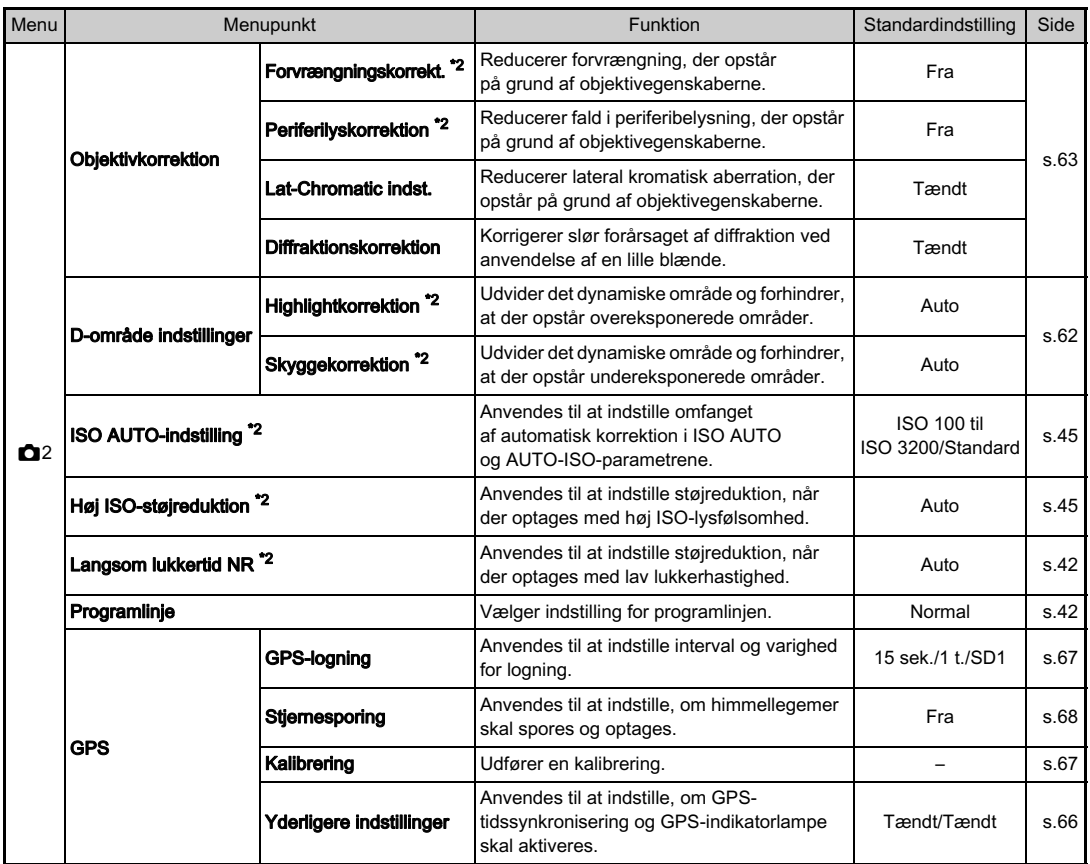

<span id="page-23-1"></span><span id="page-23-0"></span>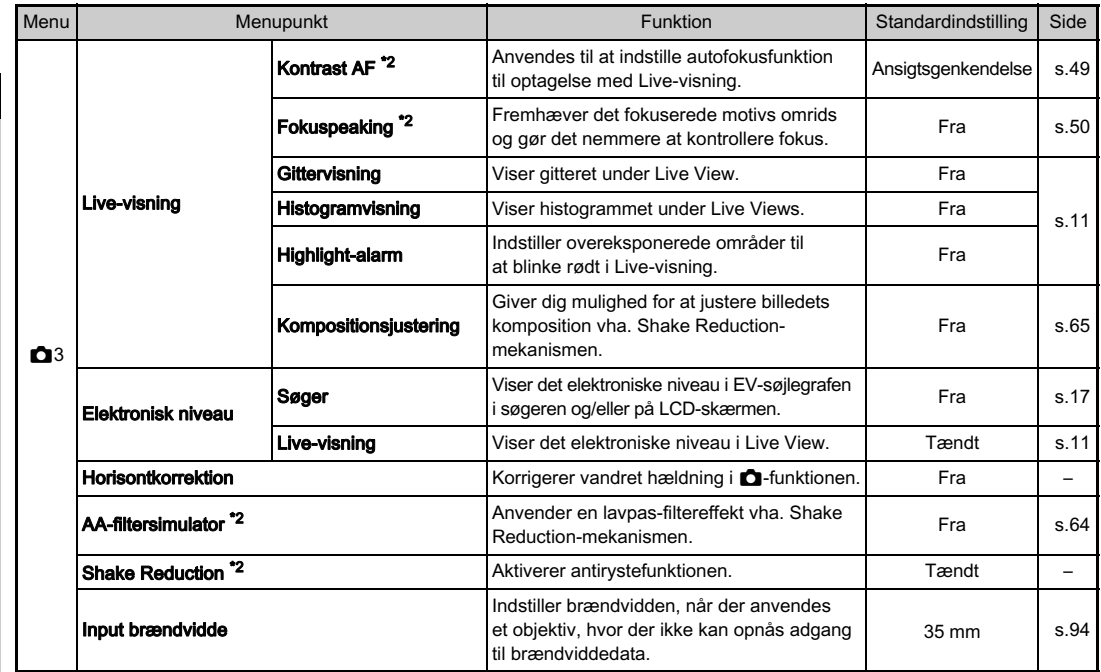

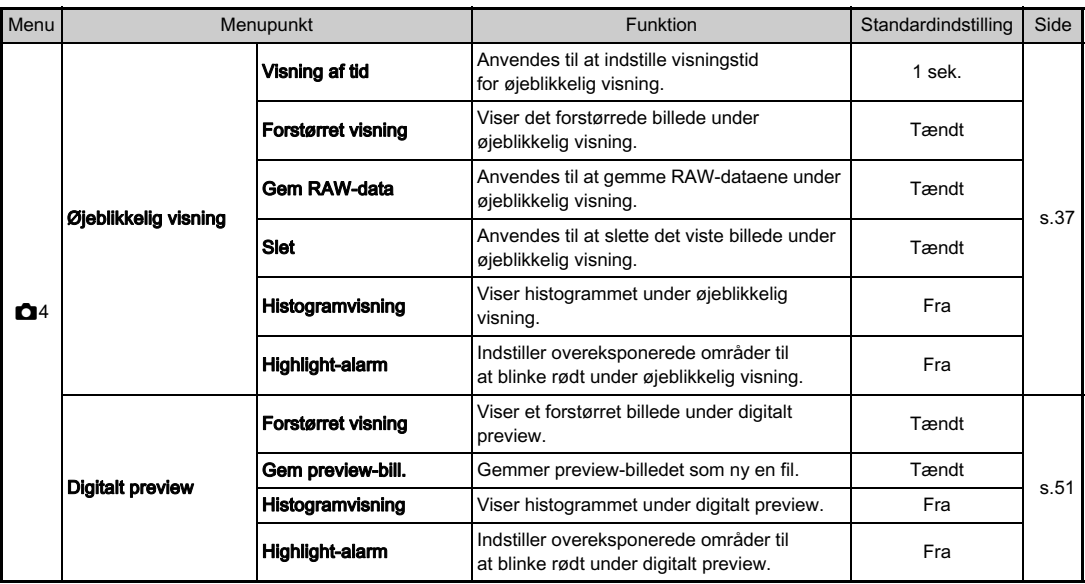

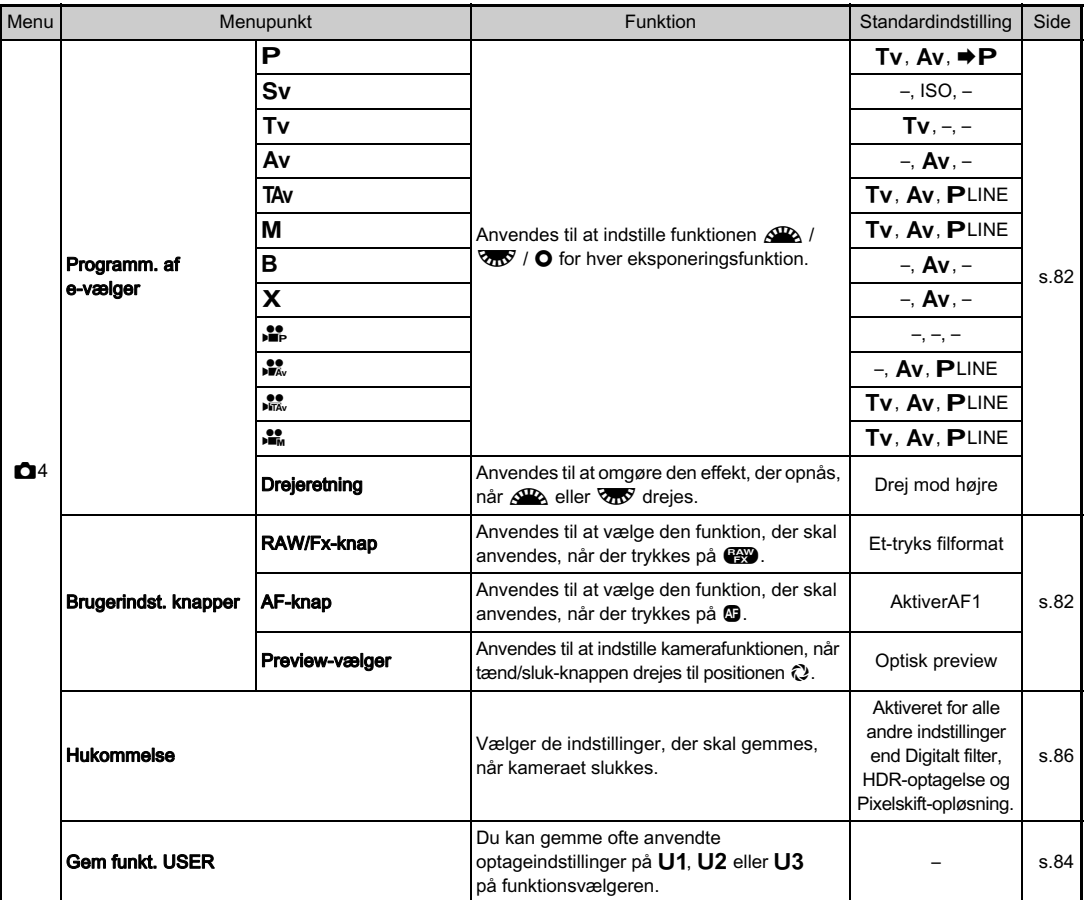

<span id="page-25-0"></span>\*1 Denne funktion vises kun, når funktionsvælgeren er indstillet til U1, U2 eller U3.

<span id="page-25-1"></span>\*2 Funktionen kan også indstilles i kontrolpanelet.

### <span id="page-26-0"></span>Menuen Film

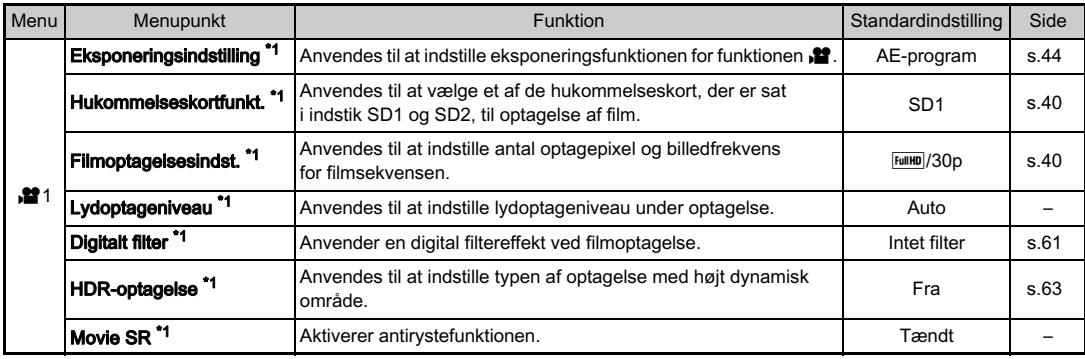

<span id="page-26-1"></span>\*1 Funktionen kan også indstilles i kontrolpanelet.

### <span id="page-27-0"></span>Afspil-menu

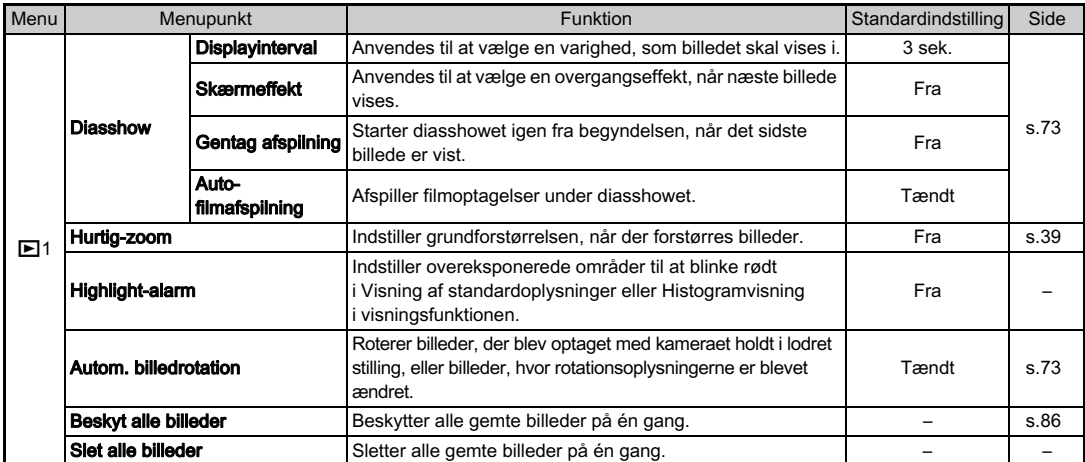

### <span id="page-27-1"></span>Opsætningsmenuer

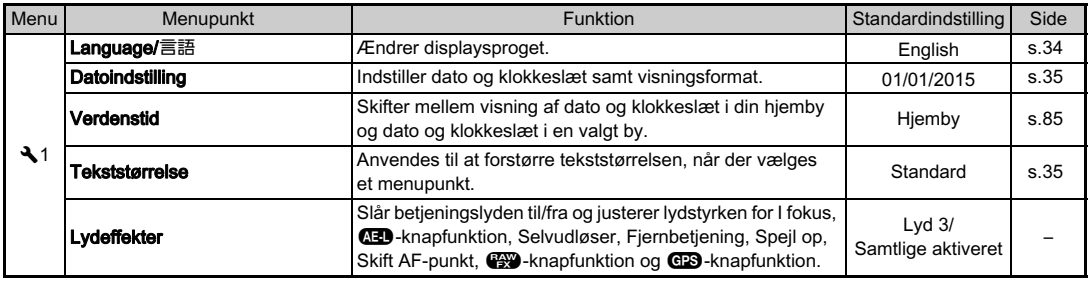

<span id="page-28-0"></span>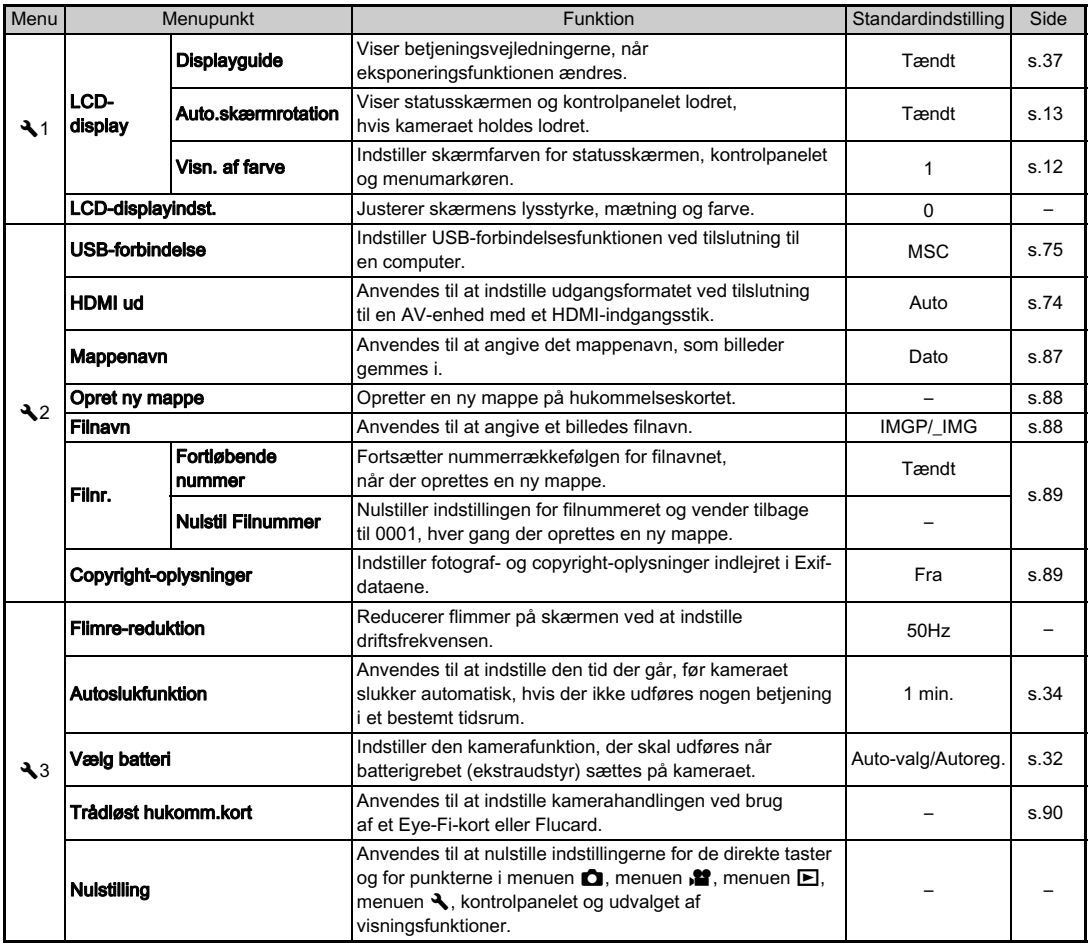

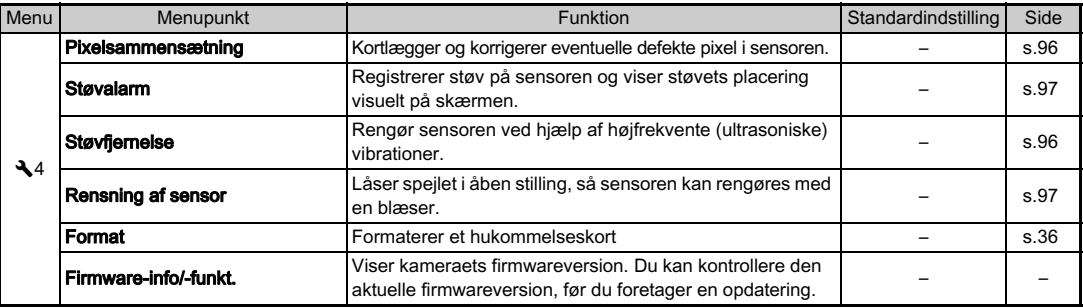

## <span id="page-29-0"></span>Brugerdef. indst.-menuer

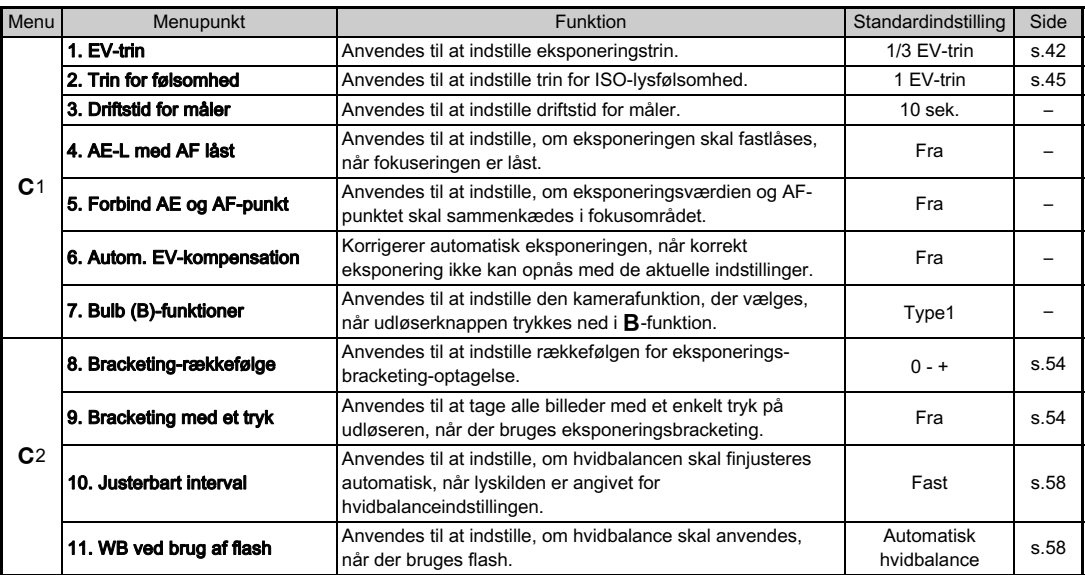

<span id="page-30-0"></span>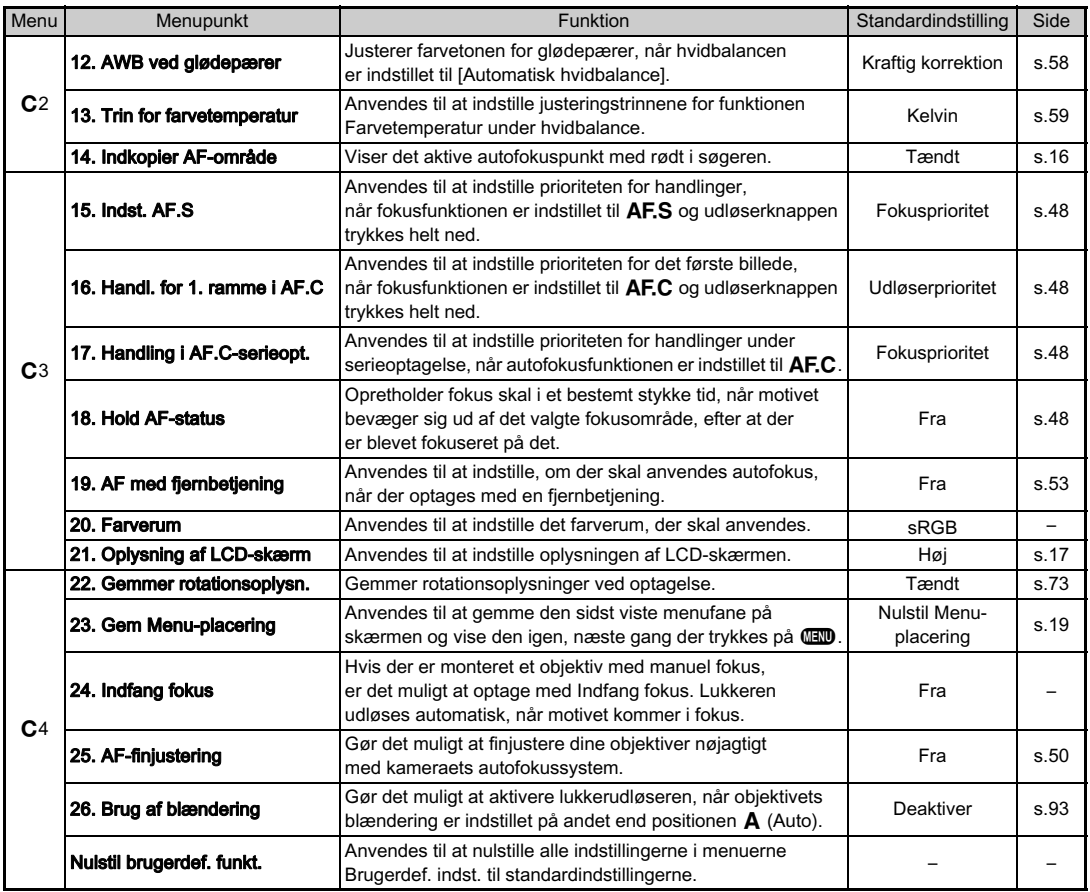

Stik den anden ende af remmen gennem beskyttelsesdækslet og trekantsringen.

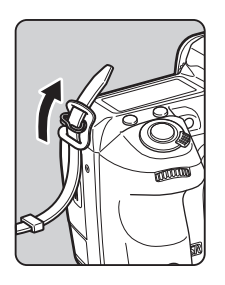

Fastgør remmen inde i hægten.

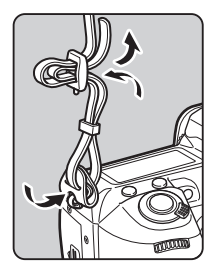

## <span id="page-31-1"></span><span id="page-31-0"></span>Montering af rem Montering af objektiv

<span id="page-31-2"></span>1 Forvis dig om, at kameraet er slukket.

#### 2 Fjern kamerahusdækslet  $(1)$  og objektivdækslet  $(2)$ .

Når du har fjernet dækslet, skal du sørge for at sætte objektivet ned, så objektivmonteringssiden vender opad.

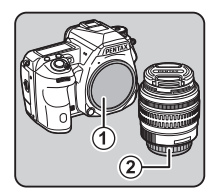

<span id="page-31-3"></span>3 Sørg for, at

objektivmonteringen (de røde mærker: 3) på kameraet og objektivet er ud for hinanden, og lås objektivet på plads ved at dreje det i urets retning, indtil der høres et klik.

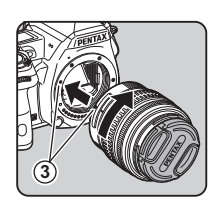

#### Sådan fjernes objektivet

Sæt objektivhætten på, og drej så objektivet mod urets retning, mens objektivlåseknappen trykkes ned  $(4)$ .

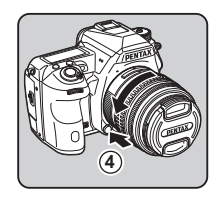

### $\odot$  Forsigtig

- Når du monterer eller afmonterer objektivet, skal du vælge et miljø, der er relativt frit for snavs og støv.
- Behold kamerahusdækslet monteret på kameraet, når der ikke er monteret et objektiv.
- Sørg for at montere objektivdækslet og objektivfrontdækslet på objektivet, når du har afmonteret det fra kameraet.
- Sæt ikke fingre ind i kameraets bajonet, og rør ikke ved spejlet.
- Kamerahuset og objektivets monteringskrans er udstyret med kontakter til objektivinformationer. Snavs, støv eller korrosion på kontakterne kan beskadige det elektriske system. Kontakt dit nærmeste servicecenter for at få udført professionel rengøring.
- Når der er monteret et objektiv, som kan trækkes tilbage, og objektivet ikke er kørt ud, kan du ikke tage billeder eller anvende visse funktioner. Hvis objektivet trækkes tilbage under optagelse, holder kameraet op med at fungere. Se trin "Sådan bruges et tilbagetrækkeligt objektiv" (s.38) for detaljerede oplysninger.
- Vi påtager os intet ansvar for ulykker, skader og fejlfunktioner, som skyldes brug af objektiver, der er fremstillet af andre producenter.

### @ Memo

• Se detaljerede oplysninger om de forskellige ojektivers funktioner i ["Tilgængelige funktioner med](#page-93-0) forskellige [objektiver" \(s.92\)](#page-93-0).

### <span id="page-32-0"></span>Sådan anvendes batteriet og batteriopladeren

Anvend udelukkende batteriet D-LI90 og batteriopladeren D-BC90, som er udviklet specielt til dette kamera.

### <span id="page-32-1"></span>Opladning af batteriet

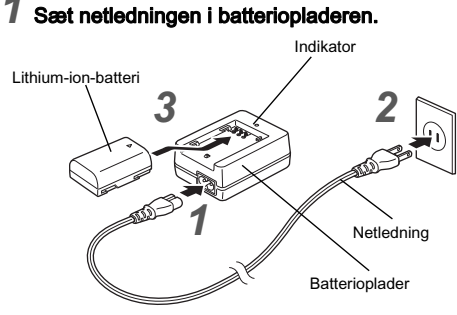

2 Sæt netledningen i stikkontakten.

#### Sørg for, at **A**-mærket på batteriet vender opad, og sæt batteriet i batteriopladeren.

Indikatoren lyser under opladningen og slukkes, når batteriet er fuldt opladet.

### *<b>* Forsigtig

- Batteriopladeren D-BC90 må ikke anvendes til opladning af andre batterier end D-LI90. Opladning af andre batterier kan medføre beskadigelse eller overophedning.
- Udskift batteriet med et nyt i de følgende situationer:
	- Hvis indikatoren blinker eller ikke lyser, efter batteriet er blevet sat korrekt i.
	- Hyis batteriet begynder at aflade hurtigere, sely efter det er blevet opladet (batteriet kan være udtjent).

#### @ Memo

• Den maksimale opladningstid er ca. 390 minutter (opladningstiden afhænger af temperaturen og af, hvor meget batterispænding, der er tilbage). Oplad batteriet på et sted, hvor temperaturen er mellem 0°C og 40°C.

### <span id="page-33-0"></span>Isætning/udtagning af batteri

#### *G* Forsigtig

- Sæt batteriet korrekt i. Hvis batteriet sættes forkert i, kan det muligvis ikke fjernes igen.
- Aftør batteriets elektroder med en blød, tør klud, før det sættes i.
- Batteridækslet må ikke åbnes, og batteriet må ikke tages ud, når kameraet er tændt.
- Vær forsigtig, da kameraet eller batteriet kan blive varmt. når kameraet bruges uafbrudt i længere tid.
- Tag batteriet ud, hvis du ikke skal bruge kameraet i længere tid, da batteriet kan lække og beskadige kameraet, hvis det sidder for længe i batterikammeret, mens kameraet ikke bruges. Hvis det udtagne batteri ikke skal bruges i seks måneder eller længere, skal du oplade batteriet i ca. 30 minutter, før du lægger det væk. Sørg for at genoplade batteriet hvert halve til hele år.
- Opbevar batteriet et sted, hvor temperaturen forbliver ved eller under stuetemperatur. Undgå steder med høje temperaturer.
- Dato og klokkeslæt kan blive nulstillet, hvis du tager batteriet ud af kameraet i længere tid. Hvis dette sker, skal du indstille aktuel dato og klokkeslæt.

### 1 Åbn batteridækslet.

Løft låsearmen til batteridækslet, drej den mod OPEN for at låse op, og åbn derefter dækslet.

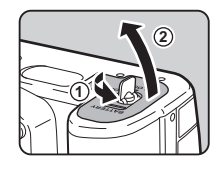

 $\mathbb Z$  Sørg for, at  $\blacktriangle$ -mærket

vender mod kameraets yderside, og skub batteriet ind, indtil det går i indgreb.

Batteriet fjernes ved at skubbe batterilåsearmen i retning  $mod(3)$ .

### Luk batteridækslet.

Drej låseknappen til batteridækslet mod CLOSE for at låse, og fold låseknappen ind.

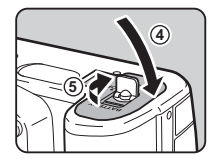

**3**

#### **@** Memo

- Batteriniveauet vises muligvis ikke korrekt, hvis kameraet bruges ved lave temperaturer eller til langvarig serieoptagelse.
- Ved lave temperaturer nedsættes batteriets kapacitet midlertidigt. Hvis kameraet anvendes i koldt vejr, anbefales det at have ekstra batterier klar og holde disse varme ilommen. Ved normale temperaturer får det svækkede batteri igen sin normale kapacitet.
- Hav ekstra batterier klar på rejser eller når du tager mange billeder.
- <span id="page-33-1"></span>• Når batterigrebet D-BG5 (ekstraudstyr) anvendes, kan de følgende indstillinger foretages i [Vælg batteri] i menuen  $\blacktriangle$ 3.
	- Prioritetsrækkefølge for batteribrug
	- Den type AA-batterier, der anvendes

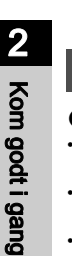

# 2Kom godt i gang Kom godt i gang

Hvis skærmen bruges i længere tid ad gangen eller ved tilslutning af kameraet til en computer eller AV-enhed, anbefales det at bruge vekselstrømsadaptersættet K-AC132 (ekstraudstyr).

#### Sørg for, at kameraet er slukket, og åbn stikdækslet.

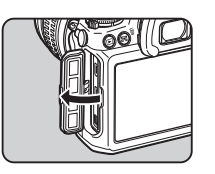

2 Sørg for, at A-mærkerne på vekselstrømsadapterens jævnstrømsstik og jævnstrømsindgangsstikket på kameraet er ud for hinanden, og tilslut.

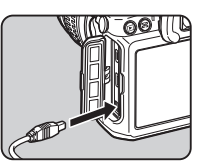

 $3$  Tilslut vekselstrømsadapteren til netledningen, og sæt netledningen i stikkontakten.

#### **A** Forsigtig

- Sørg for, at kameraet er slukket, før vekselstrømsadapteren tilsluttes eller frakobles.
- Kontroller tilslutningerne mellem stikkene. Hukommelseskortet eller dataene på det vil blive ødelagt, hvis forbindelsen til strømforsyningen mistes, mens der læses data til eller fra kortet.
- Sørg for at læse brugervejledningen til vekselstrømadaptersættet, før du bruger det.

## <span id="page-34-1"></span>Brug af vekselstrømsadapteren **Islam i Svetning af et hukommelseskort**

<span id="page-34-0"></span>De følgende hukommelseskort kan bruges med dette kamera.

- SD-hukommelseskort, SDHC-hukommelseskort og SDXChukommelseskort
- Eye-Fi-kort
- Flucard, der er kompatible med dette kamera I denne vejledning refereres der til kortene som hukommelseskort.

### 1 Forvis dig om, at kameraet er slukket.

2 Skub hukommelseskortdækslet i retning af  $(1)$ , og drej dækslet for at åbne det som vist under  $(2)$ .

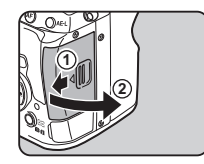

3 Skub kortet helt ind i hukommelseskortindstikket med hukommelseskortmærkaten vendende mod siden med skærmen.

> Hvis du vil bruge et Eye-Fi-kort eller et Flucard, skal det sættes i SD2-indstikket.

Tryk hukommelseskortet ind én gang, og slip det så for at tage det ud.

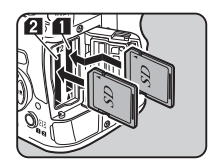

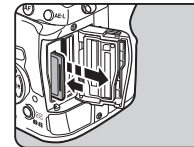

### Drej hukommelseskortdækslet som vist under 3, og skub det derefter i retning mod  $\ddot{4}$ .

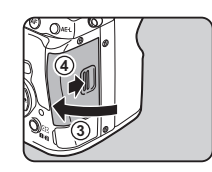

### *Q* Forsigtig

- Tag ikke hukommelseskortet ud, når kortaktiveringslampen lyser.
- Hvis hukommelseskortdækslet åbnes, mens kameraet er tændt, slukkes kameraet. Åbn ikke dækslet, mens kameraet er i brug.
- Brug dette kamera til at formatere (initialisere) et hukommelseskort, hvis det er ubrugt eller har været anvendt i et andre enheder. ([s.36](#page-37-4))
- Brug et hukommelseskort til høj hastighed, når du optager film. Hvis skrivehastigheden ikke kan følge med optagehastigheden, så kan skrivning stoppe under optagelse.

### @ Memo

- Se ["Hukommelseskortindstillinger" \(s.40\)](#page-41-2) for detaljerede oplysninger om, hvordan dataene optages, når der isættes to hukommelseskort.
- Se ["Brug af trådløst hukommelseskort" \(s.90\)](#page-91-0) for oplysninger om brug af Eye-Fi-kort eller Flucard.

### <span id="page-35-0"></span>**Standardindstillinger**

Tænd kameraet, og udfør standardindstillingerne.

### <span id="page-35-1"></span>Tænd for kameraet

#### Drei tænd/sluk-knappen til [ON] (Til).

Den første gang, kameraet tændes, vises skærmen [Language/言語].

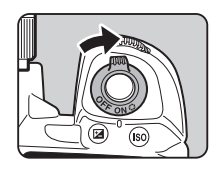

### <span id="page-35-3"></span>@ Memo

• Kameraet slukkes automatisk, hvis det ikke betjenes inden for et bestemt tidsrum (standardindstilling: 1 min.). Du kan ændre indstillingen i [Autoslukfunktion] i menuen  $\blacktriangle$ 3.

### <span id="page-35-2"></span>Indstilling af displaysprog

### Brug ▲▼ < ▶ til at vælge det ønskede sprog, og tryk på  $@$ .

Skærmbilledet [Grundindstilling] vises på det valgte sprog. Fortsæt til trin 6, hvis  $\Delta$ (Hjemby) ikke skal ændres.

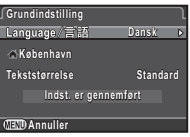

#### $\mathbb Z$  Tryk på  $\nabla$  for at flytte rammen til  $\Delta$ , og tryk på  $\blacktriangleright$ . Skærmbilledet [ f Hiemby] vises.

 $3$  Brug  $4$  til at vælge en by.

Brug **V<sub>R</sub>Y** til at ændre området. I ["Liste over bynavne med](#page-105-1)  [internationale tidszoner" \(s.104\)](#page-105-1) findes en liste over de byer, der kan angives som hjemby.

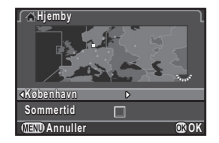
Tryk på  $\Psi$  for at vælge [Sommertid], og brug  $\Psi$ til at vælge  $\square$  eller  $\boxtimes$ .

## $5$  Tryk på  $\circledast$ .

Kameraet vender tilbage til skærmbilledet [Grundindstilling].

- $6$  Tryk på  $\blacktriangledown$  for at vælge [Tekststørrelse], og tryk på D.
- **7** Brug  $\triangle \blacktriangledown$  til at vælge [Standard] eller [Stor], og tryk på  $@.$

Valg af [Stor] øger tekststørrelsen på de valgte menupunkter.

 $8$  Tryk på  $\blacktriangledown$  for at vælge [Indst. er gennemført], og tryk på  $@.$ 

Skærmbilledet [Datoindstilling] vises.

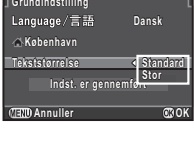

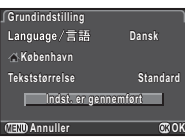

### Indstilling af dato og klokkeslæt

Tryk på  $\blacktriangleright$ , og brug  $\blacktriangle \blacktriangledown$ til at vælge datoformat.

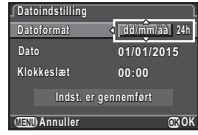

 $2$  Tryk på  $\blacktriangleright$ , og brug  $\blacktriangle\blacktriangledown$  til at vælge [24h] eller [12h].

## $3$  Tryk på  $\omega$ .

Rammen flytter tilbage til [Datoformat].

## Tryk på ▼, og tryk på ▶.

Rammen flytter til måneden, hvis datoformatet er indstillet til [mm/dd/åå].

#### Brug  $\blacktriangle \blacktriangledown$  til at indstille måneden.

Indstil dag, år og klokkeslæt på samme måde.

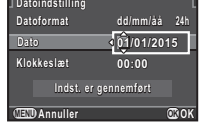

 $6$  Tryk på  $\nabla$  for at vælge [Indst. er gennemført], og tryk på  $@$ . Kameraet skifter til optagefunktionen og er klar til at tage et billede.

#### **10:00 Datoformat atoformat24h dd/mm/åå d/mm/åå Datoindstilling atoindstilling Dato 05/05/2015 5/05/2015 Klokkeslæt lokkeslæt Indst. er gennemført Annuller nNOK**

### **@** Memo

- Du kan ændre sprog, tekststørrelse, dato og klokkeslæt fra menuen  $\blacktriangle$  1. ([s.26\)](#page-27-0)
- Data- og tidsindstillingerne kan justeres automatisk ved hjælp af informationer fra GPS-satellitter. [\(s.66\)](#page-67-0)

Tryk på **GED**. Menuen **C**11 vises.

- Brug  $\mathbb{Z}$  eller  $\overline{\mathbb{Z}^N}$  for at få vist menuen  $\mathbb{Z}$ 4.
	- Brug  $\blacktriangle \blacktriangledown$  til at vælge [Format], og tryk på  $\blacktriangleright$ . Skærmbilledet [Format] vises.
- Brug  $\blacktriangle \blacktriangledown$  til at vælge det hukommelseskortindstik, hvor det hukommelseskort, som skal formateres, er isat, og tryk på  $\blacktriangleright$ .

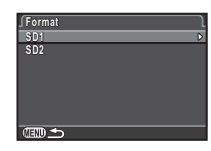

Tryk på  $\blacktriangle$  for at vælge [Format], og tryk på  $@$ .

Formateringen starter. Når formateringen er afsluttet, vises skærmbilledet fra trin 4 igen.

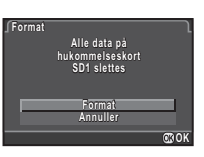

## $6$  Tryk to gange på  $\mathbb{G}$ .

### **A** Forsigtig

- Tag ikke hukommelseskortet ud under formatering, da kortet ellers kan blive beskadiget.
- Formatering sletter alle data, uanset om det er beskyttede data eller ej.

### **@** Memo

• Når et hukommelseskort formateres, får kortet tildelt lageretiketten "K-3 II". Når dette kamera tilsluttes til en computer, registreres hukommelseskortet som en flytbar disk med navnet "K-3 II".

## Grundlæggende optagefunktioner

Tag billeder i funktionen (Grøn), hvor kameraet automatisk indstiller den optimale eksponering.

### <span id="page-37-0"></span>Optagelse med søgeren

Fiern objektivfrontdækslet ved at trykke på den øverste og nederste del som vist på illustrationen.

Når der er monteret et tilbagetrækkeligt objektiv, skal man køre objektivet ud, før kameraet tændes.

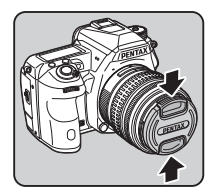

 $\mathcal{V}_{\mathcal{P}}$  Sådan bruges et tilbagetrækkeligt objektiv (s.38)

## 2 Tænd for kameraet.

Drei knappen til valg af optagefunktion til  $\Box$ .

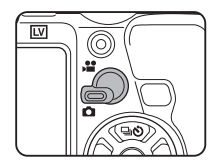

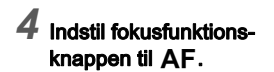

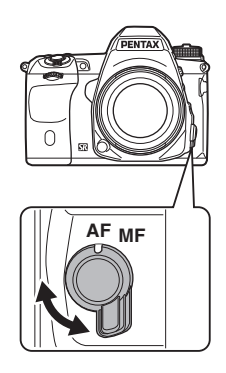

 $5$  Drej funktionsvælgeren til **T**, mens du trykker på funktionslåseknappen.

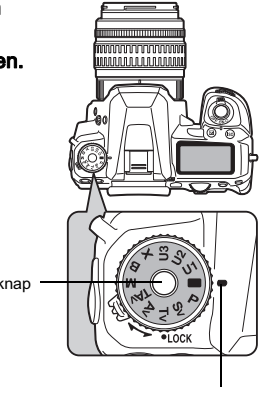

#### Funktionslåseknap

Funktionsvælgerindikator

Den valgte eksponeringsfunktion vises på skærmen (Displayguide).

 $\mathcal{C}_{\mathcal{F}}$  Displayguideindstillinger ([s.27\)](#page-28-0)

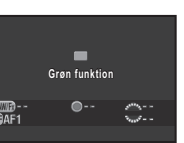

#### <span id="page-38-0"></span>6 Se gennem søgeren for at se motivet.

Når du anvender et zoomobjektiv, kan du dreje zoomringen mod højre eller venstre for at ændre synsvinklen.

#### Placer motivet inden for AF-rammen, og tryk udløserknappen halvt ned.

Fokusindikatoren (·) vises, og der lyder et lydsignal, når motivet er i fokus.

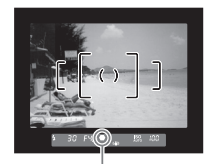

Fokusindikator

 $\mathcal{C}_{\mathcal{P}}$  Indstilling af lydeffekter ([s.26](#page-27-1))

### $8$  Tryk udløserknappen helt ned.

Det optagne billede vises på skærmen (Øjeblikkelig visning).

#### Tilgængelige funktioner under øjeblikkelig visning

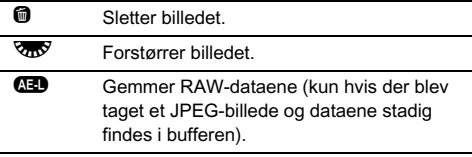

#### Optagelse med Live-visning

#### Tryk på **W** i trin 6 på ["Optagelse med søgeren"](#page-37-0) ([s.37\)](#page-38-0).

Live-visning vises på skærmen.

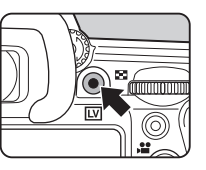

#### Placer motivet i AF-rammen på skærmen, og tryk udløserknappen halvt ned.

AF-rammen bliver grøn, og der lyder et lydsignal, når motivet er ifokus.

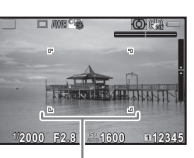

AF-ramme

#### Tilgængelige funktioner under Live-visning

**E** Forstørrer billedet. Brug **V<sub>OD</sub>** til at ændre forstørrelsen (op til 10×). Brug  $\blacktriangle \blacktriangledown \blacktriangle \blacktriangleright$  til at ændre det område, der skal vises. Tryk på  $\bullet$  for at flytte visningsområdet tilbage til midten. Tryk på  $\blacksquare$  for at vende tilbage til 1× billedvisning.

**EV** Afslutter optagelse med Live-visning.

De efterfølgende trin er de samme som for optagelse med søgeren.

#### @ Memo

- Du kan bruge **I** til at fokusere på motivet. ([s.47](#page-48-0))
- Du kan få vist billedet på skærmen og kontrollere dybdeskarpheden, før du tager billeder. ([s.51\)](#page-52-0)
- Du kan indstille funktioner og skærmindstillinger for øjeblikkelig visning i  $[Ø]$ jeblikkelig visning] i menuen  $\Box$ 4. ([s.23\)](#page-24-0) Når [Visning af tid] er indstillet til  $F^{\text{out}}$ , vises øieblikkelig visning indtil den næste betjening.

### **A** Forsigtig

• Nogle funktioner er ikke tilgængelige i funktionen  $\blacksquare$ . Hvis du forsøger at anvende de funktioner, der ikke er tilgængelige, som f.eks. direkte tastbetjening, vises meddelelsen [Denne funktion er ikke tilgængelig i den aktuelle tilstand].

#### Nem betjening af funktionsvælgeren

Hvis du udløser funktionslåseknappen med udløserarmen til funktionslåseknappen, kan du nemt betjene funktionsvælgeren uden at skulle trykke funktionslåseknappen ned.

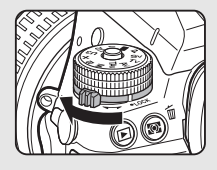

#### Sådan bruges et tilbagetrækkeligt objektiv

Hvis kameraet tændes mens der er monteret et tilbagetrækkeligt objektiv, som f.eks. HD PENTAX-DA 18-50 mm F4-5.6 DC WR RE, og objektivet ikke er kørt ud, vises der en

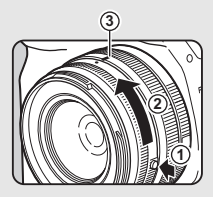

fejlmeddelelse på skærmen. Drej zoomringen i retning mod  $(2)$ , mens du trykker på knappen på ringen  $(1)$  for at køre objektivet ud. Når objektivet skal trækkes tilbage, skal du dreje zoomringen i modsat retning i forhold til 2, mens du trykker på knappen på ringen og justerer den hvide prik til positionen 3.

## Visning af billeder

Se det optagne billede på skærmen.

## $1$  Tryk på  $\Theta$ .

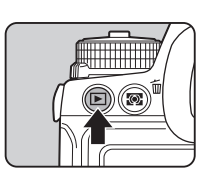

**1/ 2000 F2.8 200 0.0**

**100-0001 00-0001**

Kameraet skifter til visningsfunktion, og det senest optagne billede vises (enkeltbilledvisning).

## 2 Se det optagne billede.

#### Tilgængelige funktioner

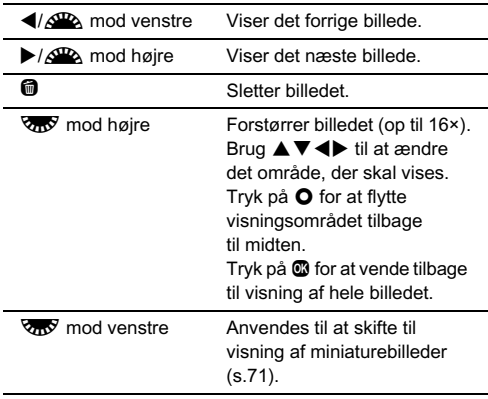

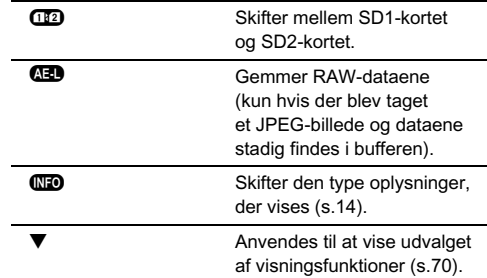

#### **@** Memo

- Når  $\sqrt{ab}$  drejes mod højre for at forstørre billedet, vises forstørrelsen nederst til højre på skærmen. **100%** vises, når billedet vises med den faktiske pixelstørrelse (1× billedvisning). Du kan indstille standardforstørrelsen for forstørrelse af billeder i [Hurtig-zoom] i menuen **E**1.
- Når  $\overline{AB}$  RAW<sup>2</sup> vises på skærmen, kan det sidst tagne JPEG-billede også gemmes i RAW-format (Gem RAW-data).

## Konfigurering af optageindstillingerne

#### Hukommelseskortindstillinger **Andrew Annual Comment**

Når der er isat to hukommelseskort, kan optagemetoden indstilles i [Hukommelseskortfunkt.] i menuen **1**1 eller i kontrolpanelet.

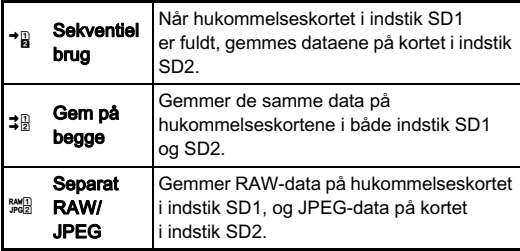

#### @ Memo

• I funktionen  $\mathbf{E}$  gemmes data enten på kortet i SD1 eller SD2. Indstilles i [Hukommelseskortfunkt.] i menuen  $\mathbf{P}$ 1.

#### Stillbilledoptageindst.

Indstil filformatet for stillbilleder i [Stillbilledoptageindst.] i menuen **C**1 eller i kontrolpanelet.

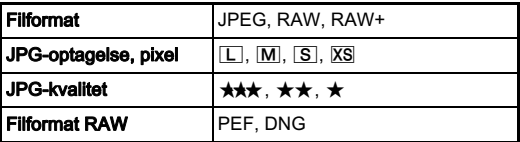

#### *<b>* Forsigtig

• Når [Hukommelseskortfunkt.] er indstillet til [Separat RAW/ JPEG], er [Filformat] indstillet fast til [RAW+].

#### **@** Memo

- Når [Filformat] er sat til [RAW+], gemmes der et JPEG-billede og et RAW-billede med samme filnummer samtidigt.
- Du kan tage billeder med en anden filformat-indstilling, men kun når der trykkes på  $\bullet$ . ([s.83\)](#page-84-0)
- [PEF] under [Filformat RAW] er et originalt PENTAX RAWfilformat.

#### Filmoptagelsesindst. C1/v

Indstil filformatet for film i [Filmoptagelsesindst.] i menuen  $\mathbf{S}$ 1 eller i kontrolpanelet.

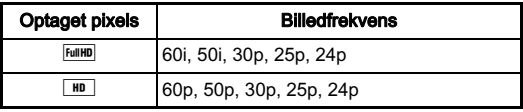

## Sådan tager du et stillbillede

Vælg den eksponeringsfunktion, der passer til motivet og optageforholdene.

De følgende eksponeringsfunktioner er tilgængelige på dette kamera.

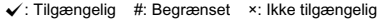

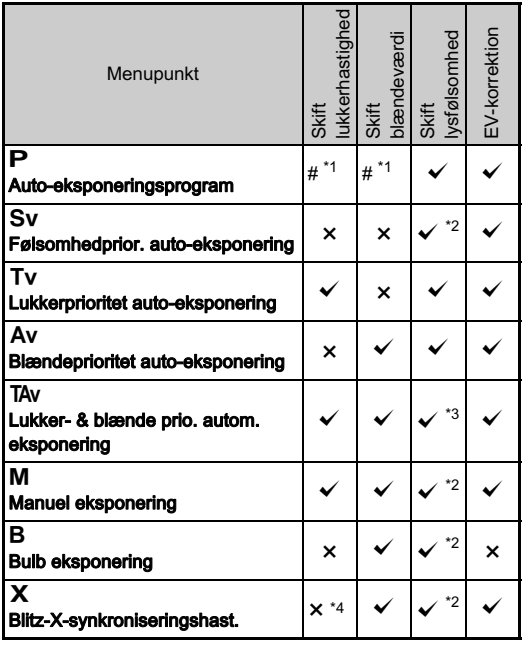

<span id="page-42-0"></span>\*1 Du kan vælge den værdi, der skal ændres, i [Programm. af e-vælger]  $i$  menuen  $\Box$ 4. ([s.82](#page-83-0))

<span id="page-42-1"></span>\*2 [ISO AUTO] er ikke til rådighed.

<span id="page-42-2"></span>\*3 Indstillet fast til [ISO AUTO].

<span id="page-42-3"></span>\*4 Indstillet fast til 1/180 sekunder.

#### 1 Indstil funktionsvælgeren på den ønskede eksponeringsfunktion.

 $\mathbb{Z}^{\square}$  eller  $\overline{\mathbb{Z}}$  vises på statusskærmen for den værdi, som kan ændres.

Den værdi, der kan ændres, er understreget i søgeren.

D vises på LCD-skærmen for den værdi, som kan ændres.

Under Live-visning vises på skærmen for den værdi, som kan ændres.

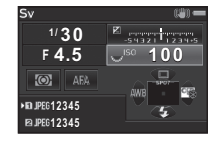

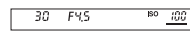

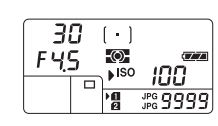

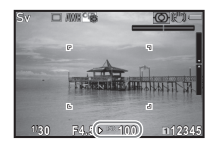

## $2$  Drej  $\sqrt{2}$ .

Blændeværdien kan ændres i funktionen Av. TAv. M. B eller **X**. Lysfølsomheden kan ændres i funktionen Sv.

## $\textcircled{3}$  $\sqrt{\alpha}$ **ILV**

## $3$  Drei  $\mathbb{Z}$ .

Lukkerhastigheden kan ændres i funktionen Tv. TAv eller M.

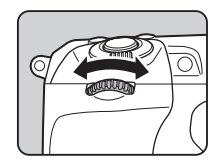

3

#### **@** Memo

- Indstillingerne for eksponering kan angives i trin på 1/3 EV-trin. I [1. EV-trin] i menuen E1 kan du ændre justeringstrinnene til 1/2 EV-trin.
- Det er muligt, at den korrekte eksponering ikke opnås med den valgte lukkerhastighed og blændeværdi, når lysfølsomheden er indstillet fast til en bestemt værdi.
- $\cdot$  I funktionen M eller  $\boldsymbol{\mathsf{X}}$  vises afvigelsen fra den korrekte eksponering på EV-søjleskalaen, mens eksponeringen justeres.
- $\cdot$  I funktionen  $\bf{B}$  kan motorfunktionen ikke indstilles til [Kontinuerlig optagelse], [Eksponeringsbracketing], [Multieksponering+serieoptagelse], [Intervaloptagelse] eller [Intervalkomposit].
- For hver eksponeringsfunktion kan du indstille de kamerafunktioner, der udføres når **QR** eller **V<sub>DV</sub>** drejes eller der trykkes på  $\bullet$ . Indstilles i [Programm. af e-vælger] i menuen  $\Box$ 4. [\(s.82\)](#page-83-0)
- Ved optagelse med lav lukkerhastighed kan billedstøjen reduceres i [Langsom lukkertid NR] i menuen  $\bigcirc$  2 eller i kontrolpanelet.

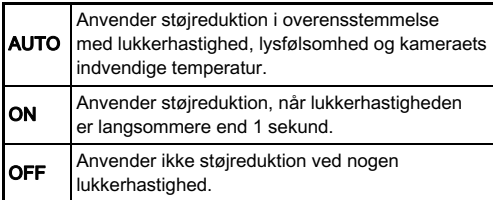

#### Programlinje

I [Programlinje] i menuen 22 kan du angive hvordan eksponering kontrolleres, når [PLINE] vælges som funktion for **O**-knappen.

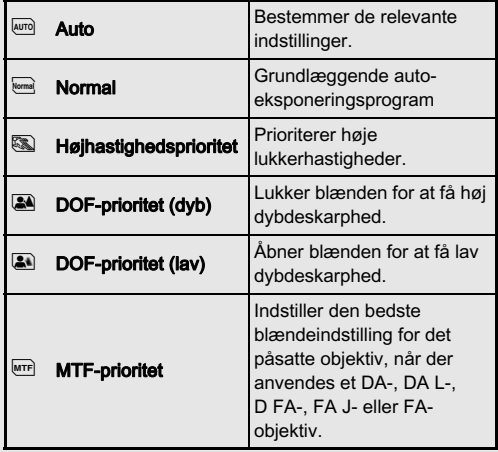

#### EV-korrektion

Korrektionsværdien kan indstilles mellem -5 og +5 EV  $(-2)$  og  $+2$  EV i funktionen  $\mathbf{S}$ .

## Tryk på  $\mathfrak{B}$ , og drej  $\overline{\mathbb{Q}}$ .

e og korrektionsværdien vises på statusskærmen, Live-visningsskærmen, LCDskærmen og i søgeren under justering.

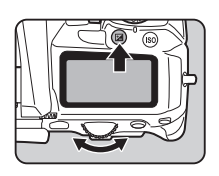

#### Tilgængelige funktioner

**E** Starter/afslutter justering af korrektionsværdien.

**O** Nulstiller justeringsværdien til standardindstillingen.

#### **@** Memo

• Med eksponerings-bracketing-optagelse kan du tage billeder, mens eksponeringen ændres automatisk. ([s.54\)](#page-55-0)

## Optagelse af film

## **Drej knappen til valg af optagefunktion til £2.**

Live-visning vises.

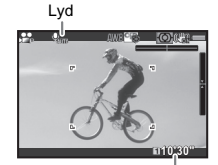

Optagebar tid

## 2 Fokuser på motivet.

Tryk udløserknappen halvt ned i funktionen  $AF$ .

## $3$  Tryk på  $\odot$ .

Filmoptagelsen starter. "REC" blinker i skærmens øverste venstre hjørne, og størrelsen på den videofil, der optages, vises.

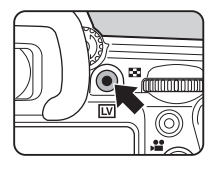

## Tryk på  $\odot$  igen.

Filmoptagelsen standser.

### **A** Forsigtig

- Når der optages en film med lyd, optages kameraets betjeningslyde også.
- Når der optages en film med en billedbehandlingsfunktion som f.eks. digitalt filter, kan filmfilen blive gemt med nogle af de enkelte billeder udeladt.
- Hvis der opstår høj temperatur indvendigt i kameraet under optagelse, kan det ske, at optagelsen afbrydes.
- Hvis der er monteret et tilbagetrækkeligt objektiv, standser optagelsen hvis objektivet trækkes tilbage under optagelsen, hvorefter der vises en fejlmeddelelse.

#### @ Memo

- Optagelsen kan startes eller standses ved at trykke udløserknappen helt ned.
- Du kan ændre filmindstillingerne i menuen 1914 eller i kontrolpanelet. ([s.25](#page-26-0)) Når [Eksponeringsindstilling] er indstillet til  $\mathcal{R}$   $\mathcal{R}$  eller  $\mathcal{R}$ , kan du indstille eksponeringen før du optager.
- Når [Lydoptageniveau] er indstillet til [Manuel], vises der en søjlegraf, der angiver mikrofonens lydstyrkeniveau i venstre side (i begge sider, når der er tilsluttet en stereomikrofon) af skærmen.
- Du kan optage film uafbrudt op til 4 GB eller 25 minutter. Når hukommelseskortet er fuldt, standser optagelsen.

#### Brug af mikrofon eller hovedtelefoner

Du kan optage stereolyd ved at tilslutte en kommercielt tilgængelig stereomikrofon til mikrofonstikket på kameraet. Brug af en ekstern mikrofon kan også hjælpe med at nedbringe risikoen for at optage

Hovedtelefonstik

Mikrofonstik

kamerabetieningslyde.

De følgende specifikationer anbefales for eksterne mikrofoner.

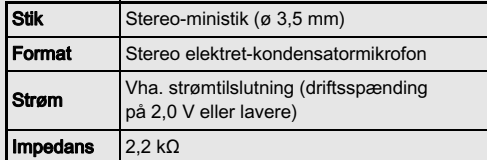

Hvis den eksterne mikrofon frakobles under optagelse, optages der ingen lyd.

Du kan optage og afspille film, mens du lytter til lyden, ved at tilslutte kommercielt tilgængelige hovedtelefoner til hovedtelefonstikket.

### Visning af film

Vis den film, der skal afspilles i enkeltbilledvisning under playback-funktionen.

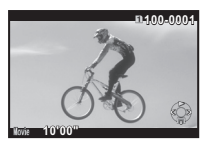

#### Tilgængelige funktioner

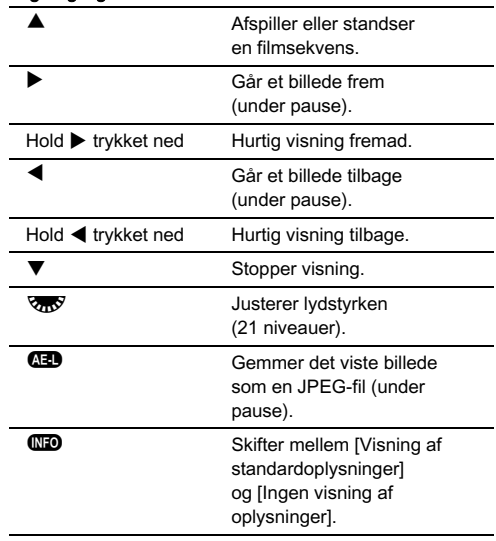

#### @ Memo

• I [Videoredigering] under udvalget af visningsfunktioner kan man opdele en videofil i flere segmenter eller slette udvalgte enkeltbilleder. ([s.79](#page-80-0))

## Indstilling af eksponering

#### Følsomhed

Tryk på  $\circled{3}$ , og drej  $\circled{3}$ . Den lysfølsomhed, der vises på statusskærmen, Live Viewskærmen, LCD-skærmen og isøgerændringer, ændres. Tryk på  $\bullet$  for at indstille lysfølsomheden til [ISO AUTO].

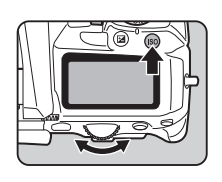

#### **@** Memo

- Når [Eksponeringsindstilling] er indstillet til  $\mathbb{S}$  i funktionen Co, kan lysfølsomheden indstilles fra ISO 100 til ISO 3200.
- Justeringstrinnene for ISO-lysfølsomhed er 1 EV-trin. Lysfølsomheden kan justeres i overensstemmelse med indstillingen for EV-trin, der gælder for eksponeringen, i [2. Trin for følsomhed] i menuen  $C$ 1.

#### Indstilling af området for ISO AUTO  $\qquad 2/\equiv$

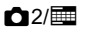

Du kan indstille det område, hvori lysfølsomheden automatisk justeres, når lysfølsomheden er indstillet til ISO AUTO. Indstilles i [ISO AUTOindstilling] i menuen **C**12 eller i kontrolpanelet. (Standardindstilling: ISO 100 til ISO 3200)

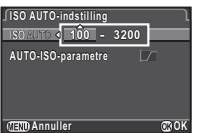

Den måde, hvorpå lysfølsomheden øges, kan angives i [AUTO-ISO-parametre].

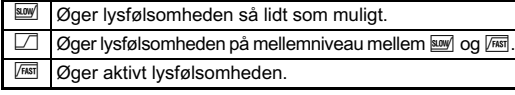

#### $\Omega$  Forsigtig

• Når [HDR-optagelse] i menuen 1 er aktiveret, og [Autom. iustering] er indstillet til  $\overline{M}$  (Til), er [AUTO-ISO-parametre] indstillet fast til FAST

#### Støjreduktion, når der optages **med høj ISO-lysfølsomhed**<br>
Med høj ISO-lysfølsomhed

Du kan indstille støjreduktionsindstillingen til optagelse med høj ISO-lysfølsomhed i [Høj ISO-støjreduktion] i menuen  $\mathbf{\Omega}$ 

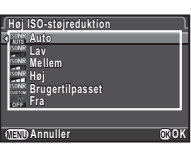

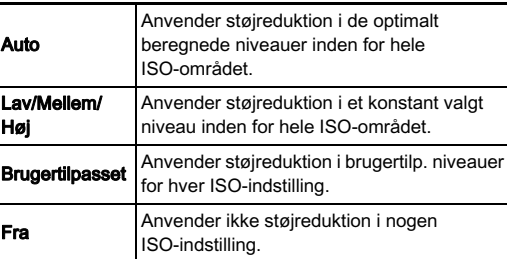

Når [Brugertilpasset] er valgt, skal du vælge [Indstilling], og indstille støjreduktionsniveauet ioverensstemmelse med ISO-lysfølsomheden.

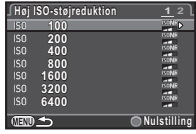

### Autolysmåling

Vælg hvilken del af sensoren, der skal benyttes til at måle lysstyrke og bestemme eksponering.

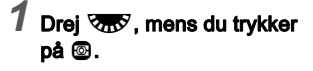

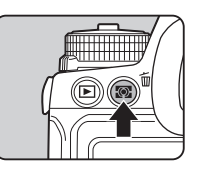

 $E_{\text{SUSY}}$ **1/ 250 F 5.6 3200 O** AFS **12345** Ŧ **12345**

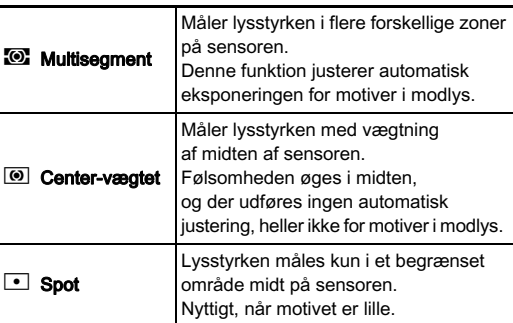

## Brug af flash

Når der er tilsluttet en ekstern flashenhed (ekstraudstyr) til kameraet, kan man affyre en flash under optagelse.

#### Tilslutning af flashenhed

Fjern flashskodækslet fra kameraet, og monter en ekstern flashenhed.

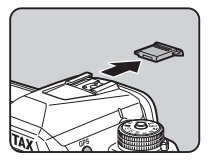

#### **@** Memo

• Se detaljerede oplysninger om de forskellige ojektivers funktioner i ["Funktioner ved anvendelse af ekstern flash" \(s.95\)](#page-96-0).

### Indstilling af flashfunktion

## $\overline{\mathbf{1}}$  Tryk på  $\overline{\mathbf{v}}$  i standby-tilstand.

## 2 Vælg en flashfunktion.

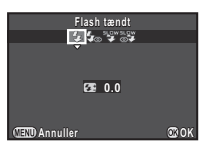

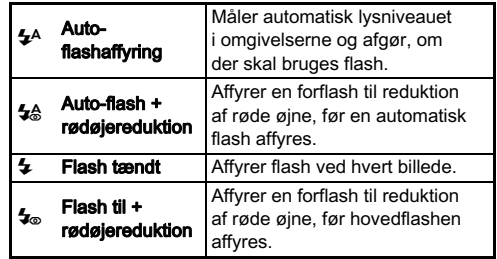

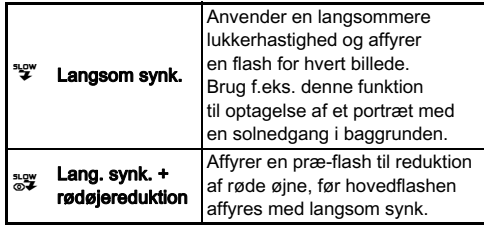

#### 3 Hvis du vil kompensere flasheffekten, skal du trykke  $p$ å  $\nabla$  og derefter justere værdien med  $\sqrt{36}$ .

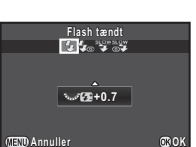

Tryk på  $\bigcirc$  for at nulstille værdien til 0,0.

## Tryk på  $@$ .

Kameraet vender tilbage til standby-tilstand.

### @ Memo

• De flashfunktioner, der kan vælges, varierer afhængigt af eksponeringsfunktionen.

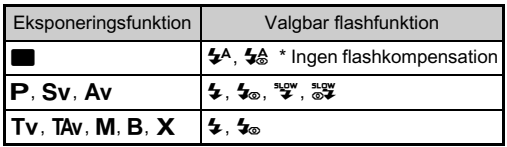

- Når flashen anvendes i funktionen Av. ændres lukkerhastigheden automatisk i et område fra 1/180 sekund til en langsom lukkerhastighed, afhængigt af det anvendte objektiv. Lukkerhastigheden fastlåses til 1/180 sekund, når der anvendes et andet objektiv end et DA-, DA L-, D FA-, FA J-, FA- eller F-objektiv.
- Når flashen anvendes i funktionen Tv. TAv eller M, kan man indstille enhver ønsket lukkerhastighed fra 1/180 sekund eller langsommere.

## Indstilling af fokusmetoden

Indstil fokusfunktionsknappen til AF eller MF.

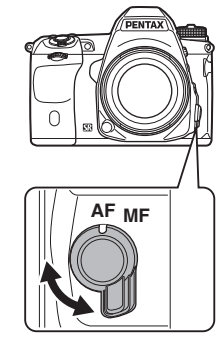

3

Autofokusmetoden til optagelse med søgeren afviger fra metoden til optagelse med Live-visning.

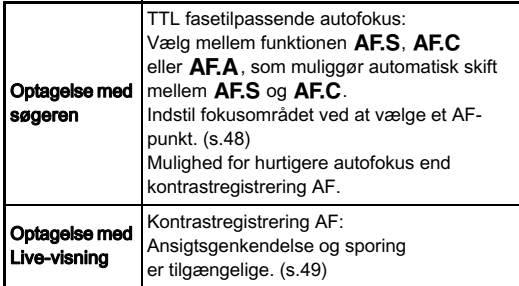

#### <span id="page-48-0"></span>@ Memo

• Du kan bruge **3**-knappen til at fokusere på motivet.  $\blacksquare$ knappens funktion kan indstilles i [Brugerindst. knapper] i menuen  $A. (s.82)$  $A. (s.82)$  $A. (s.82)$ 

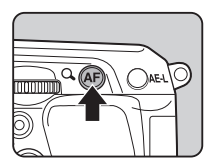

# Indstilling af AF-funktion ved optagelse som **som**<br>med søgeren

1 Drej AR, mens du trykker på <sub>Mob</sub>.

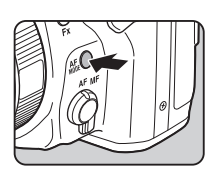

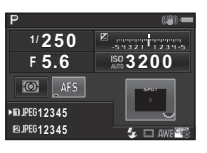

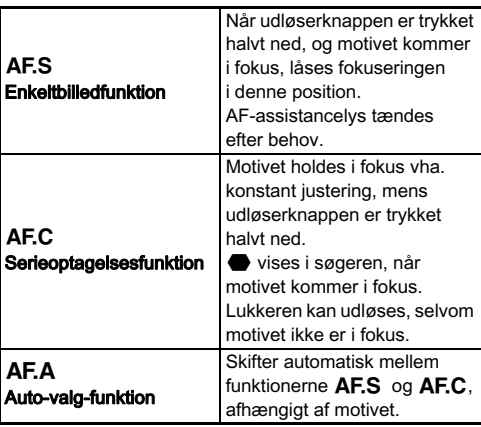

#### **@** Memo

• De følgende indstillinger for brug af autofokus kan indstilles imenuen E3.

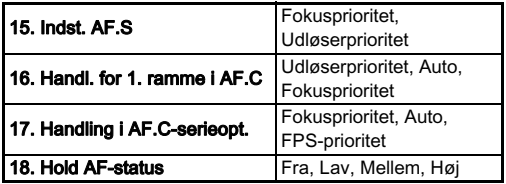

I [18. Hold AF-status] kan du indstille, om autofokus skal reaktiveres med det samme eller om fokus skal opretholdes iet bestemt tidsrum, før autofokus reaktiveres, når motivet bevæger sig ud af det valgte fokusområde, efter at der er fokuseret. Standardindstillingen er at reaktivere autofokus straks, når motivet kommer ud af fokus.

 $\cdot$  I **T**-funktion er autofokusfunktionen indstillet fast til  $\overline{AF.A}$ .

### <span id="page-49-0"></span>Valg af fokusområde (AF-punkt) valg af  $\Box$

## 1 Drej  $\sqrt{2\pi}$ , mens du trykker på  $\frac{1}{2}$ .

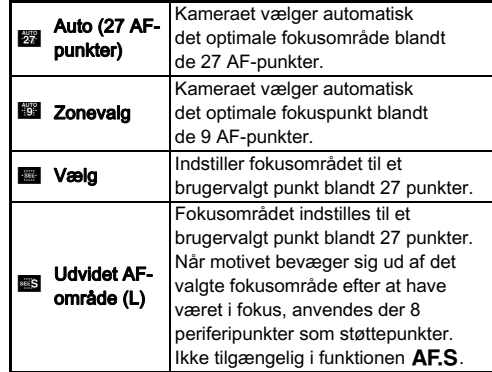

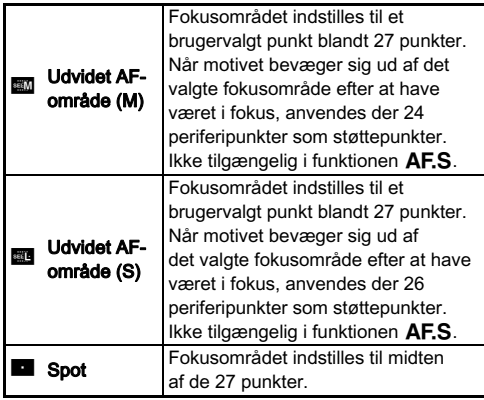

Fortsæt til trin 2, hvis der er valgt en anden funktion end eller  $\blacksquare$ .

## 2 Vælg det ønskede AF-punkt.

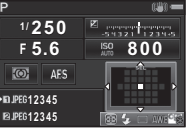

#### Tilgængelige funktioner

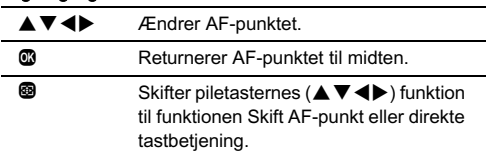

### <span id="page-50-0"></span>Indstilling af AF-funktion under  $\frac{1}{2}$  Live-visning at Ar-Humanon under  $\frac{1}{2}$   $\frac{1}{2}$   $\frac{3}{2}$

Du kan vælge en autofokusfunktion, når du optager med Live-visning i [Live-visning] i menuen <a>
13 eller i [Kontrast AF]</a> ikontrolpanelet. Autofokusfunktionen kan også ændres ved at dreje  $\sqrt{d}$ , mens du trykker på  $\frac{d}{d}$  under Live-visning.

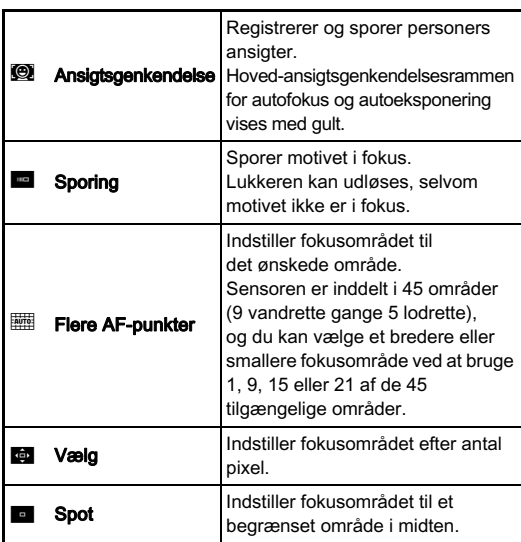

#### *<b>O* Forsigtig

• Når **F** er valgt, fungerer fokuslåsefunktionen ikke (kompositionsjustering ved at trykke udløserknappen halvt ned).

#### Valg af det ønskede fokusområde

Du kan indstille autofokusområdets position og rækkevidde (AF area).

### Indstil flashfunktionen til **will eller total**.

### 3 Vælg AF-området.

Brug den ramme, der vises på skærmen, til at ændre AFområdets placering og størrelse.

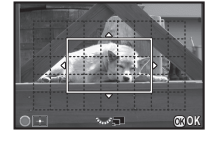

#### Tilgængelige funktioner

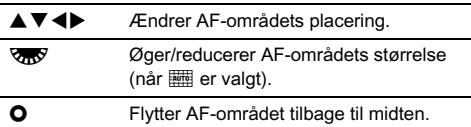

### Tryk på  $@$ .

AF-området er indstillet.

#### @ Memo

• Når [Fokuspeaking] er sat til [TIL] i [Live-visning] i menuen  $\Box$ 3, fremhæves det fokuserede motivs omrids, hvilket gør det nemmere at kontrollere fokus. Denne funktion virker både i funktionen  $AF$  og  $MF$ .

### AF-finiustering E4

Du kan justere dine objektiver nøjagtigt med kameraets autofokussystem.

#### Vælg [25. AF-finjustering] i menuen C4, og tryk på D.

Skærmbilledet [25. AF-finjustering] vises.

### $2$  Vælg [Anvend alle] eller [Anvend en], og tryk på  $@.$

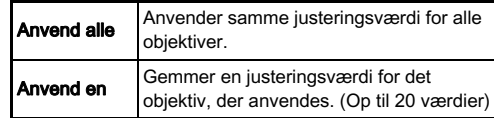

#### 3 Vælg [Indstilling], og juster værdien.

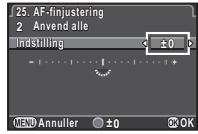

#### Tilgængelige funktioner

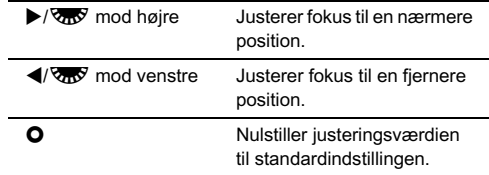

## Tryk på  $@.$

Indstillingsværdien gemmes.

## $5$  Tryk to gange på  $\mathbb{E}.$

Kameraet vender tilbage til standby-tilstand.

### <span id="page-52-0"></span>Kontrol af dybdeskarpheden (Preview)

Drei tænd/sluk-knappen til  $\Omega$ for at bruge preview-funktionen. Der findes to preview-metoder.

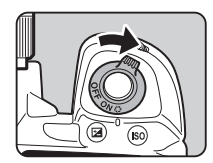

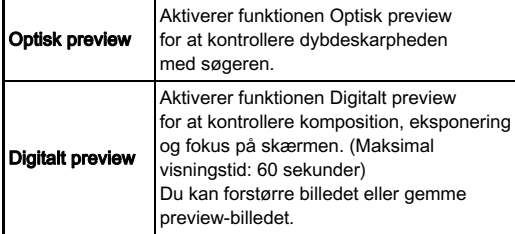

Vælg [Brugerindst. knapper] i menuen  $\Box$ 4, og tryk på D. Indstilling af preview-metoden  $\Box$ 4

Skærmbilledet [Brugerindst. knapper] vises.

 $2$  Vælg [Preview-vælger], og tryk på  $\blacktriangleright$ .

Skærmbilledet [Preview-vælger] vises.

 $3$  Vælg [Optisk preview] eller [Digitalt preview], og tryk på  $\mathbf{\omega}$ .

## Tryk tre gange på **GED**.

Kameraet vender tilbage til standby-tilstand.

#### @ Memo

- Optisk preview anvendes altid, når motorfunktionen er sat til [Optagelse ved låst spejl], [Multieksponering], [Intervaloptagelse] eller [Intervalkomposit], eller når [Stjernesporing] er aktiveret.
- Skærmindstillingerne og kamerafunktionerne under digitalt preview kan ændres i [Digitalt preview] i menuen  $\Box$ 4. ([s.23](#page-24-1))
- Preview-funktionen kan også tildeles  $\mathbb{R}$ . [\(s.82\)](#page-83-2) Du kan nemt skifte mellem optisk preview og digitalt preview, når du har tildelt forskellige preview-metoder til de to knapper,  $\Omega$ på tænd/sluk-knappen og **P.**

### $Q$  Forsigtig

• Virkningerne af nogle funktioner kan ikke kontrolleres under digitalt preview eller anvendes ikke på det gemte previewbillede.

## Indstilling af motorfunktion

Du kan vælge blandt følgende motorfunktioner.

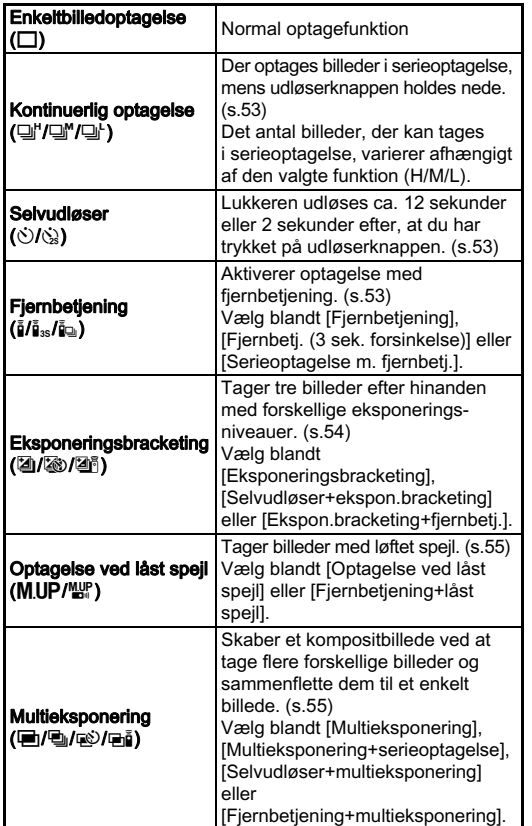

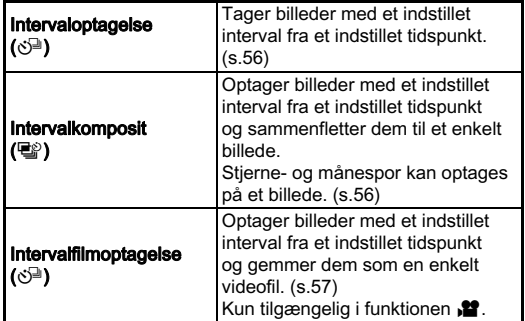

#### *<b>* Forsigtig

• Der er restriktioner på visse motorfunktioner, når de anvendes sammen med andre funktioner. [\(s.91\)](#page-92-0)

#### **@** Memo

- Det er kun  $\bar{f}_{\text{OFF}}$ ,  $\bar{g}$  eller  $\circledcirc^{\exists}$ , der kan vælges i funktionen  $\bullet$ .
- Motorfunktionsindstillingen forbliver også gemt, efter kameraet slukkes. Hvis [Motorfunktion] er sat til  $\Box$  (Fra) i [Hukommelse] i menuen  $\Box$ 4, vender indstillingen tilbage til [Enkeltbilledoptagelse], når kameraet slukkes. ([s.86](#page-87-0))
- [Shake Reduction] i menuen **c**3 indstilles automatisk til [FRA], når motorfunktionen er sat til [Selvudløser], [Fjernbetjening] eller [Optagelse ved låst spejl].
- Når man vælger den motorfunktion, der anvender selvudløser eller fjernbetjening, kan eksponeringen blive påvirket, hvis der trænger lys ind i søgeren. I sådanne tilfælde skal du bruge AE-låsefunktionen eller montere

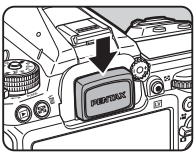

ME-søgerdækslet (ekstraudstyr). Fjern øjestykket, før du monterer ME-søgerdækslet.

#### <span id="page-54-0"></span>Kontinuerlig optagelse

## Tryk på ▲ i standby-tilstand.

Skærmbilledet Motorfunktion vises.

 $2$  Vælg  $\mathbb{Q}^n$ , og tryk på  $\blacktriangledown$ .

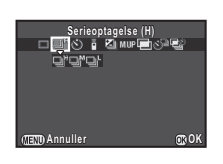

 $\mathbf{3}$  Vælg  $\mathbb{Q}^n$ ,  $\mathbb{Q}^n$  eller  $\mathbb{Q}^n$ , og tryk på  $\mathbf{\mathbb{Q}}$ .

Kameraet vender tilbage til standby-tilstand.

### @ Memo

• Når autofokus-funktionen er indstillet til  $\Delta$ FS låses fokuspositionen fra det første billede.

#### <span id="page-54-1"></span>Selvudløser

- Tryk på ▲ i standby-tilstand. Skærmbilledet Motorfunktion vises.
- $2$  Vælg  $\circ$ , og tryk på  $\blacktriangledown$ .

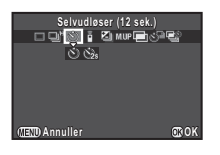

## $3$  Vælg  $\diamond$  eller  $\diamondsuit$ , og tryk på  $\mathbf{\mathfrak{B}}$ .

Kameraet vender tilbage til standby-tilstand.

#### 4 Tryk udløserknappen halvt ned, og derefter helt ned.

Selvudløserlampen blinker. Lukkeren udløses efter ca. 12 sekunder eller 2 sekunder.

### <span id="page-54-2"></span>Fjernbetjening

## Tryk på ▲ i standby-tilstand.

Skærmbilledet Motorfunktion vises.

## $2$  Vælg  $\frac{1}{2}$ , og tryk på  $\blacktriangledown$ .

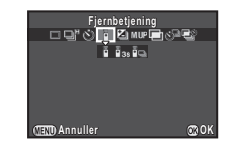

## $\mathbf{3}$  Vælg  $\mathbf{i}$ ,  $\mathbf{i}$ s eller  $\mathbf{i}$ g, og tryk på  $\mathbf{\mathfrak{B}}$ .

Kameraet vender tilbage til standby-tilstand. Selvudløserlampen blinker.

## Tryk udløserknappen halvt ned.

5 Ret fjernbetjeningsenheden mod modtageren til fjernbetjeningen på kameraets for- eller bagside, og tryk på udløserknappen på fjernbetjeningen.

### **@** Memo

- Fjernbetjeningsenhedens maksimale effektive rækkevidde er ca. 4 m foran kameraet og ca. 2 m bag kameraet.
- Hvis fokus skal kunne justeres med fjernbetjeningen, kan dette indstilles i [19. AF med fjernbetjening] i menuen C3.
- Når du anvender den vandtætte fjernbetjening O-RC1, kan autofokussystemet betienes med  $k$ -knappen på fjernbetjeningen.  $Fn$ -knappen kan ikke anvendes.

#### <span id="page-55-0"></span>Eksponeringsbracketing

Tryk på ▲ i standby-tilstand. Skærmbilledet Motorfunktion vises.

 $2$  Vælg  $\mathbf{\mathfrak{A}}$ , og tryk på  $\blacktriangledown$ .

## 3 Vælg  $\mathfrak{A}$ ,  $\mathfrak{B}$  eller  $\mathfrak{B}$ , og tryk på  $\blacktriangledown$ .

## $4$  Brug  $\mathbb{Z}$  til at vælge antal optagelser.

Vælg blandt [2 billeder(+)], [2 billeder(-)], [3 billeder] eller [5 billeder].

## $5$  Indstil bracketing-værdien.

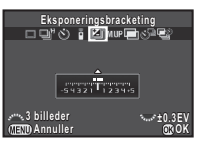

#### Tilgængelige funktioner

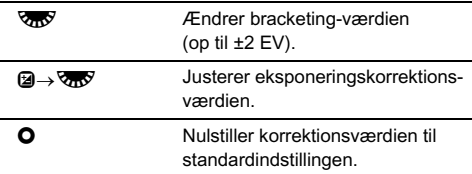

## $6$  Tryk på  $\circledast$ .

Kameraet vender tilbage til standby-tilstand.

#### 7 Tag det indstillede antal billeder.

Når billederne er taget, vender kameraet tilbage til standbyfunktionen i trin 6.

#### **@** Memo

- Bracketing-værdien kan indstilles i trin på 1/3 EV eller 1/2 EV i overensstemmelse med indstillingen for [1. EV-trin] imenuen E1.
- De følgende hvidbalanceindstillinger kan indstilles i menuen  $C<sub>2</sub>$

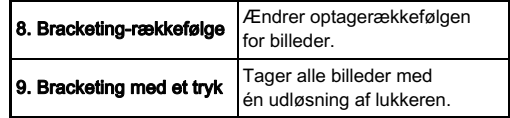

### <span id="page-56-0"></span>Optagelse ved låst spejl

### Tryk på ▲ i standby-tilstand.

Skærmbilledet Motorfunktion vises.

## $2$  Vælg M.UP, og tryk på  $\nabla$ .

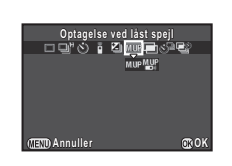

## $3$  Vælg M.UP eller  $\mathbb{Z}$ , og tryk på  $\mathbb{G}$ .

Kameraet vender tilbage til standby-tilstand.

## 4 Tryk udløserknappen halvt ned, og derefter helt ned.

Spejlet løftes op, og AE-låsefunktionen aktiveres.

### 5 Tryk udløserknappen helt ned igen.

Spejlet vender tilbage til dets oprindelige position, når billedet er taget.

### @ Memo

• Speilet vender automatisk tilbage til dets oprindelige position, hvis der går 1 minut efter at spejlet løftes op.

### **Q** Forsigtig

• Optagelse ved låst spejl kan ikke vælges, når der optages med Live-visning.

### <span id="page-56-1"></span>Multieksponering

## Tryk på ▲ i standby-tilstand.

Skærmbilledet Motorfunktion vises.

- $\mathbb Z$  Vælg  $\mathbf E$ , og tryk på  $\mathbf \nabla$ .
- $\overline{\mathbf{3}}$  Vælg  $\overline{\mathbf{e}}$ ,  $\overline{\mathbf{e}}$ ,  $\overline{\mathbf{e}}$ , eller  $\overline{\mathbf{e}}$ i, og tryk på  $\overline{\mathbf{v}}$ .
	- 4 Vælg [Kompositfunktion].

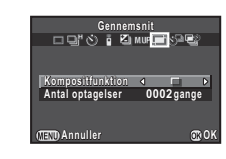

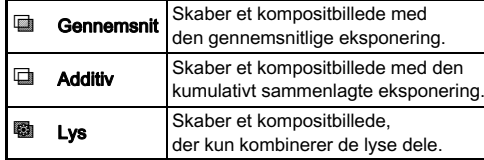

## 5 Angiv [Antal optagelser].

Vælg fra 2 til 2000 gange.

 $6$  Tryk på  $\omega$ .

Kameraet vender tilbage til standby-tilstand.

### 7 Optag.

Øieblikkelig visning vises.

#### Tilgængelige funktioner under øjeblikkelig visning

- **C** Kasserer billeder, der er taget op til dette tidspunkt, og tager billeder igen fra det første billede.
- **THE Gemmer billeder, der er taget op til dette tidspunkt.** og viser menuen  $\Box$ .

Når det indstillede antal billeder er taget, vender kameraet tilbage til normal standby-tilstand.

#### <span id="page-57-0"></span>Intervaloptagelse

## Tryk på ▲ i standby-tilstand.

Skærmbilledet Motorfunktion vises.

### Vælg  $\circlearrowleft^{\!\!\!\!\!\!\!\!\!\!\!\!\!\!\ {}^{\scriptscriptstyle\mathrm{d}}$ , og tryk på ▼.

Indstil optagebetingelserne.

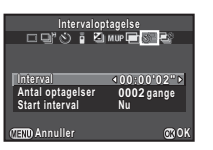

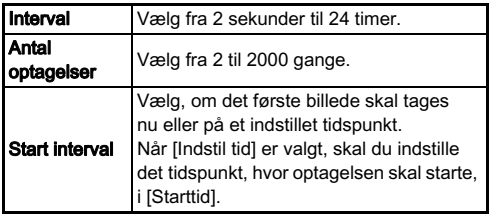

### $4$  Tryk på  $\circledast$  for at afslutte indstillingen.

Kameraet vender tilbage til standby-tilstand.

## 5 Optag.

Når [Start interval] er indstillet til [Nu], tages det første billede straks. Ved indstilling til [Indstil tid], begynder optagelsen på det indstillede tidspunkt.

Øjeblikkelig visning vises, og skærmen slukker. For at annullere optagelsen skal du trykke udløserknappen halvt ned og trykke på **FID** i standby-tilstand.

Når det indstillede antal billeder er taget, vender kameraet tilbage til normal standby-tilstand.

#### @ Memo

• De korteste intervaltider, der kan indstilles for [Interval], er 10 og 20 sekunder for henholdsvis [Digitalt filter] og [HDR-optagelse] i menuen  $\Box$ 1.

#### <span id="page-57-1"></span>Intervalkomposit

## Tryk på ▲ i standby-tilstand.

Skærmbilledet Motorfunktion vises.

- $\mathbb Z$  Vælg  $\mathbb S$ , og tryk på  $\mathbb V$ .
- Indstil optagebetingelserne.

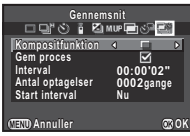

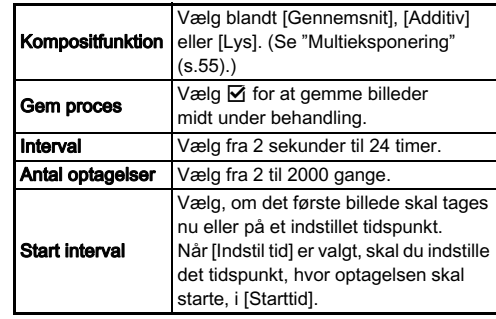

### Tryk på  $@$  for at afslutte indstillingen.

Kameraet vender tilbage til standby-tilstand.

## 5 Optag.

Når [Start interval] er indstillet til [Nu], tages det første billede straks. Ved indstilling til [Indstil tid], begynder optagelsen på det indstillede tidspunkt.

Du kan annullere optagelsen ved at trykke på **FRD** i standby-tilstand.

Når det indstillede antal billeder er taget, vender kameraet tilbage til normal standby-tilstand.

#### **@** Memo

• Monter kameraet på et stativ under optagelse.

#### <span id="page-58-0"></span>Intervalfilmoptagelse

I funktionen  $\mathbf{P}$  kan du bruge [Intervalfilmoptagelse] til at optage stillbilleder med et indstillet interval fra et indstillet tidspunkt og gemme dem som en enkelt videofil (Motion JPEG, filtypenavn: .AVI).

### **1** Drej knappen til valg af optagefunktion til  $\mathbf{E}$ , og tryk på A.

Skærmbilledet Motorfunktion vises.

- $2$  Vælg  $\mathbb{S}^{\mathbb{D}}$ , og tryk på  $\blacktriangledown$ .
- Indstil optagebetingelserne.

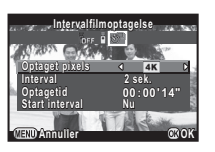

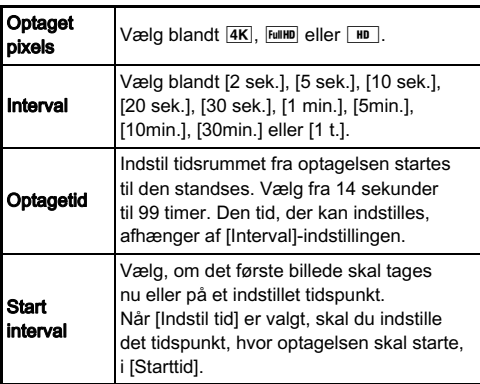

### Tryk på  $@$  for at afslutte indstillingen.

Kameraet vender tilbage til standby-tilstand.

## ${\bf 5}$  Tryk på udløserknappen for at starte optagelsen.

Når [Start interval] er sat til [Nu], tages det første billede. Øjeblikkelig visning vises, og skærmen slukker. For at annullere optagelsen skal du trykke udløserknappen

halvt ned og trykke på **FID** i standby-tilstand. Når det indstillede antal billeder er taget, vender kameraet

tilbage til normal standby-tilstand.

#### **@** Memo

• De korteste intervaltider, der kan indstilles for [Interval], er 10 og 20 sekunder for henholdsvis [Digitalt filter] og [HDR-optagelse] i menuen  $\mathbf{P}$ 1.

## <span id="page-59-0"></span>Indstilling af hvidbalance

 $1$  Tryk på  $\triangleleft$  i standby-tilstand. Skærmbilledet til indstilling af hvidbalance vises.

### 2 Vælg den ønskede hvidbalanceindstilling.

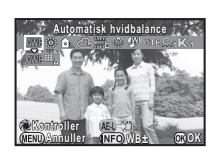

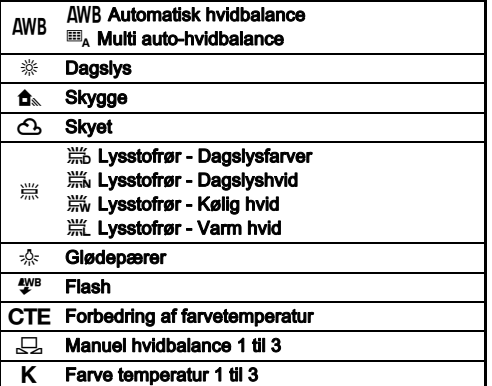

#### Tilgængelige funktioner ved optagelse med søgeren

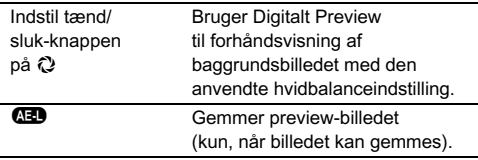

Fortsæt til trin 5, hvis du ikke behøver at finjustere hvidbalancen.

## $3$  Tryk på  $60$ .

Finjusteringsskærmbilledet vises.

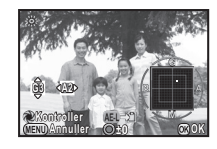

#### Tilgængelige funktioner

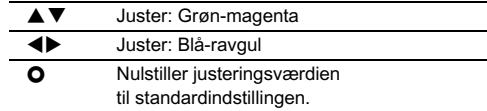

### Tryk på  $@.$

Skærmbilledet fra trin 2 vises igen.

## $5$  Tryk på  $\circledcirc$ .

Kameraet vender tilbage til standby-tilstand.

### **4** Forsigtig

• Den digitale preview-handling i trin 2 kan ikke udføres, når motorfunktionen er indstillet til [Multieksponering], [Intervaloptagelse] eller [Intervalkomposit].

#### **@** Memo

- Når  $\blacksquare$  er valgt, vil kameraet, selv når der findes forskellige lyskilder på optagestedet, automatisk justere hvidbalancen ioverensstemmelse med lyskilden i hvert enkelt område. ( $\mathbb{H}_A$  er ikke tilgængelig i funktionen  $\mathbf{H}$ .)
- De følgende hvidbalanceindstillinger kan indstilles i menuen C<sub>2</sub>.

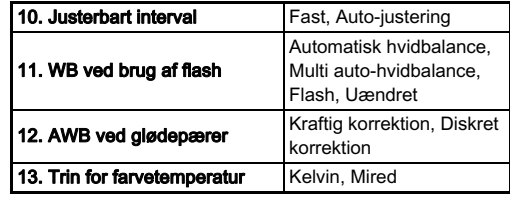

### Manuel justering af hvidbalancen

Du kan måle hvidbalancen for et valgt område.

- Vælg  $\Box$  i trin 2 på "Indstilling af hvidbalance" [\(s.58\)](#page-59-0), og tryk på  $\Psi$ .
- $2$  Vælg fra  $\boxdot$  1 til  $\boxdot$  3.

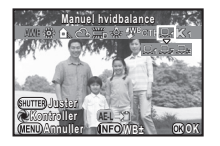

 $3$  Vælg et hvidt område som motiv under det lys, du vil måle hvidbalancen for, og tryk udløserknappen helt ned.

Det optagne billede vises.

Brug ▲ ▼ **4** ▶ til at angive måleområdet.

## $5$  Tryk på  $\mathbf{\Omega}$ .

Skærmbilledet til indstilling af hvidbalance vises igen. Meddelelsen [Handlingen kunne ikke afsluttes korrekt] vises, hvis målingen ikke lykkes. Tryk på @ for at måle hvidbalancen igen.

#### <span id="page-60-0"></span>**@** Memo

• Du kan kopiere hvidbalanceindstillingerne for et optaget billede, og gemme dem som  $\Box$ 1 til  $\Box$ 3 i [Gem som manuel WBI i udvalget af visningsfunktioner. [\(s.70](#page-71-0))

### Justering af hvidbalancen med farvetemperatur

Angiv hvidbalancen med farvetemperaturen.

- Vælg K i Trin 2 på "Indstilling af hvidbalance" [\(s.58\),](#page-59-0) og tryk på  $\Psi$ .
- $2$  Vælg fra K1 til K3.

## $3$  Tryk på  $@D.$

4 Juster farvetemperaturen. Indstil farvetemperaturværdien iområdet fra 2.500K til 10.000K.

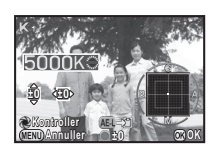

#### Tilgængelige funktioner

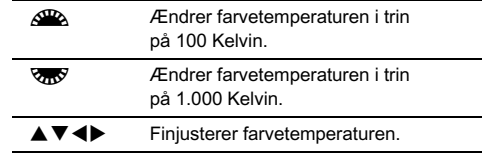

## $5$  Tryk på  $\omega$ .

Skærmbilledet til indstilling af hvidbalance vises igen.

#### @ Memo

• Vælg [Mired] i [13. Trin for farvetemperatur] i menuen  $\mathbb{C}2$ for at indstille farvetemperaturen i Mired-enheder. Farvetemperaturen kan ændres med 20 Mired-enheder med  $\triangle$  og 100 mired-enheder med  $\triangle$  W. Værdierne vil dog blive omregnet til og vist i Kelvin.

## Kontrol af billedfinish-tone

Hvis du vil tage billeder med en lidt anderledes stil, kan du indstille den ønskede billedstil, før du begynder at optage. Prøv de forskellige indstillinger, og find din bedste billedstil.

#### <span id="page-61-0"></span>Brugerdefineret billede

#### Tryk på  $\blacktriangleright$  i standby-tilstand.

Skærmbilledet til brugerdefinerede billedindstillinger vises.

### $\mathbb Z$  Vælg en billedfinish-tone.

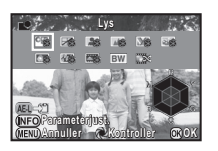

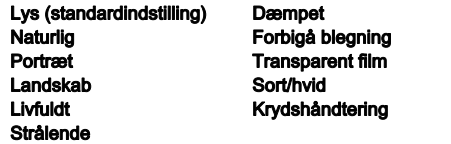

#### Tilgængelige funktioner ved optagelse med søgeren

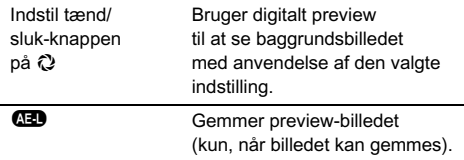

Fortsæt til trin 6, hvis du ikke behøver at ændre parametrene.

## $3$  Tryk på  $600$ .

Skærmbilledet parameterindstilling vises.

### Indstil parametrene.

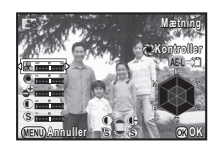

#### Tilgængelige funktioner

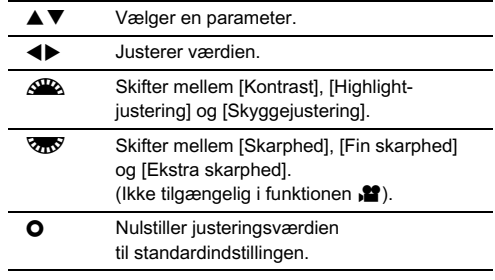

## $5$  Tryk på  $\omega$ .

Skærmbilledet fra trin 2 vises igen.

## $6$  Tryk på  $\circled{a}$ .

Kameraet vender tilbage til standby-tilstand.

#### *Q* Forsigtig

- Denne funktion er ikke tilgængelig i **I**-funktion.
- Den digitale preview-handling i trin 2 kan ikke udføres, når motorfunktionen er indstillet til [Multieksponering], [Intervaloptagelse] eller [Intervalkomposit].

#### <span id="page-62-0"></span>Lagring af krydshåndteringsindstillinger på et optaget billede

Resultatet af krydshåndtering varierer fra billede til billede. Hvis du tager et krydshåndteret billede, som du synes om, kan du gemme krydshåndteringsindstillingerne, du brugte på det pågældende billede, så du kan indlæse og anvende de samme indstillinger igen.

#### Tryk på ▼ i enkeltbilledvisning i visningsfunktionen. Udvalget af visningsfunktioner vises.

## $2$  Vælg  $\mathbb{D}$ , og tryk på  $\mathbb{\circledB}.$

Kameraet søger efter krydsbehandlede billeder, og starter fra det sidst tagne billede.

Hvis der ikke findes nogen krydshåndterede billeder, vises [Intet tværg. behandlet billede].

### Brug AR til at vælge et krydshåndteret billede.

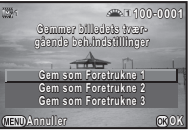

#### 4 Vælg "Foretrukne" nummer 1, 2 eller 3 for at gemme indstillingerne, og tryk på  $@.$

Indstillingerne for det valgte billede gemmes som dine "Foretrukne" indstillinger.

### @ Memo

• De gemte krydshåndteringsindstillinger kan indlæses ved at vælge [Krydshåndtering] i trin 2 under ["Brugerdefineret](#page-61-0)  [billede" \(s.60\),](#page-61-0) og vælge en af indstillingerne 1 til 3 for Foretrukne for parameteren.

### Digitalt filter **And C1/V21/EE**

#### Vælg [Digitalt filter] i menuen **O**1 eller **21** 1, og tryk på D.

Skærmbilledet til indstilling af digitalt filter vises.

## Vælg et filter.

Vælg [Intet filter], hvis du ikke vil optage med et digitalt filter.

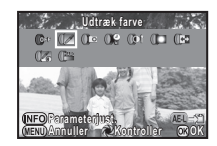

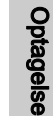

3

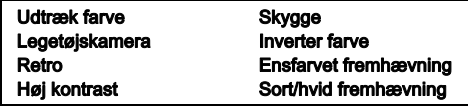

#### Tilgængelige funktioner ved optagelse med søgeren

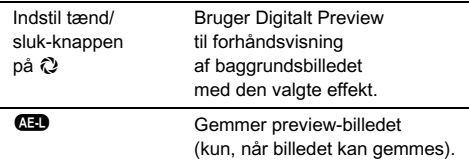

Fortsæt til trin 6, hvis du ikke behøver at ændre parametrene.

## Tryk på GEO.

Skærmbilledet parameterindstilling vises.

## Indstil parametrene.

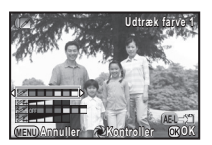

#### Tilgængelige funktioner

- $\blacktriangle\blacktriangledown$  Vælger en parameter.
- **EXECUTE:** Justerer værdien.

## $5$  Tryk på  $\Omega$ .

Skærmbilledet fra trin 2 vises igen.

## $6$  Tryk på  $\circledast$ .

#### Tryk på **GED**.

Kameraet vender tilbage til standby-tilstand.

### **A** Forsigtig

- Denne funktion kan ikke anvendes sammen med visse andre funktioner. ([s.91](#page-92-0))
- Den digitale preview-handling i trin 2 kan ikke udføres, når motorfunktionen er indstillet til [Multieksponering], [Intervaloptagelse] eller [Intervalkomposit].
- Afhængigt af det filter, der anvendes, kan det tage længere tid at gemme dem.

### @ Memo

• Stillbilleder kan også behandles med digitale filtre i visningsfunktionen. [\(s.77\)](#page-78-0)

## Korrektion af billeder

### Lysstyrkejustering

#### Highlightkorrektion/skyggekorrektion 12/

Udvider det dynamiske område og gør det muligt for CMOSsensoren at optage et bredere udvalg af farvetoner og reducerer forekomsten af over- og undereksponerede områder.

Indstil korrektionsfunktionerne i [D-område indstillinger] i menuen **2**2 eller kontrolpanelet.

#### **Q** Forsigtig

• Når lysfølsomheden er indstillet til mindre end ISO 200, kan [Highlightkorrektion] ikke indstilles til [TIL].

#### **@** Memo

• [Highlightkorrektion] i funktionen  $\mathbf{P}$  kan indstilles til [AUTO] eller [FRA].

#### HDR-optagelse Andrew Andrew Andrew Andrew Andrew Andrew Andrew Andrew Andrew Andrew Andrew Andrew Andrew Andrew Andrew Andrew Andrew Andrew Andrew Andrew Andrew Andrew Andrew Andrew Andrew Andrew Andrew Andrew Andrew Andre

Tager tre billeder efter hinanden med tre forskellige eksponeringsniveauer for at skabe et enkelt kompositbillede med dem.

## Vælg [HDR-optagelse] i menuen **△1**, og tryk på ▶.

Skærmbilledet [HDR-optagelse] vises.

### 2 Vælg optagetypen, og tryk på E.

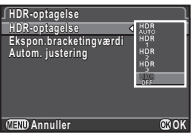

#### Indstil det område, hvori eksponeringen skal ændres, i [Ekspon.bracketingværdi].

Vælg blandt [±1EV], [±2EV] eller [±3EV].

### 4 Vælg, om Autom. justering skal bruges eller ej.

Bruger Autom. justering

Bruger ikke Autom. justering.

## $5$  Tryk to gange på  $\mathbb{E}.$

Kameraet vender tilbage til standby-tilstand.

## $Q$  Forsigtig

- HDR-optagelse er ikke tilgængelig i funktionen | R eller **X**
- Denne funktion kan ikke anvendes sammen med visse andre funktioner. [\(s.91](#page-92-0))
- Når motorfunktionen er indstillet til [Intervaloptagelse], er [Autom. justering] indstillet fast til  $\Box$  (Fra).
- I funktionen  $\blacksquare$  er HDR-optagelse kun tilgængelig, hvis motorfunktionen er indstillet til [Intervalfilmoptagelse].
- Ved HDR-optagelse kombineres flere billeder for at oprette et enkelt billede, så det kan tage lidt tid at gemme billedet.

### Objektivkorrektion A2/<sub>27</sub>

De følgende funktioner kan indstilles i [Objektivkorrektion] i menuen  $\Box$ 2.

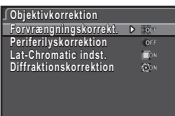

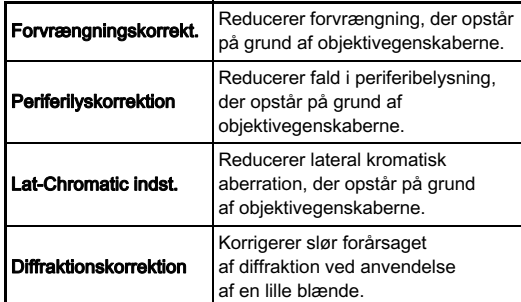

#### @ Memo

- [Forvrængningskorrekt.] og [Periferilyskorrektion] kan også indstilles med kontrolpanelet.
- Korrektionerne kan kun udføres, når der er monteret et kompatibelt objektiv. ([s.92\)](#page-93-0) Funktionerne deaktiveres, når der anvendes tilbehør som f.eks. en konverter, der er monteret mellem kamera og objektiv.
- Når [Filformat] er indstillet til [RAW] eller [RAW+], gemmes korrektionsoplysningerne som en RAW-filparameter, og du kan vælge, om korrektionen skal anvendes på billederne, når du fremkalder dem. [Kantfarvekorrektion] kan også indstilles for RAW-fremkaldelsesfunktionen. ([s.80\)](#page-81-0)

#### Output af billede i høj definition **Annual Annual Component**

Pixelskift-opløsning er en funktion, der gør det muligt at skabe et billede i høj definition af et stillestående motiv ved at sammenflette fire billeder, der er forskudt med én pixel ved hjælp af Shake Reduction-mekanismen.

Indstil [Pixelskift-opløsning] til [TIL] i menuen **C**11 eller kontrolpanelet.

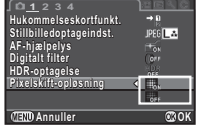

### **Q** Forsigtig

- Denne funktion kan ikke bruges i de følgende situationer.
	- I funktionen  $\blacksquare$ . **B** eller  $X$
	- $\cdot$  I funktionen
- Denne funktion kan ikke anvendes sammen med visse andre funktioner. [\(s.91](#page-92-0))
- Når denne funktion anvendes, er [Shake Reduction] i menuen **3** indstillet fast til [FRA].

### @ Memo

• Ved optagelse af billeder med Pixelskift-opløsning skal man anvende et stativ og montere kameraet forsvarligt på stativet. Det fungerer også godt at anvende Selvudløser, Fjernbetjening eller Optagelse ved låst spejl.

#### Anti-aliasing-filtersimulator **Anti-aliasing-filtersimulator**

Ved at ryste Shake Reduction-enheden, kan der opnås en moiré-reducerende effekt, der simulerer effekten fra et lavpasfilter.

#### Vælg [AA-filtersimulator] i menuen **C**13, og tryk på D.

 $2$  Vælg en type, og tryk på  $@$ .

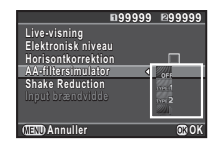

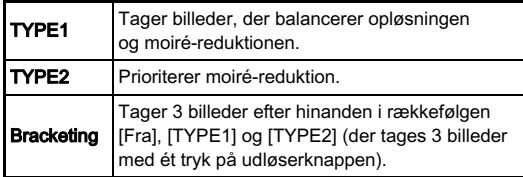

### **4** Forsigtig

- Denne funktion kan ikke anvendes i visse optagefunktioner eller sammen med visse andre funktioner. [\(s.91\)](#page-92-0)
- [Bracketing] kan ikke vælges i de følgende situationer.
	- $\cdot$  I funktionen  $\mathsf R$
	- Når motorfunktionen er indstillet til andet end [Enkeltbilledoptagelse], [Selvudløser] (12 sekunder, 2 sekunder) eller [Fjernbetjening] (nu, efter 3 sekunder)
	- Når HDR-optagelse er valgt
	- Når det antal billeder, der kan gemmes, er 2 eller mindre
- Når lukkerhastigheden er hurtigere end 1/1000 sekund, kan denne funktions fulde effekt ikke opnås.

#### Kompositionsjustering A33

Kompositionen af billedet kan justeres med Shake Reductionmekanismen. Brug denne funktion, når du vil justere kompositionen, f.eks. når du bruger et stativ under optagelse med Live-visning.

## 1 Vælg [Live-visning] i menuen  $\Box$ 3, og tryk på  $\blacktriangleright$ .

Skærmbilledet [Live-visning] vises.

## Vælg [Kompositionsjustering], og indstil til  $\boxdot$ .

## Tryk to gange på  $@W$ .

Kameraet vender tilbage til standby-tilstand.

 $4$  Tryk på  $\overline{\mathbb{W}}$ .

Live-visning vises, og meddelelsen [Juster billedets komposition] vises.

### 5 Juster billedets komposition

Justeringsmængden (antal trin) vises øverst til højre på skærmen.

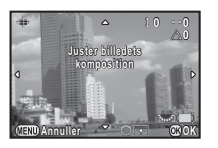

#### Tilgængelige funktioner

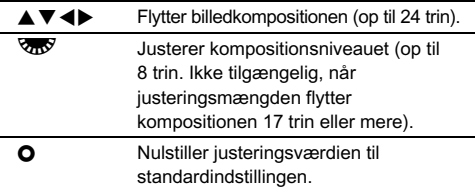

## $6$  Tryk på  $\circledast$ .

Kameraet vender tilbage til standby-tilstand i Live View

### **Q** Forsigtig

- Denne funktion kan ikke bruges i de følgende situationer.
	- Når motorfunktionen er indstillet til [Intervaloptagelse], [Intervalkomposit] eller [Intervalfilmoptagelse]
	- Ved anvendelse af funktionen Stjernesporing

### @ Memo

• Den justerede komposition gemmes også hvis Live-visning afsluttes eller kameraet slukkes. For at nulstille den gemte justeringsværdi, når Live-visning afsluttes, skal du indstille  $[Kompositionsjustering]$  til  $\Box$  (Fra) i  $[Hukommelse]$  i menuen  $A<sub>4</sub>$ . ([s.86](#page-87-0))

## <span id="page-67-0"></span>Brug af GPS

De følgende funktioner er tilgængelige med kameraets indbyggede GPS-enhed.

GPS-logning Gemmer de modtagne GPSpositionsdata på hukommelseskortet med jævne mellemrum. ([s.67\)](#page-68-0) **Stiernesporing** Sporer og optager himmellegemer. ([s.68\)](#page-69-0) Ved at matche bevægelserne i kameraets indbyggede Shake Reduction-enhed med himmellegemers bevægelser, kan himmellegemer optages som individuelle punkter, selv ved optagelse med lang eksponeringsindstilling. GPS-tidssynk. Justerer automatisk kameraets datoog tidsindstillinger med oplysninger, der er hentet fra GPS-satellitter. [\(s.66\)](#page-67-1)

Tryk på **GE** for at aktivere GPS. Der lyder et bip, og GPS-indikatorlampen tænder. Tryk på  $43$  igen for at deaktivere GPS.

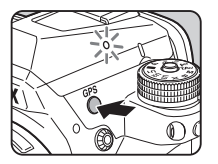

Du kan kontrollere GPS-positionsstatus på statusskærmen og Live-visningsskærmen.

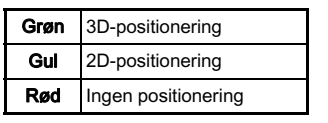

GPS-positioneringsstatus

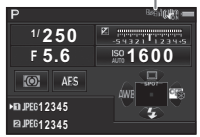

Når der tages et billede mens GPS er aktiveret, registreres GPS-dataene i billedet. GPS-dataene optages ikke i film. Du kan kontrollere GPS-oplysningerne i Visning af detaljerede oplysn. i visningsfunktionen. ([s.14\)](#page-15-1)

### *Q* Forsigtig

- Du kan ikke slå GPS til/fra under filmoptagelse.
- Batteriet drænes hurtigere end normalt, mens GPS er aktiveret.
- Hvis du anvender kameraet tæt på genstande, som danner et magnetfelt, som f.eks. magneter, eller er i nærheden af magnetiske objekter som f.eks. jern, fungerer det elektroniske kompas muligvis ikke korrekt.
- De GPS-data, der er registreret i billedet, kan ikke slettes. Hvis du ikke ønsker at dele oplysninger om optagestedet med offentligheden, når du poster billedet på SNS osv., skal du slå GPS fra før du optager.
- Du kan ikke bruge GPS-enheden O-GPS1 (ekstraudstyr) sammen med dette kamera.
- Se ["Om GPS" \(s.112\)](#page-113-0) for andre forholdsregler vedrørende GPS.

#### **@** Memo

• Når der kan modtages GPS-oplysninger, registreres Coordinated Universal Time (UTC) som optagedato og -tid for billeder. På skærmen Elektronisk kompas ([s.13](#page-14-0)) vises tidspunktet, når forskellen mellem UTC og klokkeslettet på optagestedet er blevet korrigeret.

#### <span id="page-67-1"></span>Indstilling af ekstra funktioner for GPS-betjening <sup>A</sup><sup>2</sup>

[GPS-tidssynk.] og [GPSindikatorlampe] kan slås til/fra i [Yderligere indstillinger] under  $IGPSI$  i menuen  $\Box$ 2.

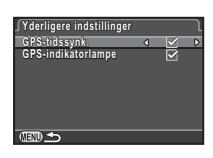

<span id="page-68-0"></span>

<span id="page-68-1"></span>Justerer kameraet til nøjagtig modtagelse af retningsoplysninger.

## Vælg [GPS] i menuen **△**2, og tryk på ▶.

Skærmbilledet [GPS] vises.

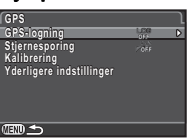

## $\boldsymbol{Z}$  Vælg [Kalibrering], og tryk på  $\blacktriangleright$  .

Skærmbilledet [Kalibrering] vises.

### 3 Roter kameraet i henhold til anvisningerne på skærmen.

Resultatet af kalibreringen vises.

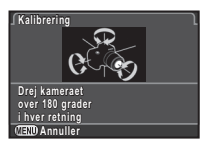

## Tryk på  $@$ .

Skærmbilledet [GPS] vises.

### **4** Forsigtig

- Når du udfører en kalibrering, skal du passe på at du ikke taber kameraet. Læg remmen omkring dit håndled eller tag andre forholdsregler.
- Hvis [Handlingen kunne ikke afsluttes korrekt] vises som resultatet af kalibreringen i trin 3, skal du ændre kameraets retning og udføre en kalibrering igen.

#### @ Memo

- Hvis batteriet fjernes, skal du udføre en kalibrering igen, når batteriet er blevet sat i igen.
- Hvis [Stjernesporing] er sat til [TIL], vises [Præcis kalibrering] på skærmen [GPS] i stedet for [Kalibrering]. Magnetfelter varierer afhængigt af optagestedet, så derfor skal der udføres en nøjagtig kalibrering på hvert optagested, når der optages billeder af himmellegemer med Stjernesporing.

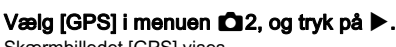

## Skærmbilledet [GPS] vises.

## $2$  Vælg [GPS-logning], og tryk på  $\blacktriangleright$ .

Skærmbilledet [GPS-logning] vises.

#### Indstil logningsbetingelserne.

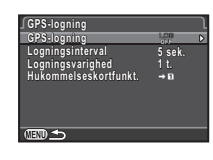

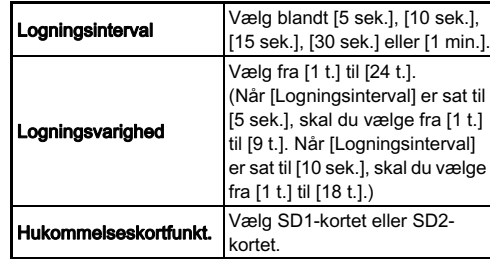

### Vælg [GPS-logning], og tryk på ▶.

Skærmbilledet til bekræftelse af handlingen vises.

## Vælg [Start], og tryk på  $@$ .

GPS aktiveres, og GPS-logning starter. Skærmbilledet fra trin 3 vises igen.

### *Q* Forsigtig

• GPS-logdata kan ikke registreres mens kameraet er tilsluttet til en computer via USB.

#### **@** Memo

- Under GPS-logning vises "LOG" under ikonet for GPSpositionsstatus på statusskærmen. Når det tidsrum, der er indstillet i [Logningsvarighed], er gået, vises "LOG END", og der gemmes en GPS-logfil.
- Vælg [Afslut] i trin 5 for at standse GPS-logning. Der gemmes en GPS-logfil.
- Når GPS deaktiveres ved at trykke på **629**, standses GPSlogningen midlertidigt. (Nedtællingen for [Logningsvarighed] fortsætter.) GPS-logningen starter igen, når GPS aktiveres.
- Hvis der foreligger GPS-logdata, der skal gemmes som en logfil, vises "LOG END" i [GPS-logning] på skærmen under trin 3. Vælg [Gem] i trin 5 for at gemme GPS-logfilen.
- Under GPS-logning kan du ikke gemme indstillingerne for [Logningsinterval] og [Logningsvarighed].
- Der gemmes en logfil (KML-format) i mappen "GPSLOG" på hukommelseskortet med et filnavn bestående af et fortløbende nummer fra 001 til 999 samt måned og dag (eksempel: 001\_0505). Hvis der ikke foreligger nogen GPSlogdata, der skal gemmes, oprettes der dog hverken en logfil eller en mappe. Hvis logfilen "999\_\*\*\*\*\*" allerede er blevet gemt, kan der desuden ikke gemmes en ny logfil.
- Du kan vise kameraruten på Google Earth osv. ved at overføre en logfil til en computer og importere den.

#### <span id="page-69-0"></span>Optagelse af himmellegemer oplayerse armimienegement<br>(Stjernesporing)

- Indstil eksponeringsfunktionen til B, og indstil fokusmetoden til MF.
- $2$  Tryk på  $4.8$ .
- $3$  Vælg [GPS] i menuen  $\Omega$ 2, og tryk på  $\blacktriangleright$ . Skærmbilledet [GPS] vises.
- Vælg [Stjernesporing], og tryk på  $\blacktriangleright$ .
- $5$  Vælg  $\mathbb{A}$ , og tryk på  $\mathbb{G}$ .

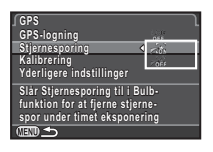

 $6$  Vælg [Præcis kalibrering], og tryk på  $\blacktriangleright$ . Se ["Sådan udføres en kalibrering" \(s.67\).](#page-68-1)

## Tryk to gange på **GED**.

Kameraet vender tilbage til standby-tilstand.

# 8 Indstil optagebetingelserne.

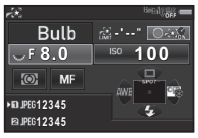

#### Tilgængelige funktioner

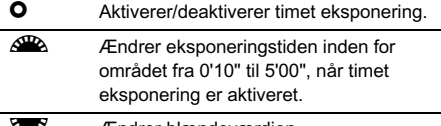

**R** Ændrer blændeværdien.

## 9 Juster fokus, og tryk udløserknappen helt ned.

Optagelse starter.

# $10\,$  Tryk udløserknappen helt ned igen.

Optagelsen standser.

Når timet eksponering er aktiveret, afsluttes optagelsen automatisk, når den indstillede tid er gået.

### *Q* Forsigtig

• Denne funktion kan ikke anvendes sammen med visse andre funktioner. [\(s.91](#page-92-0))

## <span id="page-71-0"></span>Udvalget af visningsfunktioner

Visningsfunktionerne kan indstilles i udvalget af visningsfunktioner samt i menuen  $\mathbf{E}$ 1 [\(s.26](#page-27-2)).

**Billedrotation illedrotation Roterer optagne billeder. oterer Praktisk ved visning af billeder raktisk på tv og andre skærmenheder å Afslut CALCER** 

Tryk på ▼ i enkeltbilledvisning under visningsfunktionen for at vise udvalget af visningsfunktioner.

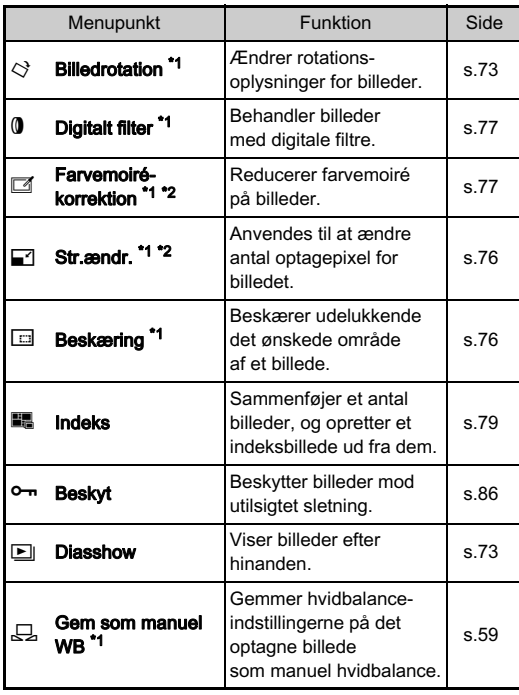

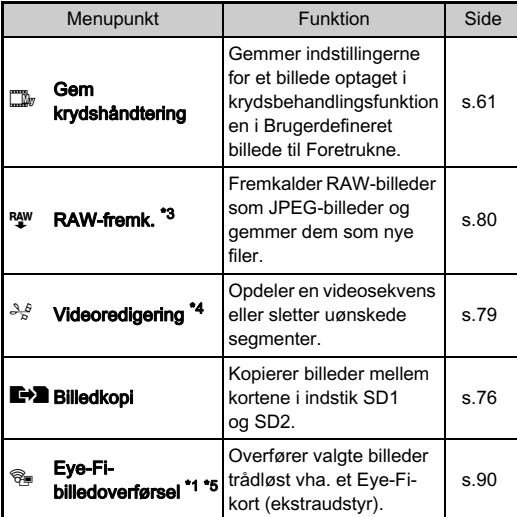

<span id="page-71-1"></span>\*1 Ikke tilgængelig, mens der vises en videosekvens.

<span id="page-71-2"></span>\*2 Ikke tilgængelig, når der vises et RAW-billede.

<span id="page-71-3"></span>\*3 Kun tilgængelig, når der er gemt et RAW-billede.

<span id="page-71-4"></span>\*4 Kun tilgængelig, når der vises en videosekvens.

<span id="page-71-5"></span>\*5 Kun tilgængelig, når der er isat et Eye-Fi-kort i indstik SD2.

#### **@** Memo

• Funktionerne i menuen **E**1 og udvalget af visningsfunktioner kan kun anvendes på de billeder, der er gemt på det hukommelseskort, som der aktuelt vises fra. Hvis du vil bruge funktionerne på de billeder, der er gemt på det andet hukommelseskort, skal du skifte til det andet hukommelseskortindstik med **(122)** under enkeltbilledvisning. og derefter vise menuen **E**1 eller udvalget af visningsfunktioner.

4
### Ændring af visningsmetode

### <span id="page-72-0"></span>Visning af flere billeder

Du kan få vist 6, 12, 20, 35 eller 80 miniaturebilleder på én gang.

#### Drej **V<sub>n</sub>V** mod venstre i visningsfunktionen. Skærmbilledet for samtidig

visning af flere billeder vises.

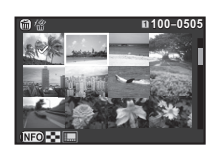

#### Tilgængelige funktioner

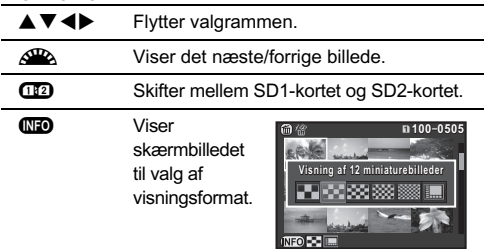

 $\bigcirc$  Sletter det valgte billede.

### Tryk på  $@$ .

Det valgte billede vises i enkeltbilledvisning.

#### <span id="page-72-2"></span><span id="page-72-1"></span>Sletning af valgte billeder

- $\boldsymbol{1}$  Tryk på @ i trin 1 under "Visning af flere billeder" [\(s.71\).](#page-72-0)
- Vælg det billede, der skal slettes.

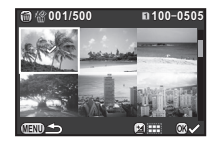

#### Tilgængelige funktioner

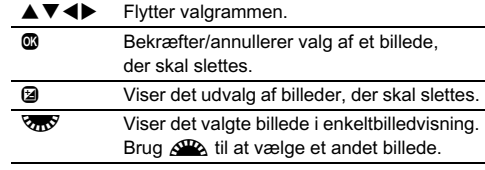

I det øverste venstre område på skærmen vises antallet af valgte billeder.

### $3$  Tryk på  $6$ .

Skærmbilledet, hvor du skal bekræfte, at du ønsker at slette billedet, vises.

### Vælg [Slet], og tryk på  $@.$

#### **@** Memo

- Du kan vælge op til 500 billeder ad gangen.
- Beskyttede billeder kan ikke vælges.
- Du kan slette de valgte billeder enkeltvis sammen med de valgte billeder ved at angive det område, der skal slettes.
- Brug de samme trin til at vælge flere billeder for de følgende funktioner.
	- Billedkopi ([s.76\)](#page-77-0)
	- Indeks [\(s.79\)](#page-80-0)
	- RAW-fremk. ([s.80](#page-81-0))
	- Beskyt ([s.86\)](#page-87-0)
	- Eye-Fi-billedoverførsel ([s.90\)](#page-91-0)

#### <span id="page-73-0"></span>Visning af billeder efter mapper

**100PENTX 00PENTX** 而係 **100 101 102 103 104 105 106 107 123**

Skærmbilledet for mapper vises.

#### Tilgængelige funktioner

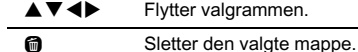

#### Tryk på  $@.$

Billederne i den valgte mappe vises.

#### Sletning af en mappe

#### 1 Vælg den mappe, der skal slettes i trin 1 under ["Visning af billeder efter mapper" \(s.72\),](#page-73-0) og tryk på M.

Skærmbilledet, hvor du skal bekræfte, at du ønsker at slette billedet, vises.

### Vælg [Slet], og tryk på  $@$ .

Den valgte mappe og alle billeder i den slettes. Hvis der er beskyttede billeder i mappen, skal du vælge [Slet alle] eller [Forlad alle].

#### Visning af billeder efter optagedato

Billederne grupperes og vises efter optagedato.

#### Tryk på **GEO** i trin 1 under "Visning af flere billeder" [\(s.71\).](#page-72-0)

Skærmbilledet til valg af visningsformat vises.

#### $\mathbb Z$  Vælg [Visning af kalenderfilmstrimmel].

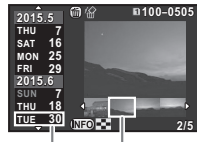

Optagedato Thumbnail

#### Tilgængelige funktioner

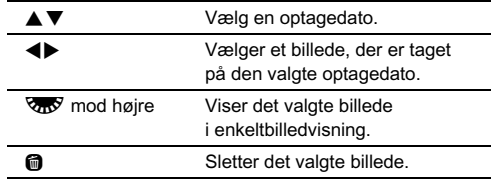

### $3$  Tryk på  $\mathbf{\Omega}$ .

Det valgte billede vises i enkeltbilledvisning.

<span id="page-74-0"></span>4

Afspil

#### Kontinuerlig visning af billeder (Diasshow)

### Vælg **E** i udvalget af visningsfunktioner.

Diasshow starter.

#### Tilgængelige funktioner

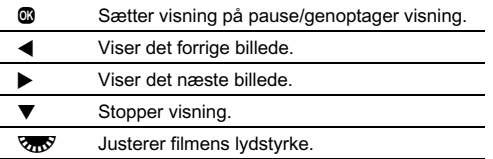

Når alle billeder er blevet vist, vender kameraet tilbage til enkeltbilledvisning.

#### **@** Memo

• Du kan ændre indstillingerne [Displayinterval], [Skærmeffekt], [Gentag afspilning] og [Auto-filmafspilning] for diasshow i [Diasshow] i menuen  $\boxed{\blacktriangleright}$ 1. Diasshowet kan også startes fra skærmen til indstilling af diasshow.

#### Visning af roterede billeder

<span id="page-74-1"></span>Når du tager billeder med kameraet holdt lodret, gemmes billedrotationsoplysningerne under optagelse. Når [Autom. billedrotation] i menuen  $\blacksquare$ 1 er indstillet til  $\blacksquare$  (Til), roteres billedet automatisk baseret på rotationsoplysningerne under visning (standardindstilling).

Et billedes rotationsoplysninger kan ændres ved at følge proceduren nedenfor.

#### Viser det billede, der skal redigeres, i enkeltbilledvisning.

### $\angle$  Vælg  $\Diamond$  i udvalget af visningsfunktioner.

Det valgte billede roteres i 90°-intervaller, og der vises fire miniaturebilleder.

#### Brug **AV** < Diat vælge den ønskede rotationsretning, og tryk på E. Billedrotationsoplysningerne gemmes.

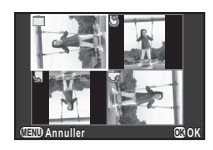

#### *<b>* Forsigtig

- Når [22. Gemmer rotationsoplysn.] er indstillet til [Fra] imenuen E4, gemmes billedrotationsoplysningerne ikke under optagelse.
- Du kan ikke ændre billedrotationsoplysninger i de følgende tilfælde.
	- Beskyttede billeder
	- Billeder uden et rotationsoplysningstag
	- Når [Autom. billedrotation] i menuen F11 er indstillet til  $\Box$  (Fra)
- Filmfiler kan ikke roteres.

#### <span id="page-75-0"></span>Tilslutning af kameraet til en AV-enhed

Tilslut til en AV-enhed, som f.eks. et tv, der er udstyret med et HDMI-stik, for at vise Live View-billeder under optagelse eller afspille billeder i visningsfunktionen.

Sørg for at have et kommercielt tilgængeligt HDMI-kabel, som er forsynet med et HDMI-stik (type D).

#### Sluk for AV-udstyret og kameraet.

#### 2 Åbn stikdækslet på kameraet, og sæt AV-kablet HDMI-stikket.

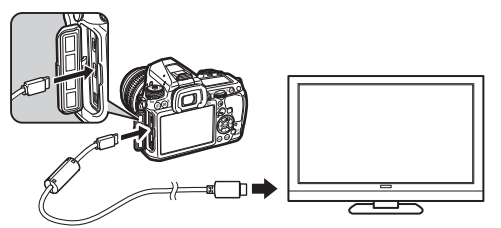

#### $3$  Sæt den anden ende af kablet til indgangsstikket på AV-enheden.

#### Tænd for AV-udstyret og kameraet.

Kameraet tændes i HDMI-funktion, og kameraoplysninger vises på skærmen på den tilsluttede AF-enhed.

#### $\odot$  Forsigtig

• Mens kameraet er tilsluttet til en AV-enhed, vises der intet på kameraets skærm. Du kan heller ikke justere lydstyrken på kameraet. Juster lydstyrken på AV-enheden.

#### ⊗ Memo

- Rådfør dig med AV-enhedens betjeningsvejledning, og vælg et passende indgangsstik, som kameraet skal tilsluttes til.
- Som standard vælges der automatisk den maksimale opløsning, der både understøttes af AV-enheden og kameraet, men hvis billeder ikke afspilles korrekt, skal indstillingen ændres i [HDMI ud] i menuen  $2$ .
- Hvis kameraet skal optage konstant i en længere periode, anbefales det at anvende vekselstrømsadaptersættet (ekstraudstyr).

### <span id="page-76-0"></span>Tilslutning af kameraet til en computer

Tilslut kameraet til en computer med et USB-kabel. Sørg for at have et kommercielt tilgængeligt USB-kabel forsynet med et micro B-stik.

### 1 Tænd computeren.

### 2 Sluk for kameraet.

3 Åbn stikdækslet på kameraet, og sæt USB-kablet i USB-stikket.

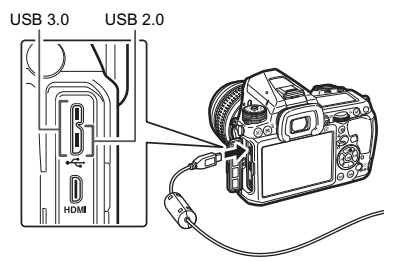

## 4 Tilslut USB-kablet til computerens USB-stik.

### $5$  Tænd for kameraet.

Kameraet registreres som en flytbar disk.

- $6$  Gem de optagne billeder på computeren.
- 7 Afbryd kameraet fra computeren.

### **Q** Forsigtig

- Kameraet kan ikke betjenes, mens det er tilsluttet til computeren. Hvis du vil betjene kameraet, skal du afbryde USB-forbindelsen på computeren, slukke kameraet og fjerne USB-kablet.
- Hvis dialogvinduet "K-3 II" vises på computerskærmen under trin 5, skal du vælge [Åbn mappe for at vise filer] og klikke på OK.

#### **@** Memo

- Se ["Driftsbetingelser for USB-forbindelse og medfølgende](#page-105-0)  [software" \(s.104\)](#page-105-0) vedrørende systemkrav for at tilslutte kameraet til en computer og anvende softwaren.
- USB-forbindelsesfunktionen ved tilslutning til en computer kan indstilles i [USB-forbindelse] i menuen **\2**. Du behøver normalt ikke at ændre standardindstillingen ([MSC]).
- Hvis kameraet skal optage konstant i en længere periode, anbefales det at anvende vekselstrømsadaptersættet (ekstraudstyr).

#### USB-stik

Micro B-stikket understøtter både USB 3.0 kabler og USB 2.0 kabler. Begge typer kan bruges med dette kamera. Hvis værts-controlleren i den enhed, der skal tilsluttes til kameraet, understøtter USB 3.0, er dataoverførselshastigheden hurtigere, når der anvendes et USB 3.0 kabel.

### <span id="page-77-2"></span>Redigering og behandling af billeder

#### <span id="page-77-4"></span><span id="page-77-0"></span>Kopiering af et billede

Kopierer billeder mellem hukommelseskortene i indstik SD1 og SD2.

- 1 Vælg et billede, der er gemt på det hukommelseskort, som billederne skal kopieres fra, og vis det i enkeltbilledvisning.
- $\angle$  Vælg  $\rightarrow$  i udvalget af visningsfunktioner.
- Vælg [Vælg billede(r)] eller [Vælg en mappe], og tryk på  $@.$

#### Vælg billede(r) eller en mappe.

Se, hvordan du vælger billede(r) i trin 2 under ["Sletning af](#page-72-1)  [valgte billeder" \(s.71\)](#page-72-1).

### Tryk på **GEO**.

Der vises et skærmbillede, som bekræfter, at billedet er blevet gemt.

#### $6$  Vælg den placering, hvor billedet/billederne eller mappen skal gemmes, og tryk på  $@.$

#### <span id="page-77-1"></span>Ændring af billedstørrelse

#### *Q* Forsigtig

- Man kan kun ændre størrelsen på eller beskære JPEGbilleder, som er optaget med dette kamera.
- Billeder, der allerede har fået ændret størrelse eller er blevet beskåret til den mindst mulige filstørrelse, kan ikke behandles.

#### Ændring af antal optagepixel (Str.ændr.)

Ændrer antal optagepixel for det valgte billede og gemmer billedet som en ny fil.

#### Viser det billede, der skal redigeres. i enkeltbilledvisning.

#### $2$  Vælg  $\Box$  i udvalget af visningsfunktioner. Skærmbilledet til valg af antal optagepixel vises.

#### $3$  Brug  $\blacktriangleleft$  til at vælge antal optagepixel, og tryk på  $@.$

Du kan vælge en billedstørrelse, der er mindre end det originale billedes størrelse.

Der vises et skærmbillede, som bekræfter, at billedet er blevet gemt.

<span id="page-77-3"></span>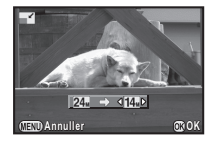

### Vælg [Gem på SD1] eller [Gem på SD2], og tryk på  $@.$

#### Beskæring af en del af billedet (Beskæring)

Beskærer kun det ønskede område på det valgte billede og gemmer billedet som en ny fil.

#### Viser det billede, der skal redigeres, i enkeltbilledvisning.

### $2$  Vælg  $\Box$  i udvalget af visningsfunktioner.

Beskæringsrammen, hvor du kan angive format og placering af det område, der skal beskæres, vises på skærmen.

 $3$  Angiv størrelse og placering af det område, der skal beskæres vha. beskæringsrammen.

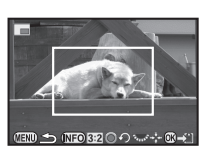

#### Tilgængelige funktioner

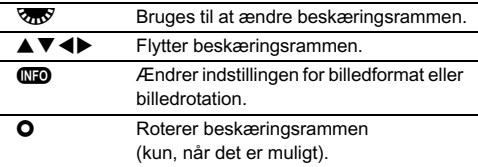

### $4$  Tryk på  $\mathbf{\circledcirc}.$

Der vises et skærmbillede, som bekræfter, at billedet er blevet gemt.

### Vælg [Gem på SD1] eller [Gem på SD2], og tryk på  $@$ .

#### <span id="page-78-4"></span>Farvemoiré-korrektion

Reducerer farvemoiré på billeder.

#### Viser det billede, der skal redigeres, i enkeltbilledvisning.

#### $\mathbb Z$  Vælg  $\mathbb Z$  i udvalget af visningsfunktioner.

Hvis billedet ikke kan redigeres, vises [Billedet kan ikke behandles].

#### $3$  Brug  $\blacktriangleleft$  til at vælge korrektionsniveauet, og tryk på E.

Der vises et skærmbillede, som bekræfter, at billedet er blevet gemt.

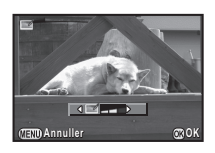

### Vælg [Gem på SD1] eller [Gem på SD2], og tryk på  $@.$

#### **Q** Forsigtig

• Funktionen Farvemoiré-korrektion kan kun bruges på JPEGbilleder, der er optaget med dette kamera.

#### Behandling af billeder med digitale filtre

<span id="page-78-0"></span>Viser det billede, der skal redigeres, i enkeltbilledvisning.

#### $\angle$  Vælg  $\emptyset$  i udvalget af visningsfunktioner. Skærmbilledet til at vælge filter vises.

### $3$  Vælg et filter.

Brug  $\triangle^{T}$  til at vælge et andet billede.

<span id="page-78-2"></span><span id="page-78-1"></span>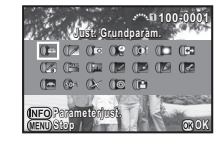

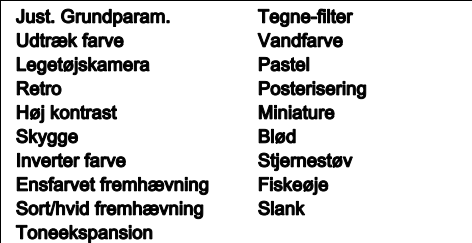

<span id="page-78-3"></span>Fortsæt til trin 7, hvis du ikke behøver at ændre parametrene.

### Tryk på **GEO**.

Skærmbilledet parameterindstilling vises.

## 5 Indstil parametrene.

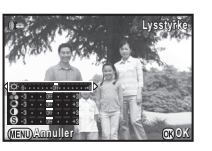

#### Tilgængelige funktioner

- $\blacktriangle \blacktriangledown$  Vælger en parameter.
- CD Justerer værdien.

### Tryk på  $@$ .

Skærmbilledet fra trin 3 vises igen.

#### Tryk på  $@$ .

Der vises et skærmbillede, som bekræfter, at billedet er blevet gemt.

#### $8$  Vælg [Anvend flere filtre], [Gem på SD1] eller [Gem på SD2], og tryk på  $@.$

Vælg [Anvend flere filtre], når du vil anvende flere filtre på det samme billede. Skærmbilledet fra trin 3 vises igen.

#### **A** Forsigtig

- Det er kun JPEG- og RAW-billeder, som er optaget med dette kamera, der kan redigeres med de digitale filtre.
- RAW-billeder optaget vha. HDR-optagelse eller Pixelskiftopløsning kan ikke behandles med digitalt filter.

#### @ Memo

• Du kan anvende op til 20 filtre på det samme billede, herunder et digitalt filter, under optagelse ([s.61\)](#page-62-0).

#### Genskaber filtereffekter

Henter det valgte billedes filtereffekter, og anvender de samme filtereffekter på andre billeder.

### Vis et filterbehandlet billede i enkeltbilledvisning.

Vælg  $\emptyset$  i udvalget af visningsfunktioner.

#### Vælg [Genskaber filtereffekter], og tryk på  $@.$

Filtereffekterne, der er anvendt på det valgte billede, vises.

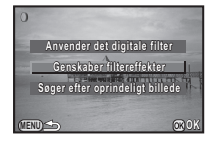

#### 4 Hvis du vil kontrollere parameterdetaljerne, så tryk på **GEO**.

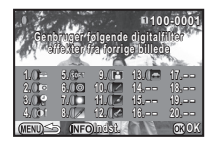

Tryk på **GIO** igen for at vende tilbage til det forrige skærmbillede.

### Tryk på  $@.$

Skærmbilledet til billedvalg vises.

#### $6$  Brug  $\triangle$  til at vælge et billede, der skal anvende de samme filtereffekter, og tryk på E.

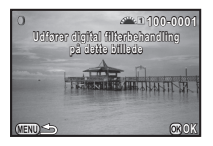

Du kan kun vælge et billede, der er gemt på det samme

hukommelseskort og som ikke har været behandlet med et filter.

Der vises et skærmbillede, som bekræfter, at billedet er blevet gemt.

## Vælg [Gem på SD1] eller [Gem på SD2], og tryk på  $@$ .

#### **@** Memo

• Hvis [Søger efter oprindeligt billede] vælges i trin 3, kan man gendanne det oprindelige billede fra før de digitale filtre blev anvendt.

#### <span id="page-80-0"></span>Sådan oprettes et kompositbillede (Indeks)

Sammenføjer et antal gemte billeder, og opretter et nyt billede ud fra dem.

### Vælg **EL** i udvalget af visningsfunktioner.

Skærmbilledet indeksindstilling vises.

## Vælg [Layout].

Vælg blandt (Miniaturebillede), **K** (Kvadrat),  $m = 1$  (Tilfældig 1),  $m = 1$  (Tilfældig 2), **图 (Tilfældig 3) eller [ (Boble).** 

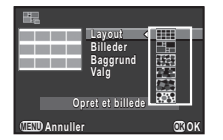

### 3 Vælg antal billeder blandt 12, 24 eller 36 i [Billeder].

Når antallet af gemte billeder er mindre end det valgte antal. vises der tomme pladser, når [Layout] er indstillet til **ill,** og nogle billeder kopieres til andre layouts.

#### 4 Vælg baggrundsfarven blandt hvid eller sort i [Baggrund].

### ${\bf 5}$  Vælg en type for billedvalg i [Valg].

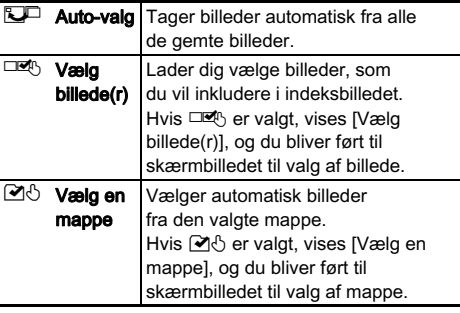

### Vælg [Opret et billede], og tryk på  $@.$

Indeksbilledet vises.

#### 7 Vælg [Gem på SD1], [Gem på SD2] eller [Omrokering], og tryk på  $@.$

Når [Omrokering] er valgt, kan du genvælge de billeder, der skal inkluderes i indekset og vise et nyt indeksbillede.

#### Memo

• Filnavnsformatet for indeksbilleder er "INDX\*\*\*\*.JPG".

### Redigering af video

Vis den filmsekvens, der skal redigeres, i enkeltbilledvisning.

### $\angle$  Vælg  $\frac{15}{6}$  i udvalget af visningsfunktioner.

Skærmbilledet til redigering af filmsekvenser vises.

#### Vælg det punkt, hvor du vil dele filmsekvensen.

Billedet ved opdelingspunktet vises øverst på skærmen. Der kan vælges op til fire punkter for at dele den opridelige filmsekvens op i fem segmenter.

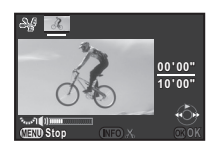

#### Tilgængelige funktioner

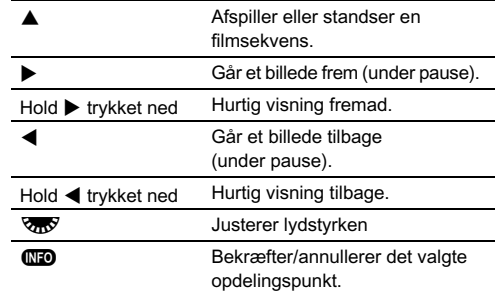

Fortsæt til trin 7, hvis du ikke vil slette nogen segmenter.

## Tryk på @.

Skærmbilledet, hvor du kan vælge de segmenter, der skal slettes, vises.

#### $5$  Brug  $\blacktriangleleft\blacktriangleright$  til at flytte valgrammen, og tryk på  $@.$

De segmenter, der skal slettes. angives. (Der kan slettes flere forskellige segmenter samtidigt.) Tryk på  $\blacksquare$  igen for at annullere valget.

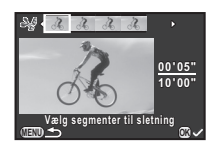

#### $6$  Tryk på  $\mathbb{CD}$ .

Skærmbilledet fra trin 3 vises igen.

### $\sqrt{}$  Tryk på  $\circledR$ .

Der vises et skærmbillede, som bekræfter, at billedet er blevet gemt.

#### $8$  Vælg [Gem på SD1] eller [Gem på SD2], og tryk på  $@$ .

#### **@** Memo

• Vælg opdelingspunkterne i kronologisk rækkefølge fra filmsekvensens start. Hvis du vil annullere de valgte opdelingspunkter, skal du annullere hvert af dem i omvendt rækkefølge (fra filmsekvensens afslutning til dens begyndelse). I en rækkefølge, der adskiller sig fra den angivne, kan man hverken vælge opdelingspunkter eller annullere valget af opdelingspunkter.

#### <span id="page-81-1"></span><span id="page-81-0"></span>Fremkaldelse af RAW-billeder

Du kan fremkalde RAW-billeder som JPEG-billeder og gemme dem som nye filer.

### Vælg  $R_{\star}^{RW}$  i udvalget af visningsfunktioner.

Skærmbilledet til valg af behandlingsfunktion vises.

### $2$  Vælg den ønskede funktion, og tryk på  $@.$

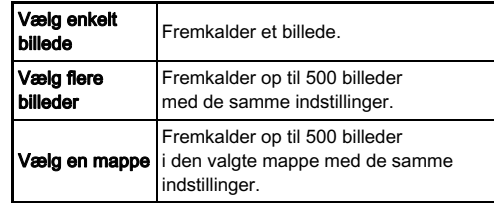

Hvis [Vælg enkelt billede] er valgt, så fortsæt til trin 6. Skærmbilledet til valg af billede/mappe vises.

### Vælg billede(r) eller en mappe.

Se, hvordan du vælger billede(r) i trin 2 under "Sletning af [valgte billeder" \(s.71\)](#page-72-1).

### Tryk på GEO.

Skærmbilledet til valg af parameterindstillingsmetode vises.

### 5 Vælg parameterindstillingsmetoden, og tryk på  $@$ .

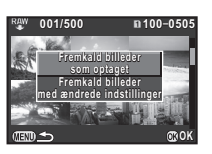

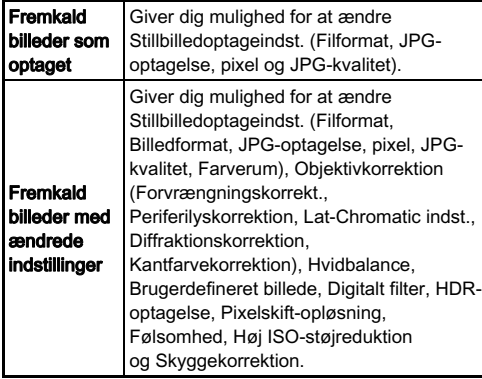

### $6$  Indstil parametrene.

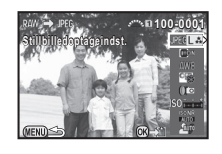

#### Tilgængelige funktioner

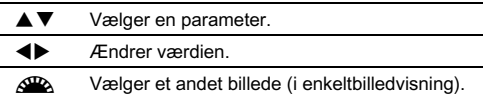

For Stillbilledoptageindst. og Objektivkorrektion skal du trykke på ▶ og bruge ▲▼ til at vælge et punkt. For Hvidbalance, Brugerdefineret billede og Digitalt filter skal du trykke på  $\blacktriangleright$  for at vise indstillingsskærmbilledet.

### Tryk på  $@$ .

Der vises et skærmbillede, som bekræfter, at billedet er blevet gemt.

#### $8$  Vælg [Gem på SD1] eller [Gem på SD2], og tryk på  $\mathbf{\mathfrak{m}}$ .

Når [Vælg enkelt billede] er valgt, skal du vælge [Fortsæt] eller [Afslut] og trykke på  $\blacksquare$ .

#### *Q* Forsigtig

<span id="page-82-0"></span>• Det er kun RAW-billeder, som er optaget med dette kamera, der kan fremkaldes.

#### **@** Memo

- Hvis [Vælg flere billeder] eller [Vælg en mappe] vælges under trin 2, oprettes der en mappe med et nyt nummer, og JPEGbillederne gemmes i den nye mappe.
- For [Digitalt filter], [HDR-optagelse] og [Pixelskift-opløsning] varierer indstillingen af hvilke parametre der kan ændres afhængigt af den indstilling, der anvendes under optagelse. For RAW-billeder optaget vha. [HDR-optagelse] eller [Pixelskift-opløsning] i menuen A1 kan parametrene for hver indstilling ændres. For andre RAW-billeder kan parametrene for indstillingen [Digitalt filter] ændres.
- Med den medfølgende software "Digital Camera Utility 5" kan du fremkalde RAW-filer på en computer.

### **Kameraindstillinger**

<span id="page-83-2"></span>Brugerindstilling af knap- og e-vælgerfunktionerne

#### Indstilling af E-vælgerknappens funktion

For hver eksponeringsfunktion kan du indstille de funktioner, der udføres, når  $\triangle$  og  $\overline{\triangle}$  drejes og der trykkes på  $\overline{\triangle}$ .

<span id="page-83-4"></span>Vælg [Programm. af e-vælger] i menuen  $\Box$ 4, og tryk på  $\blacktriangleright$ .

Skærmbilledet [Programm. af e-vælger] vises.

### $2$  Vælg en eksponeringsfunktion, og tryk på  $\blacktriangleright$ .

Skærmen for den valgte eksponeringsfunktion vises.

Tryk på  $\blacktriangleright$ , og brug  $\blacktriangle \blacktriangledown$  til at vælge den kombination af funktioner, der skal udføres når  $\mathbb{Z}_2$  og  $\mathbb{Z}_3$  drejes og der trykkes på O.

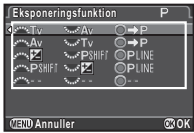

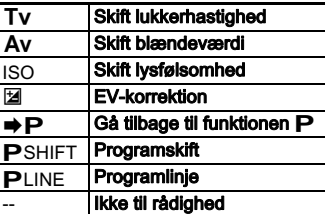

### Tryk på  $@.$

#### $5$  Tryk på  $\mathbf{F}$ .

Skærmbilledet [Programm. af e-vælger] vises. Gentag trin 2 til 5.

### $6$  Tryk to gange på  $\mathbb{F}$ .

#### <span id="page-83-3"></span>**⊘ Memo**

• Hvis du vælger [Drejeretning] i trin 2, kan du omgøre den effekt, der opnås, ved at dreje  $\sqrt{2}$  eller  $\sqrt{2}$ .

#### <span id="page-83-0"></span>Indstilling af knapfunktion

Du kan indstille de funktioner, der udføres, når der trykkes på <sup>py</sup> eller **D**, eller når tænd/sluk-knappen drejes til  $\Omega$ .

#### <span id="page-83-1"></span>Vælg [Brugerindst, knapper] i menuen  $\Box$ 4, og tryk på  $\blacktriangleright$ .

Skærmbilledet [Brugerindst. knapper] vises.

#### Vælg det ønskede menupunkt, og tryk på  $\blacktriangleright$ .

Skærmen til indstilling af en funktion for det valgte emne vises.

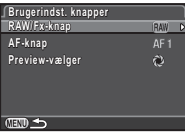

#### $\mathcal J$  Tryk på  $\blacktriangleright$ , og brug  $\blacktriangle\blacktriangledown$  til at vælge de funktioner, der skal tildeles.

Følgende funktioner kan tildeles til hver knap.

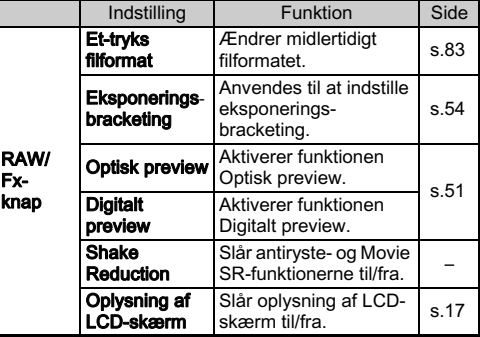

<span id="page-84-1"></span>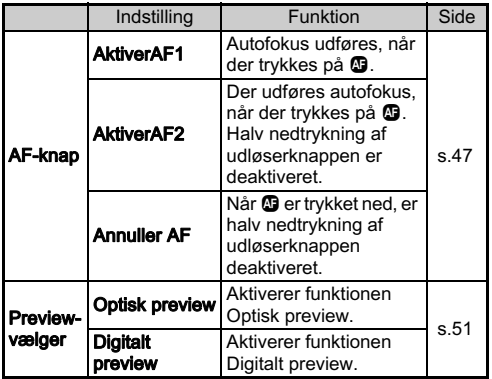

### $4$  Tryk på  $\circledast$ .

### $5$  Tryk på  $4.5$ .

Skærmbilledet fra trin 2 vises igen. Gentag trin 2 til 5.

## $6$  Tryk to gange på  $\mathbb{F}$ .

### **A** Forsigtig

• [Oplysning af LCD-skærm] i [RAW/Fx-knap] kan ikke vælges, når [21. Oplysning af LCD-skærm] er indstillet til [Fra] i menuen C<sub>3</sub>.

#### <span id="page-84-2"></span><span id="page-84-0"></span>Indstilling af et-tryks filformat

Vælg det filformat, der skal skiftes til, når der trykkes på  $P$ for hver [Filformat]-indstilling.

#### $\boldsymbol{1}$  Indstil [RAW/Fx-knap] til [Et-tryks filformat] i trin 3 under ["Indstilling af knapfunktion" \(s.82\).](#page-83-0)

### 2 Vælg  $\overline{\varnothing}$  eller  $\Box$  for [Annuller efter 1 opt.].

 $\overline{\mathsf{M}}$ Optageformatet returnerer til [Filformat]-indstillingen under [Stillbilledoptageindst.] i menuen **1**1, efter der er taget et billede.

Indstillingen beholdes, indtil en af de følgende handlinger udføres:

- Når der trykkes på <sup>1999</sup> igen
- Når der trykkes på **5**, **GEO** eller **GEO**, eller når funktionsvælgeren eller tænd/sluk-knappen drejes

#### 3 Vælg filformatet, når der trykkes på **P.O.**

Venstre side er indstillingen [Filformat], og højre side er det ændrede filformat, når <sup>@</sup> trykkes ned.

#### **Et-tryks filformat t-tryks Annuller efter 1 opt.**  $PFT = 34$ RAW **Annuller COK**

**RAW/Fx-knap AW/Fx-knap**

#### *Q* Forsigtig

 $\Box$ 

• Funktionen Et-tryks filformat kan ikke anvendes, når [Hukommelseskortfunkt.] i menuen **C**11 er indstillet til [Separat RAW/JPEG]. [\(s.40\)](#page-41-0)

#### Lagring af ofte anvendte indstillinger  $\sqrt{24}$

Kameraindstillingerne kan gemmes på U1, U2 og U3 på funktionsvælgeren og bruges igen og igen. Følgende indstillinger kan gemmes.

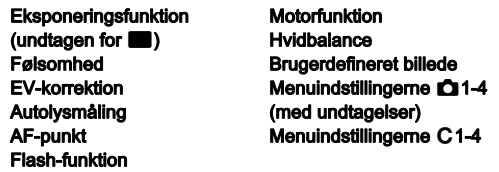

#### <span id="page-85-0"></span>Sådan gemmes indstillingerne

- 1 Angiv den eksponeringsfunktion og alle de indstillinger, der skal gemmes.
- $\mathbb Z$  Vælg [Gem funkt. USER] i menuen  $\mathbb Z$ 4, og tryk på D.

Skærmbilledet [Gem funkt. USER] vises.

#### 3 Vælg [Gem indstillinger], og tryk på  $\blacktriangleright$ .

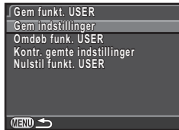

Skærmbilledet [Gem indstillinger] vises.

#### Vælg [USER1], [USER2] eller [USER3], og tryk på D.

### Vælg [Gem], og tryk på  $@$ .

Skærmbilledet fra trin 3 vises igen.

#### *G* Forsigtig

• [Gem funkt. USER] kan ikke vælges, når funktionsvælgeren er sat til  $\blacksquare$ 

#### **@** Memo

- De indstillinger, der er gemt som USER-funktion, kan vises på skærmen, når du vælger [Kontr. gemte indstillinger] i trin 3.
- Du kan nulstille indstillingerne til standardværdierne ved at vælge [Nulstil funkt. USER] i trin 3.

#### <span id="page-85-1"></span>Redigering af en indstillings navn

Du kan ændre navnet på den USER-funktion, du gemte indstillinger i.

#### 1 Vælg [Omdøb funk. USER] i trin 3 under ["Sådan](#page-85-0)  [gemmes indstillingerne" \(s.84\)](#page-85-0), og tryk på  $\blacktriangleright$ .

Skærmbilledet [Omdøb funk. USER] vises.

#### Vælg [USER1], [USER2] eller [USER3], og tryk på ▶. Skærmbilledet til indtastning af tekst vises.

### Ændr teksten.

Tekstmarkeringsmarkør

Der kan indtastes op til 18 single-byte alfanumeriske tegn og symboler.

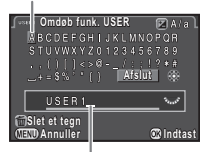

Tekstindtastningsmarkør

#### Tilgængelige funktioner

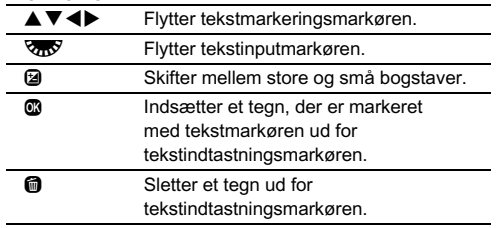

Efter indtastning af teksten, skal du flytte tekstmarkøren til [Afslut], og trykke på  $@.$ 

Skærmbilledet [Omdøb funk. USER] vises.

Indstillinge Indstillinger

5

#### Anvendelse af den gemte USER-funktion

#### Indstil funktionsvælgeren til U1, U2 eller U3.

Vejledningen til USERfunktionen vises i ca. 30 sekunder. Brug ▲▼ til at kontrollere de gemte indstillinger.

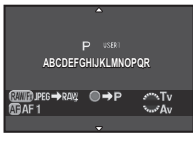

### $\mathbb Z$  Skift indstillinger efter behov.

Eksponeringsfunktionen kan ændres i [Eksponeringsfunktion] i menuen  $\mathbf{\Omega}$ 1.

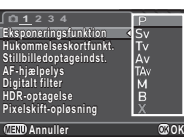

#### **@** Memo

• De indstillinger, der er ændret i trin 2, bliver ikke gemt som USER-funktionsindstillinger. Når kameraet slukkes, anvendes de oprindeligt gemte indstillinger igen. Du kan ændre de oprindelige indstillinger ved at gemme USERfunktionsindstillingerne igen.

#### Visning af lokal dato og lokalt klokkeslæt  $\frac{1}{2}$  for den angivne by  $\frac{1}{2}$

Den dato og det klokkeslæt, der indstilles ved den indledende indstilling [\("Standardindstillinger" \(s.34\)](#page-35-0)), anvendes som dato og klokkeslæt for din aktuelle placering, og vises også som optagedato og -klokkeslæt for billeder.

Hvis du indstiller rejsemålet til en anden placering end din aktuelle placering, kan du vise den lokale dato og det lokale klokkeslæt på skærmen, når du rejser i udlandet, samt gemme billeder tidsstemplet med lokal dato og lokalt klokkeslæt.

### Vælg [Verdenstid] i menuen  $\lambda$ 1.

Skærmbilledet [Verdenstid] vises.

#### 2 Vælg det klokkeslæt, du vil have vist, i [Indstilling af tid].

 $\Delta$  (Hiemby) eller  $+$  (Reisemål) kan vælges.

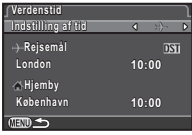

### $3$  Vælg [ $+$  Rejsemål], og tryk på  $\blacktriangleright$ .

Skærmbilledet [+ Reisemål] vises.

Brug  $\blacktriangleleft$  til at vælge en by. Brug **V<sub>ort</sub>** til at ændre området.

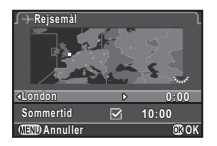

<span id="page-86-0"></span> ${\bf 5}$  Vælg [Sommertid], og brug < $\blacktriangleright$  til at vælge  $\Box$ eller  $\nabla$ .

 $6$  Tryk på  $@.$ Skærmbilledet fra trin 2 vises igen.

 $\sqrt{ }$  Tryk to gange på  $\mathbb{F}$ .

#### @ Memo

- I ["Liste over bynavne med internationale tidszoner" \(s.104\)](#page-105-1)  findes en liste over de byer, der kan angives som hjemby eller rejsemål.
- Vælg [  $\triangle$  Hiemby] i trin 3 for at ændre by- og sommertidsindstillinger for hjembyen.
- $\cdot$   $\rightarrow$  vises på kontrolpanelet, når [Indstilling af tid] er indstillet til  $\bigstar$ .

#### Valg af indstillinger til lagring i kameraet  $\sqrt{94}$

De fleste af de funktioner, der indstilles på dette kamera, gemmes også, hvis kameraet slukkes. For de følgende funktionsindstillinger kan du vælge, om indstillingerne skal gemmes  $(**Y**)$ , eller om de skal returneres til deres standardværdier ( $\square$ ), når kameraet slukkes. Indstilles i [Hukommelse] i menuen  $\Box$ 4.

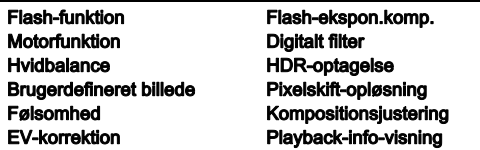

#### **@** Memo

• Når [Nulstilling] i menuen  $\triangle 3$  udføres, returnerer alle hukommelsesindstillinger til standardværdierne.

### Filhåndteringsindstillinger

#### <span id="page-87-1"></span><span id="page-87-0"></span>Beskyttelse af billeder mod sletning (beskyttelsesfunktion)

Du kan beskytte billeder mod utilsigtet sletning.

#### **A** Forsigtig

• Selv beskyttede billeder slettes, hvis det isatte hukommelseskort formateres.

### Vælg  $\sim$ n i udvalget af visningsfunktioner.

Skærmbilledet til valg af den enhed, der skal behandles, vises.

#### $Z$  Vælg [Vælg billede(r)] eller [Vælg en mappe], og tryk på E.

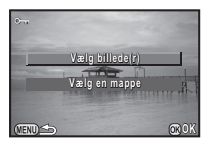

### $3$  Vælg billede(r) eller mappe, der skal beskyttes.

Se, hvordan du vælger billede(r) i trin 2 under ["Sletning af](#page-72-2)  [valgte billeder" \(s.71\)](#page-72-2).

Fortsæt til trin 5, hvis [Vælg en mappe] er valgt.

### Tryk på **GEO**.

<span id="page-87-2"></span>Skærmbilledet til bekræftelse af handlingen vises.

### Vælg [Beskyt], og tryk på  $@.$

#### **@** Memo

• For at beskytte alle billeder, der er gemt på hukommelseskortet, skal du vælge [Beskyt alle billeder] i menuen **E**1.

#### Valg af indstillinger for mappe/fil  $\sqrt{2}$

#### <span id="page-88-0"></span>Mappenavn

Når der tages billeder med dette kamera, oprettes der automatisk en mappe, og de nye billeder gemmes i den nye mappe. Hvert mappenavn består af et fortløbende nummer fra 100 til 999 plus en streng på 5 tegn. Mappenavnet kan ændres.

### Vælg [Mappenavn] i menuen ₹2, og tryk på ▶.

Skærmbilledet [Mappenavn] vises.

#### $\mathbb Z$  Vælg et mappenavn, og tryk på E.

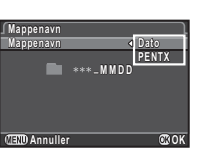

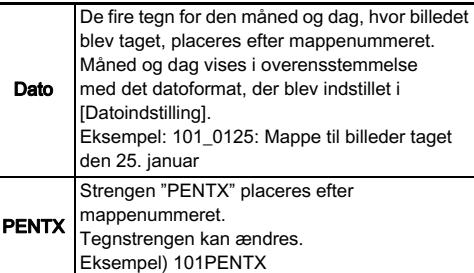

Fortsæt til trin 6, hvis du valgte [Dato] eller ikke behøver at ændre tegnstrengen fra "PENTX".

### Tryk på  $\Psi$ , og tryk på  $\blacktriangleright$ .

Skærmbilledet til indtastning af tekst vises.

### 4 Ændr teksten.

Indtast 5 single-byte alfanumeriske tegn.

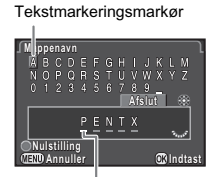

Tekstindtastningsmarkør

#### Tilgængelige funktioner

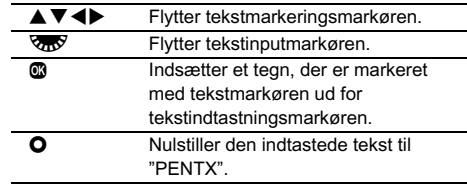

 $5$  Efter indtastning af teksten, skal du flytte tekstmarkøren til [Afslut], og trykke på  $@.$ 

Skærmbilledet fra trin 2 vises igen.

### $6$  Tryk to gange på  $\times$ .

#### **@** Memo

- Der oprettes en mappe med et nyt nummer, når mappenavnet ændres.
- Der kan maksimalt gemmes 500 billeder (100 billeder for Eye-Fi-kort) i en enkelt mappe. Når antallet af optagne billeder overstiger 500, oprettes der en ny mappe med det nummer, der kommer efter nummeret på den aktuelt anvendte mappe. Ved eksponerings-bracketing-optagelse gemmes billederne i den samme mappe, indtil optagelsen er afsluttet.

### *Q* Forsigtig

• Det maksimale mappeantal er 999. Når mappeantallet når op på 999, kan du ikke optage nye billeder, hvis du forsøger at ændre mappenavnet eller oprette en ny mappe, eller hvis filnavnsnummeret når op på 9999.

#### Opret ny mappe Filmavn Control Control Control Control Control Control Control Control Control Control Control Control Control Control Control Control Control Control Control Control Control Control Control Control Control

Hvis [Opret ny mappe] vælges i menuen  $\clubsuit$ 2, oprettes der en mappe med et nyt nummer, når det næste billede gemmes.

#### **O** Forsigtig

• Du kan ikke oprette flere mapper efter hinanden.

#### **@** Memo

- Når der både isættes et hukommelseskort i indstik SD1 og SD2, oprettes der en ny mappe på begge hukommelseskort.
- Der oprettes automatisk en ny mappe i de følgende tilfælde.
	- Når motorfunktionen er indstillet til [Intervaloptagelse] ([s.56\)](#page-57-0)
	- Når motorfunktionen er indstillet til [Intervalkomposit], og [Gem proces] er indstillet til Ø (Til) ([s.56\)](#page-57-1)
	- Når [Vælg flere billeder] eller [Vælg en mappe] er valgt for [RAW-fremk.] i udvalget af visningsfunktioner [\(s.80](#page-81-1))

<span id="page-89-1"></span>En af de følgende tegnstrenge anvendes som filnavnets præfiks, afhængigt af [20. Farverum]-indstillingen i menuen C3.

<span id="page-89-0"></span>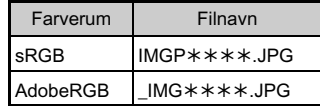

De første fire tegn kan ændres til en tegnstreng efter eget valg.

Vælg [Filnavn] i menuen ₹2, og tryk på ▶. Skærmbilledet [Filnavn] vises.

#### $2$  Vælg  $\alpha$  eller  $\alpha$ , og tryk på  $\blacktriangleright$  .

Skærmbilledet til indtastning af tekst vises.

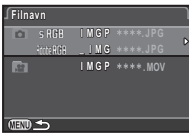

### 3 Ændr teksten.

Der kan indtastes op til 4 single-byte alfanumeriske tegn som et alternativ for den første del af filnavnet, og stjernerne står for numre, der stiger automatisk billede for billede.

Se trin 4 og 5 under ["Mappenavn" \(s.87\)](#page-88-0) for at lære, hvordan man indtaster tekst.

### 4 Tryk to gange på F.

#### ⊗ Memo

- Når [Farverum] er [AdobeRGB], er filnavnets præfiks "\_ ", og de første tre tegn i den indtastede tegnstreng bliver filnavnet.
- For film er det sådan, at uanset [Farverum]-indstillingen, så er filnavnet "IMGP\*\*\*\*.MOV" eller et filnavn med den angivne streng af tegn.

#### <span id="page-90-3"></span>Filnr.

Hvert filnavn består af en streng på 4 tegn og et fortløbende nummer fra 0001 til 9999. Du kan indstille, om nummerrækkefølgen for filnavnet skal fortsætte, selvom der oprettes en ny mappe, i [Fortløbende nummer] under [Filnr.] i menuen  $\blacktriangle$ 2.

**Nulstil Filnummer ulstil Filnr. Fortløbende nummer ortløbende Bruger fortløbende filnummer ruger**  i ny mappe baseret på sidste **nummer i forrige mappe ummer** 

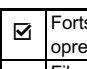

sætter nummerrækkefølgen for filnavnet, selvom der ettes en ny mappe.

Filnummeret går tilbage til 0001, hver gang der oprettes en ny mappe.

Vælg [Nulstil Filnummer] for at nulstille filnummeret til standardværdien.

#### @ Memo

• Når filnummeret når 9999, oprettes der en ny mappe, og filnummeret nulstilles.

#### Indstilling af copyright-oplysninger  $\sqrt{2}$

Indstiller fotograf- og copyright-oplysninger indlejret i Exifdataene.

#### <span id="page-90-1"></span>Vælg [Copyright-oplysninger] i menuen  $\lambda$ 2, og tryk på D.

Skærmbilledet [Copyright-oplysninger] vises.

#### $\angle$  Brug  $\blacktriangleleft$  til at indstille [Tilføj] copyright-data].

<span id="page-90-2"></span>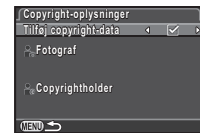

 $\Box$  Indlejrer ikke copyright-oplysninger i Exif-data.

<span id="page-90-0"></span> $\nabla$  Indleirer copyright-oplysninger i Exif-data.

#### $3$  Vælg [Fotograf] eller [Copyrightholder], og tryk på D.

Skærmbilledet til indtastning af tekst vises.

### Ændr teksten.

Der kan indtastes op til 32 single-byte alfanumeriske tegn og symboler.

Se trin 3 og 4 under ["Redigering af en indstillings navn"](#page-85-1)  [\(s.84\)](#page-85-1) for at lære, hvordan man indtaster tekst.

### Tryk to gange på **GED**.

#### **@** Memo

• Exif-oplysningerne kan kontrolleres ved hjælp af den medfølgende software "Digital Camera Utility 5".

#### <span id="page-91-0"></span>Brug af trådløst hukommelseskort Q3

<span id="page-91-3"></span>Der kan bruges et hukommelseskort med indbygget trådløs LAN (Wi-Fi) "Eye-Fi-kort" eller et "Flucard", som er kompatibelt med dette kamera. Ved at bruge disse kort kan man overføre billeder fra kameraet til en computer eller anden enhed via trådløs LAN.

Du kan indstille kamerahandlingen ved brug af et Eye-Fi-kort eller Flucard.

#### Vælg [Trådløst hukomm.kort] i menuen  $\lambda$ 3, og tryk på  $\blacktriangleright$ .

Skærmbilledet [Trådløst hukomm.kort] vises.

#### 2 Vælg [Funktionstilstand].

De punkter, der kan indstilles, vises i overensstemmelse med det isatte kort.

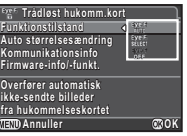

#### Eye-Fi-kort

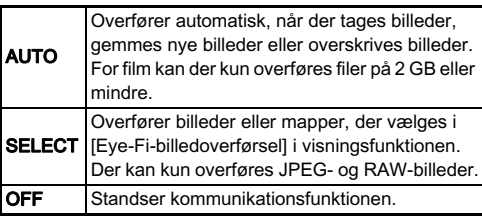

#### Flucard

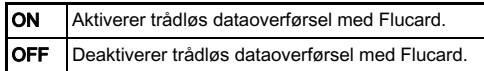

#### 3 Angiv [Auto størrelsesændring].

<span id="page-91-1"></span>Når funktionen er indstillet til Ø, gemmes JPEG-billeder på Eye-Fi-kortet eller Flucard med en størrelse på XS.

#### **Q** Forsigtig

- Sørg for at isætte et Eye-Fi-kort eller et Flucard i indstik SD2. Hvis det sættes i indstik SD1, kan den trådløse LAN-funktion ikke bruges. Hvis der ikke er isat et Eye-Fi-kort eller et Flucard i indstik SD2, kan [Trådløst hukomm.kort] indstillingerne ikke indstilles.
- Konfigurer et trådløst LAN-adgangspunkt til kortforbindelsen på en computer.
- For RAW-billeder og videofiler afhænger overførslens succes af det anvendte Eye-Fi-korts specifikationer og indstillinger. GPS-logfiler kan ikke overføres.
- Der kan ikke overføres billeder, når batteriniveauet er lavt.
- Det kan tage tid at overføre et stort antal billeder. Kameraet kan slukke, hvis temperaturen inde i kameraet bliver for høj.
- Se ["Om Eye-Fi-kort" \(s.112\)](#page-113-0) vedrørende forsigtighedsregler for Eye-Fi-kortet.

#### **@** Memo

- Man kan bruge en smartphone til at betjene kameraet, når der anvendes et Flucard, som er kompatibelt med dette kamera. Find detaljerede oplysninger om, hvordan Flucard bruges i brugervejledningen til Flucard.
- Når der anvendes et Eye-Fi-kort, kan der gemmes 100 billeder i en enkelt mappe. For RAW+-billeder tæller to filer som ét billede.
- <span id="page-91-2"></span>• I trin 2 skal du vælge [Kommunikationsinfo] for at kontrollere de trådløse LAN-oplysninger, og [Firmware-info/-funkt.] for at kontrollere kortets firmware-versioner.
- Hvis [Nulstil overførselsindst.] vælges i trin 2, vender [Funktionstilstand]-indstillingen tilbage til standardværdien.

#### Tryk to gange på  $@W$ .

### Begrænsninger på kombinationer af særlige funktioner

#: Begrænset x: Ikke tilgængelig

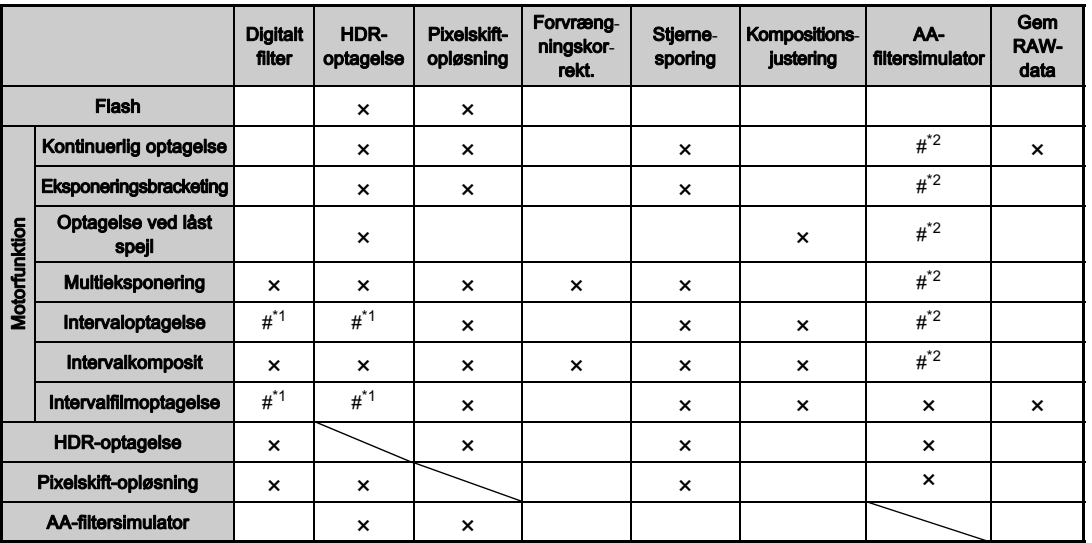

<span id="page-92-1"></span>\*1 Mindsteværdien for [Interval] er underlagt en begrænsning.

<span id="page-92-0"></span>\*2 [Bracketing] er ikke til rådighed.

### Tilgængelige funktioner med forskellige objektiver

Alle kameraets optagefunktioner er tilgængelige, når der anvendes et DA, DA L eller FA J-objektiv, eller når der anvendes et objektiv med en  $\bigwedge$ -position med blænderingen sat til A-positionen.

Når der anvendes andre objektiver end de ovenstående eller der anvendes et objektiv med en  $\bigwedge$ -position i en anden position end  $\boldsymbol{A}$ , gælder de følgende begrænsninger.

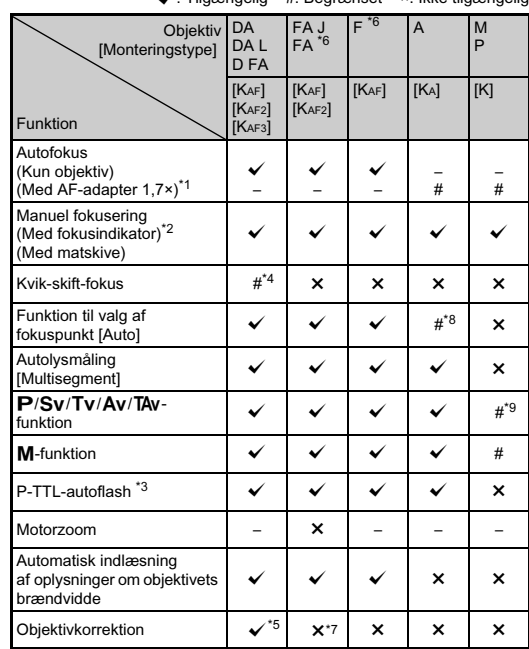

x: Tilgængelig #: Begrænset ×: Ikke tilgængelig

- <span id="page-93-1"></span>\*1 Objektiver med en maks. blænde på F2.8 eller bedre. Kun tilgængelig i stillingen  $A$ .
- <span id="page-93-2"></span>\*2 Objektiver med en største blænde på F5.6 eller bedre.
- <span id="page-93-4"></span>\*3 Tilgængelig ved brug af AF540FGZ, AF540FGZ II, AF360FGZ, AF360FGZ II, AF201FG, AF200FG eller AF160FC.
- <span id="page-93-3"></span>\*4 Kun tilgængelig med kompatible objektiver.
- <span id="page-93-5"></span>\*5 Forvrængningskorrektion og korrektion af periferibelysning er deaktiveret, når der anvendes et DA FISKEØJE 10-17 mm objektiv.
- <span id="page-93-0"></span>\*6 For at anvende objektiverne FA SOFT 28 mm F2.8, FA SOFT 85 mm F2.8 eller F SOFT 85 mm F2.8, skal du indstille [26. Brug af blændering] i [Aktiver] menuen C4 til. Der kan tages billeder med den valgte blænde, men kun inden for et manuelt blændeområde.
- <span id="page-93-6"></span>\*7 Kun tilgængelig med objektiverne FA 31 mm F1.8 Limited, FA 43 mm F1.9 Limited eller FA 77 mm F1.8 Limited.
- \*8 Indstillet fast til [Spot].
- \*9 Av med blænden indstillet til helt åbnet. (Justering af blænderingen har ingen effekt på den faktiske blændeværdi.)

#### *<b>* Forsigtig

- Hvis blænderingen er indstillet til andet end positionen, eller hvis der anvendes et objektiv uden positionen  $\blacktriangle$  eller tilbehør, som f.eks. en automellemring eller autobælg, fungerer kameraet kun, hvis [26. Brug af blændering] er indstillet til [Aktiver] i menuen C<sub>4</sub>. Se detaljerede oplysninger i ["Brug af blændering" \(s.93\).](#page-94-0)
- Hvis der er monteret et tilbagetrækkeligt objektiv, som ikke er kørt ud, kan du ikke tage billeder eller anvende visse funktioner. Hvis objektivet trækkes tilbage under optagelse, holder kameraet op med at fungere.

#### Objektivbetegnelser og bajonetbetegnelser

DA-objektiver med motor og FA-zoomobjektiver med motorzoom anvender KAF2-bajonetten. (Blandt disse objektiver anvender objektiver uden en AF-muffe KAF3 bajonetten.)

FA-objektiver med fast brændvidde (ikke-zoomobjektiver), DA- og DA L-objektiver uden motor samt D FA-, FA J- og Fobjektiver anvender KAF-bajonetten.

Yderligere oplysninger findes i brugervejledningerne til de forskellige objektiver.

#### <span id="page-94-0"></span>Brug af blændering E4

Lukkeren kan udløses, selv om blænderingen på D FA-, FA-, F- eller A-objektivet ikke er indstillet til **A**-stillingen, eller hvis der anvendes et objektiv uden  $\bigwedge$ -stilling.

<span id="page-94-1"></span>Vælg [Aktiver] i [26. Brug af blændering] i menuen C4.

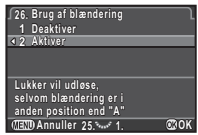

De følgende begrænsninger gælder, afhængigt af det anvendte objektiv.

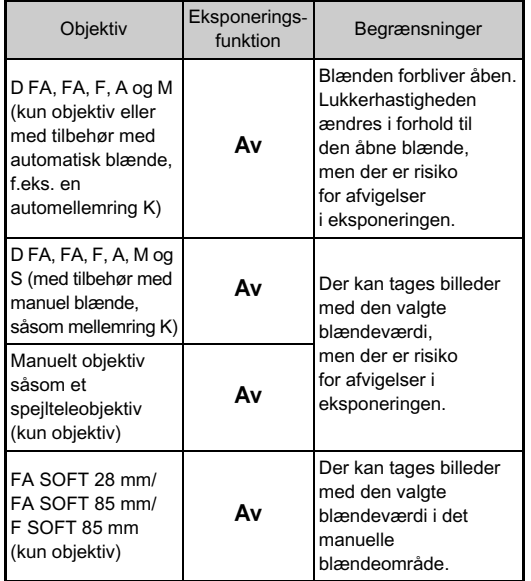

**<sup><sup>2</sup>** Memo</sup> • Hvis blænderingen er indstillet til en anden stilling end  $\mathbf{A}$ . fungerer kameraet i funktionen Av, uanset funktionsvælgerens indstilling, bortset fra når den er indstillet til funktionen  $M$ . **B** eller  $X$ .

• [F--] vises for blændeindikatoren på statusskærmen, Live View-skærmen og søgeren samt på LCD-skærmen.

#### Sådan opnår man korrekt eksponering, når blænderingen ikke er indstillet til A

Den korrekte eksponering kan opnås vha. følgende procedurer, når blænderingen ikke er indstillet til A.

- 1 Indstil funktionsvælgeren på M.
- 2 Indstil blænderingen til den ønskede indstilling.
- $3$  Tryk på  $\bullet$ .
	- Den korrekte lukkerhastighed indstilles.
- 4 Hvis den korrekte eksponering ikke kan opnås, skal du justere ISO-lysfølsomheden.

#### Indstilling af brændvidde **A33**

**Input brændvidde nput** 

 $\frac{1}{2}$ 

 $35$ <br> $55$ <br> $85$ <br> $135$ <br> $200$ <br> $300$ <br> $600$ <br> $800$ <br> $1000$ 

**35 mm**

**OK**

Shake Reduction-funktionen virker ved at indlæse objektivoplysninger som f.eks. brændvidden. Indstil brændvidden, når du bruger et objektiv, som brændvidden ikke kan indlæses automatisk for.

- 1 Indstil [26. Brug af blændering] til [Aktiver] i menuen  $C4.$
- 2 Sluk for kameraet.

 $3$  Monter et objektiv på kameraet, og tænd kameraet. Skærmbilledet [Input brændvidde] vises.

#### 4 Brug  $\triangle \blacktriangledown$  til at indstille brændvidden.

Tryk på < for at vælge en værdi fra listen.

Ved brug af et zoomobjektiv vælges den faktiske brændvidde, som zoom er indstillet til.

### $5$  Tryk på  $\circledast$ .

Kameraet vender tilbage til standby-tilstand.

#### **@** Memo

• Brændviddeindstillingen kan ændres i [Input brændvidde] i menuen  $\Box$ 3.

### <span id="page-96-6"></span>Funktioner ved anvendelse af ekstern flash

Anvendelse af de følgende eksterne flashenheder (ekstraudstyr) giver mulighed for et udvalg af flashfunktioner, som f.eks. P-TTL auto-flashfunktion. x: Tilgængelig #: Begrænset ×: Ikke tilgængelig

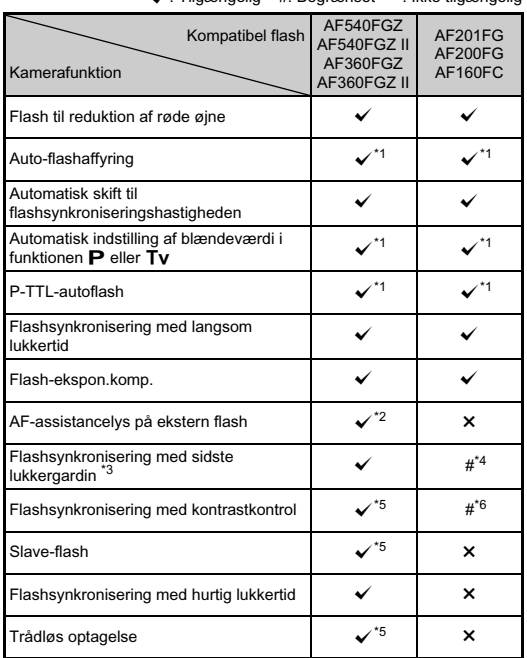

<span id="page-96-0"></span>\*1 Kun tilgængelig ved brug af DA, DA L, D FA, FA J, FA, F eller Aobjektiver.

- <span id="page-96-1"></span>\*2 AF-assistancelys er ikke tilgængeligt med AF540FGZ eller AF360FGZ.
- <span id="page-96-2"></span>\*3 Lukkertid på 1/90 sekund eller langsommere.
- <span id="page-96-3"></span>Ikke tilgængelig med AF200FG eller AF160FC.
- <span id="page-96-4"></span>\*5 Flere AF540FGZ-, AF540FGZ II-, AF360FGZ- eller AF360FGZ IIenheder er påkrævet.
- <span id="page-96-5"></span>\*6 Kun mulig i kombination med AF540FGZ, AF540FGZ II, AF360FGZ eller AF360FGZ II.

#### $Q$  Forsigtig

- Flash med modsat polaritet (centerkontakten i flashskoen er minus) kan ikke anvendes på grund af risiko for beskadigelse af kamera og/eller flash.
- Brug ikke tilbehør med et andet antal kontakter som f.eks. et flashgreb, da det kan medføre funktionsfejl.
- Brug af flashenheder fra andre producenter kan medføre, at udstyret går i stykker.

#### **@** Memo

- Med AF540FGZ, AF540FGZ II, AF360FGZ eller AF360FGZ II kan du bruge flashsynkronisering med hurtig lukkertid til at affyre flashen, når du tager et billede med en hurtigere lukkerhastighed end 1/180 sekund. Indstil eksponeringsfunktionen til Tv. TAv eller M.
- Ved at bruge to eller flere eksterne flashenheder (AF540FGZ, AF540FGZ II, AF360FGZ eller AF360FGZ II) kan du bruge den trådløse funktion til at optage i P-TTL-flashfunktion uden at tilslutte flashenhederne vha. et kabel. I så tilfælde skal du indstille kamerakanalen på de eksterne flashenheder.
- Du kan tilslutte en ekstern flash til kameraet med et synkroniseringskabel ved at bruge

X-synkroniserings-stikket. Fjern 2P-dækslet på synkroniseringsstikket for at tilslutte et synkroniseringskabel til X-synkroniseringsstikket.

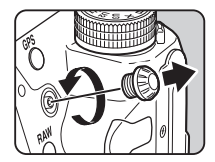

### Fejlfinding

#### **<sup><sup>***@***</sup>** Memo</sup>

• I sjældne tilfælde kan kameraet muligvis ikke fungere korrekt pga. statisk elektricitet osv. Dette kan afhjælpes ved at tage batteriet ud og sætte det i igen. Hvis kameraet fungerer korrekt, har det ikke brug for at blive repareret.

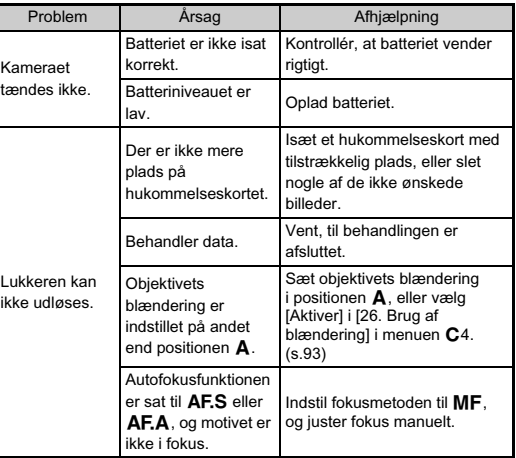

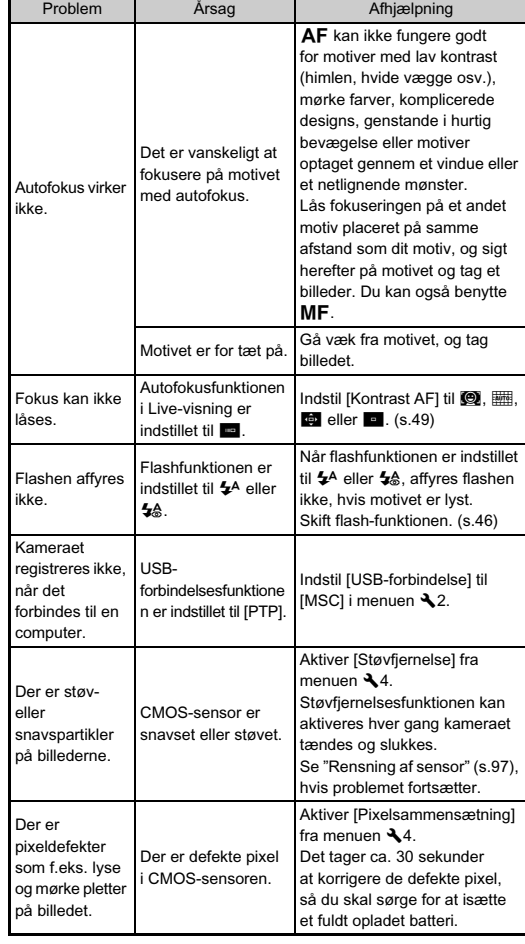

#### <span id="page-98-0"></span>Rensning af sensor

#### Detektering af støv på CMOS-sensoren (Støvalarm)

Støvalarm er en funktion, som registrerer støv på CMOSsensoren, og som visuelt viser støvets placering.

Før sensoren rengøres skal du forvisse dig om, at de følgende betingelser opfyldes.

- Monter et DA, DA L, FA J-objektiv eller et D FA, FA eller F-objektiv, der har en  $\bigwedge$ -position, og indstil blænderingen til positionen  $\mathbf{A}$ .
- Drej knappen til valg af optagefunktion til  $\Box$ .
- Indstil fokusfunktionsknappen til  $AF$ .

#### Vælg [Støvalarm] i menuen **4**, og tryk på ▶.

Skærmbilledet [Støvalarm] vises.

#### $2$  Fyld hele søgeren med en hvid væg eller et andet lyst motiv uden detaljer i søgeren, og tryk udløserknappen helt ned.

Når billedbehandlingen er afsluttet, vises skærmbilledet for støvalarm.

Hvis [Handlingen kunne ikke afsluttes korrekt] vises, skal du trykke på @ og tage et andet billede.

#### 3 Kontroller sensoren for støv.

Brug  $\sqrt{3}$  for at vise støvalarmbilledet i fuldskærmsvisning.

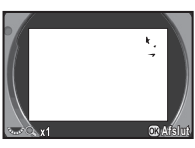

### Tryk på  $@.$

Støvalarmbilledet gemmes, og menuen  $\sqrt{4}$  vises igen.

#### @ Memo

• Det er kun det seneste støvalarmbillede, der gemmes på hukommelseskortet i indstik SD1 i ca. 30 minutter. Hvis rensning af sensor udføres i løbet af disse 30 minutter, kan støvalarmbilledet kontrolleres, mens sensoren rengøres. (Hvis indstik SD1 er deaktiveret, gemmes billedet ikke. Du kan ikke kontrollere billedet i visningsfunktion).

#### Fjernelse af støv med en blæser

Løft spejlet, og åbn lukkeren, når CMOS-sensoren rengøres med en blæser.

### Sluk for kameraet, og fiern objektivet.

2 Tænd for kameraet.

#### Vælg [Rensning af sensor] i menuen  $\lambda$ 4, og tryk på D.

Skærmbilledet [Rensning af sensor] vises.

### Vælg [Spejl op], og tryk på  $@.$

Spejlet løftes.

Hvis der er gemt et støvalarmbillede, vises billedet.

### 5 Rengør CMOS-sensoren med en blæser.

### 6 Sluk for kameraet.

Spejlet vender automatisk tilbage til udgangspositionen.

### **O** Forsigtig

- Anvend aldrig en luftspray eller en blæser med en børste, da dette kan beskadige CMOS-sensoren. CMOS-sensoren må ikke tørres af med en klud.
- Før aldrig spidsen af en blæser ind i objektivmonteringen. Hvis der tændes for strømmen under rengøringen, kan dette forårsage skader på lukkeren, CMOS-sensoren og spejlet. Hold kameraet med objektivmonteringen nedad mens sensoren rengøres, så støvet faldet væk fra sensoren, når man bruger blæseren.
- Når batteristanden er lav, vises meddelelsen [Ikke nok strøm på batteri til rensning af sensor] på skærmen. Isæt et fuldt opladet batteri. Hvis batterikapaciteten bliver lav under rengøringen, høres der et advarselssignal. I så tilfælde skal du standse rengøringen omgående.

#### @ Memo

- Kontakt det nærmeste servicecenter med henblik på professionel rengøring, da CMOS-sensoren er et stykke præcisionsudstyr.
- Du kan benytte Imagesensor rensesættet O-ICK1 (ekstraudstyr) til rensning af CMOS-sensoren.

### <span id="page-99-0"></span>Fejlmeddelelser

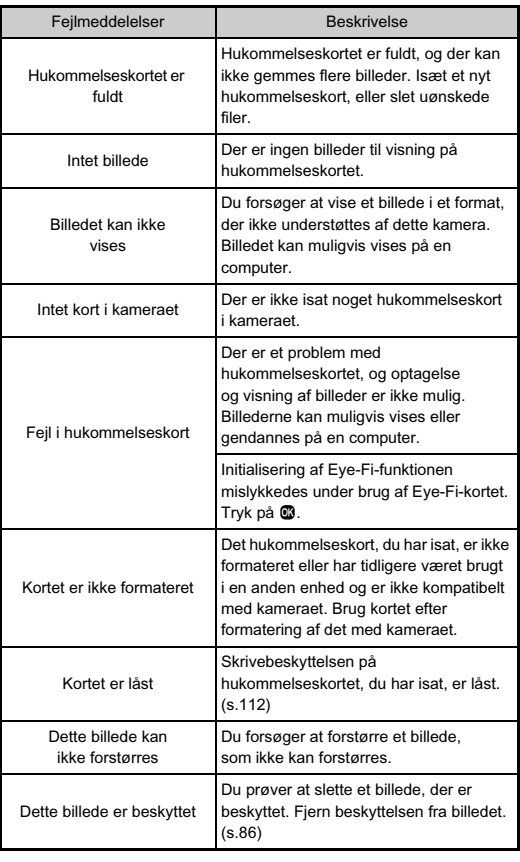

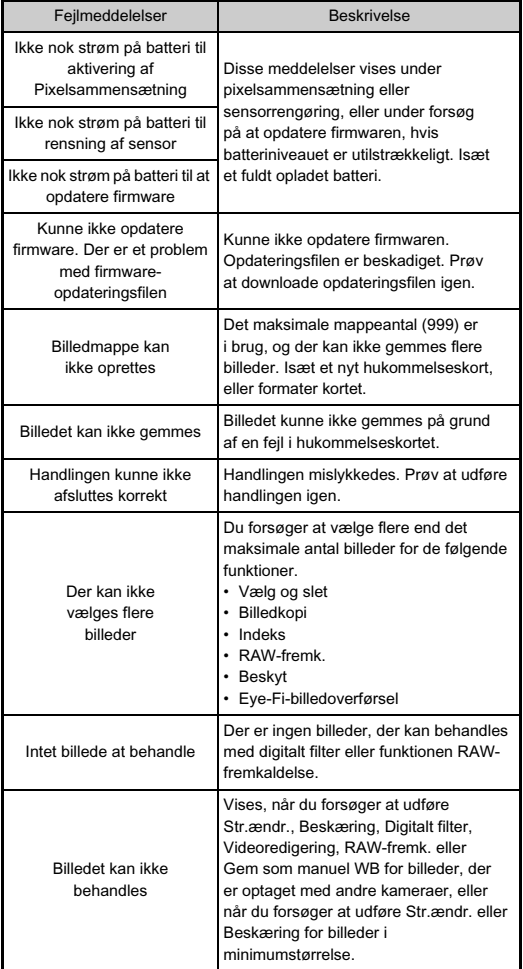

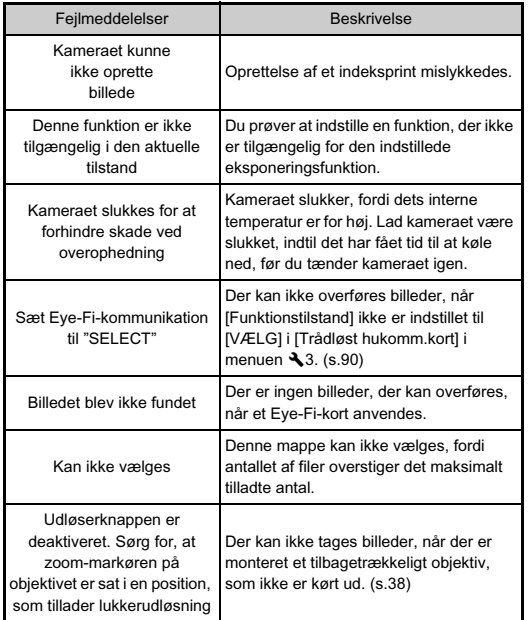

## Hovedspecifikationer

#### Modelbeskrivelse

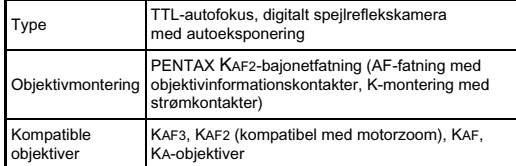

#### Billedoptageenhed

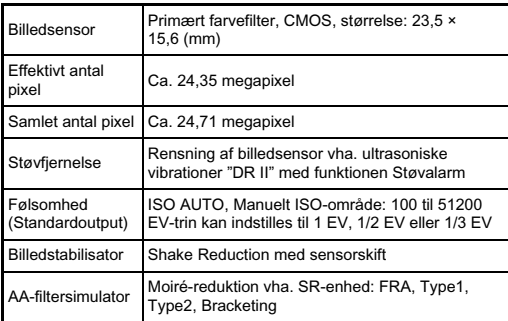

#### Filformater

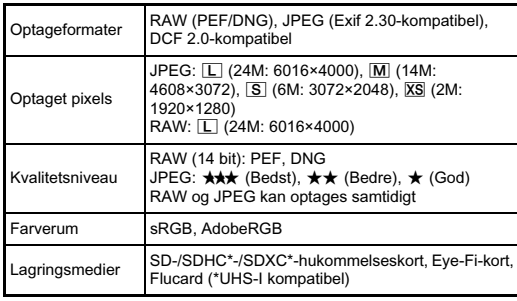

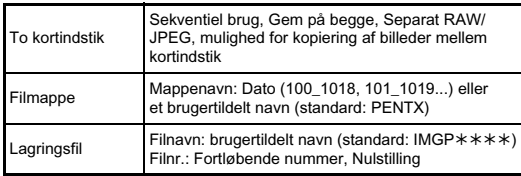

#### Søger

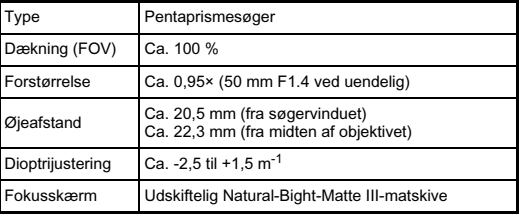

#### Live-visning

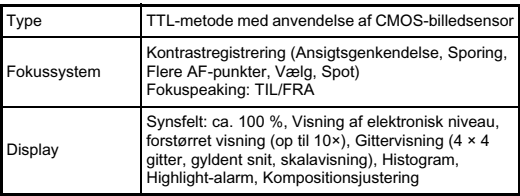

#### LCD-skærm

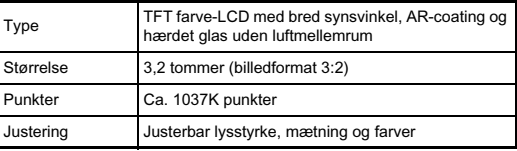

#### Hvidbalance

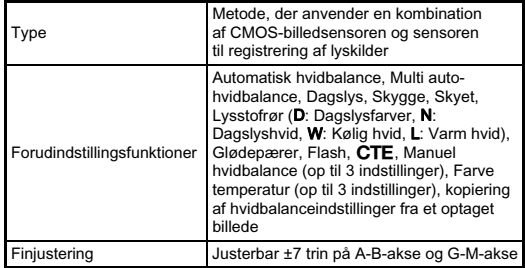

#### Autofokussystem

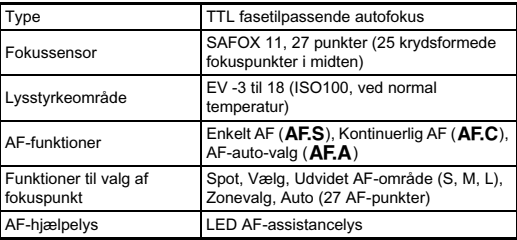

#### Eksponeringsstyring

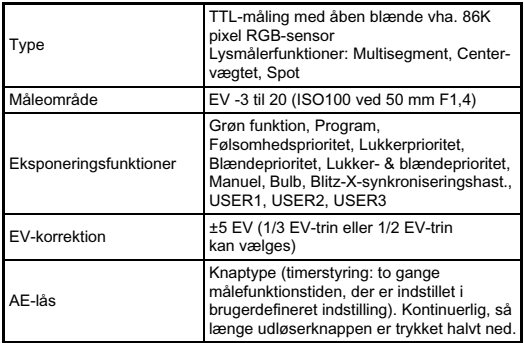

#### Lukker

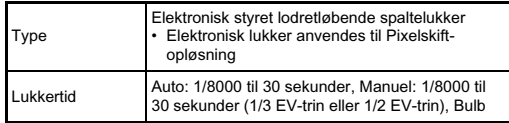

#### Motorfunktioner

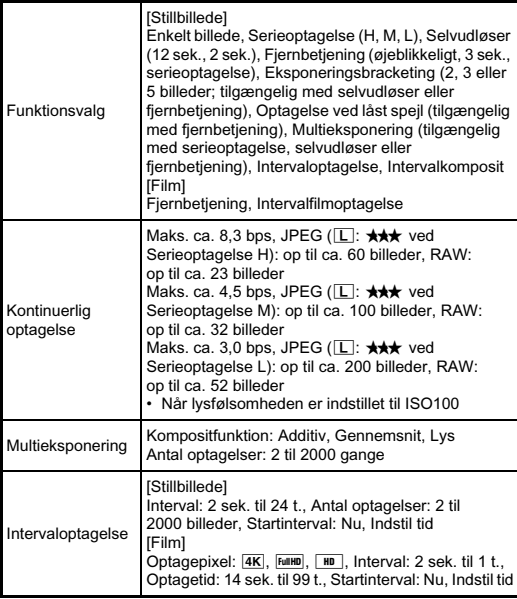

#### Ekstern flash

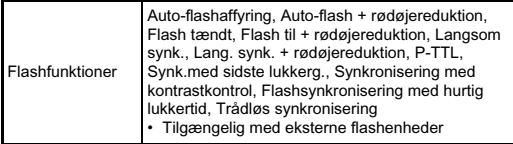

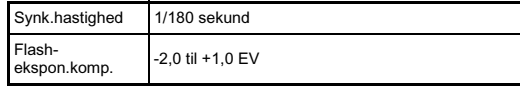

#### Optagefunktioner

Optagetid

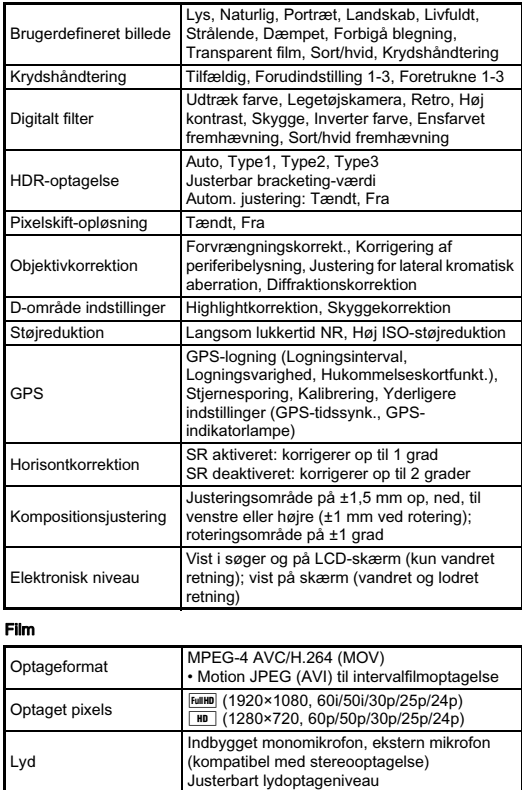

Op til 4 GB eller 25 minutter: standser automatisk optagelsen, hvis kameraets indvendige temperatur bliver høj.

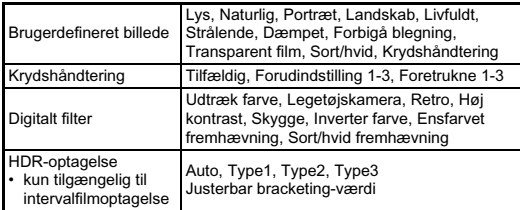

#### Visningsfunktioner

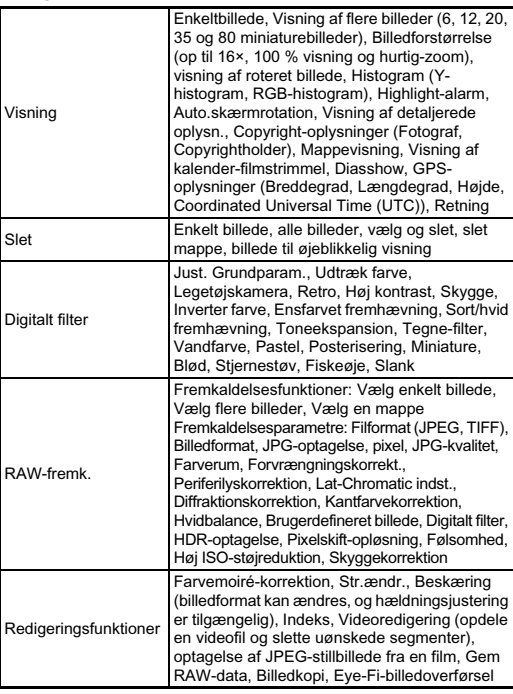

#### Brugertilpasning

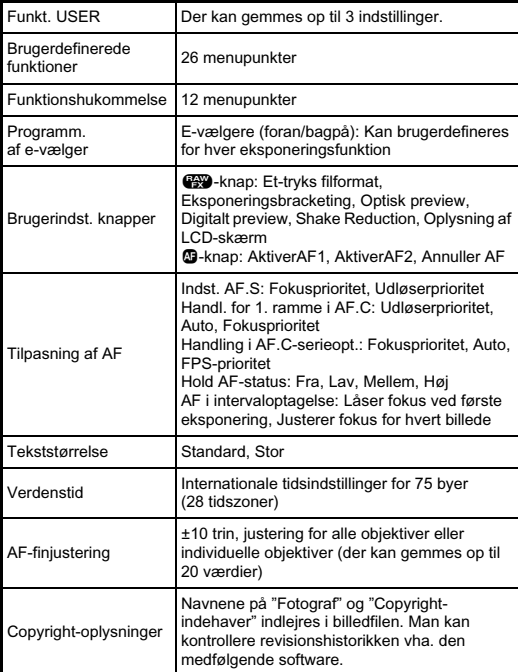

#### GPS/Elektronisk kompas

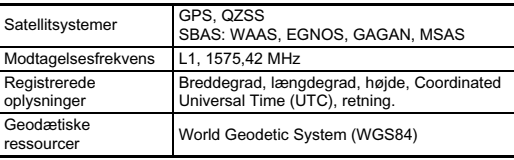

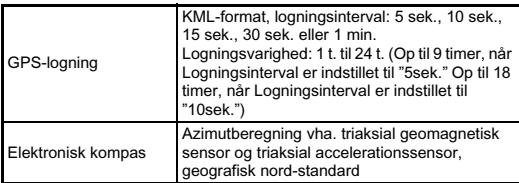

#### Strømforsyning

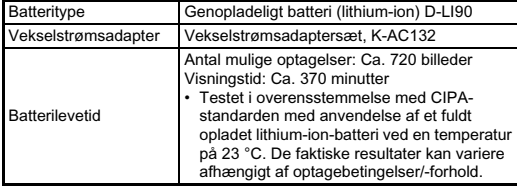

#### Brugerflader

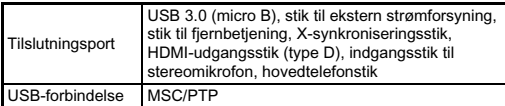

#### Dimensioner og vægt

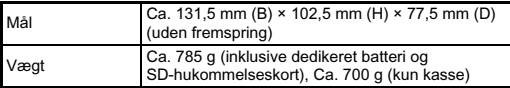

#### Medfølgende tilbehør

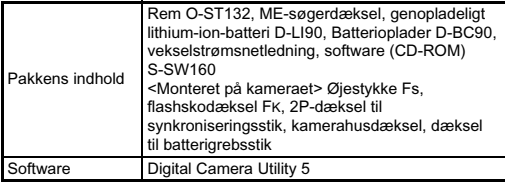

#### Tilbehør (ekstraudstyr)

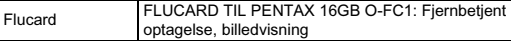

#### <span id="page-104-0"></span>Omtrentlig billedlagringskapacitet og visningstid

(Ved anvendelse af fuldt opladet batteri)

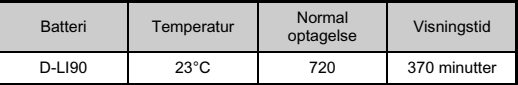

• Billedlagringskapaciteten (normal optagelse) er baseret på måleforhold i overensstemmelse med CIPA-standarder, mens andre data er baseret på vores måleforhold. Der kan under anvendelsen forekomme visse afvigelser fra de nævnte tal afhængigt af den valgte optagefunktion og optageforhold.

#### Omtrentlig billedlagringskapacitet efter størrelse

(Ved brug af et 8 GB hukommelseskort)

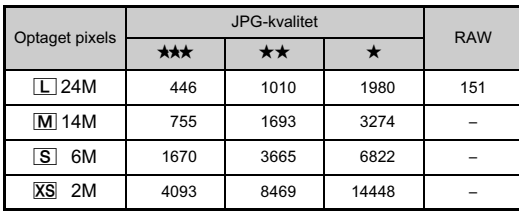

• Antal mulige billeder til lagring kan variere afhængigt af motiv, optageforhold, den valgte optagefunktion og hukommelseskort osv.

#### <span id="page-105-1"></span>Liste over bynavne med internationale tidszoner

De følgende byer kan angives som hjemby og rejsemål.

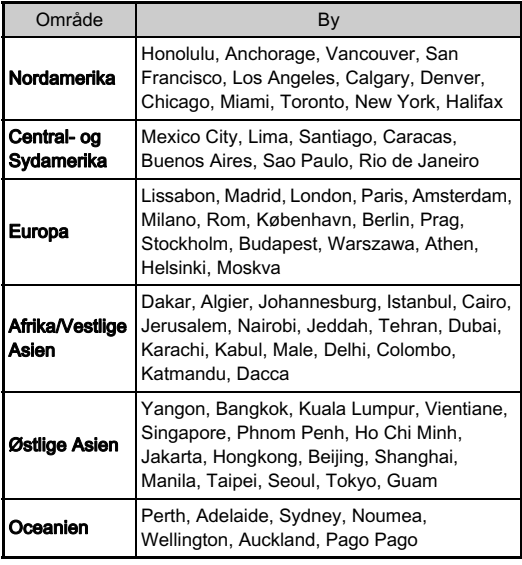

#### <span id="page-105-3"></span><span id="page-105-2"></span><span id="page-105-0"></span>Driftsbetingelser for USB-forbindelse og medfølgende software

Med den medfølgende software "Digital Camera Utility 5" kan du fremkalde RAW-filer, lave farvejusteringer eller kontrollere optageoplysningerne på en computer. Installer softwaren fra den medfølgende cd-rom (S-SW160). Vi anbefaler de følgende systemkrav for at tilslutte kameraet til en computer og for at anvende softwaren.

#### Windows

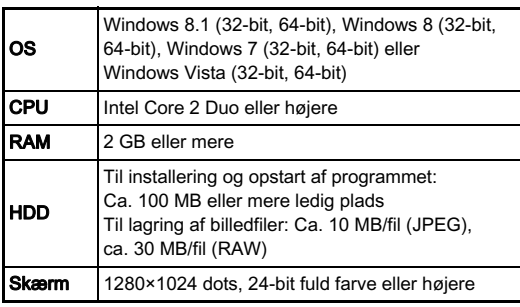

#### Macintosh

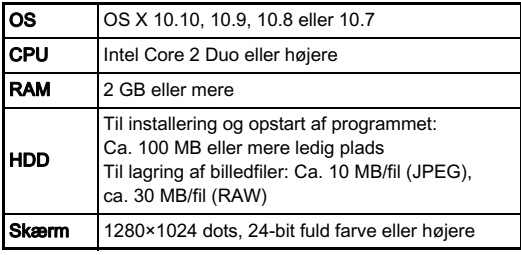

#### **<sup><sup>***@***</sup>** Memo</sup>

• QuickTime er påkrævet for at afspille filmsekvenser, der er overført til en computer med et andet styresystem end Windows 8 og Windows 8.1. (En computer med Windows 8 eller Windows 8.1 kan afspille filmsekvenser med afspilningssoftware, der er installeret på forhånd.) Programmet kan downloades fra den følgende hjemmeside: http://www.apple.com/quicktime/download/

## Indeks

#### Symboler

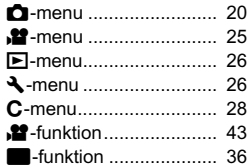

#### Tal

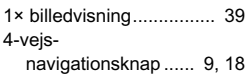

### $\overline{A}$

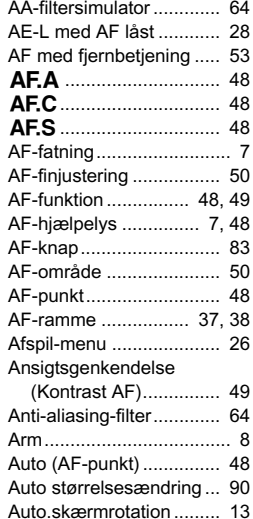

#### Auto-eksponerings-

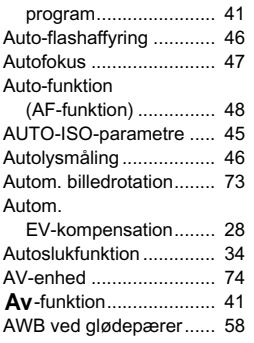

#### Æ

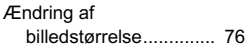

#### B

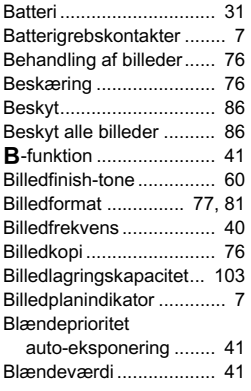

#### Blitz-X-

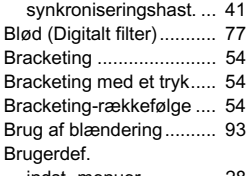

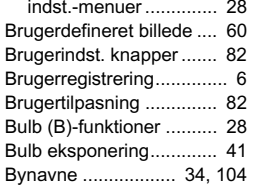

### C

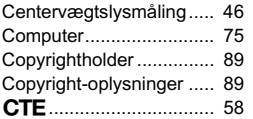

### D

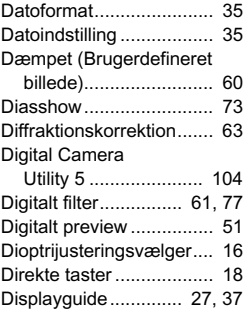

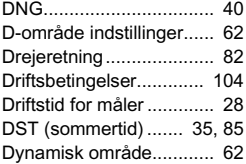

#### E

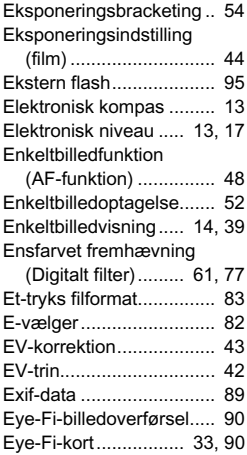

#### F

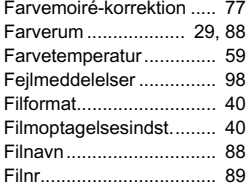

# **6** Appendiks Appendiks
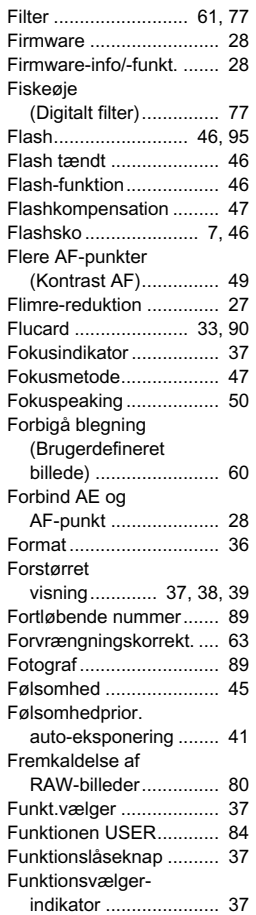

### G

#### [GARANTIBESTEMMELSER](#page-116-0)

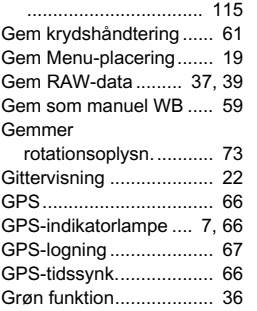

### H

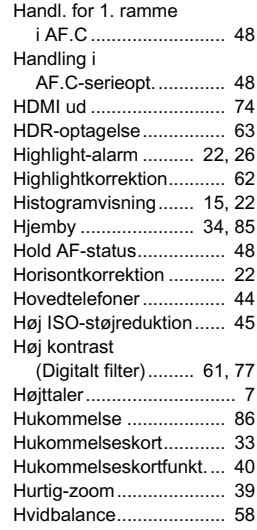

#### I

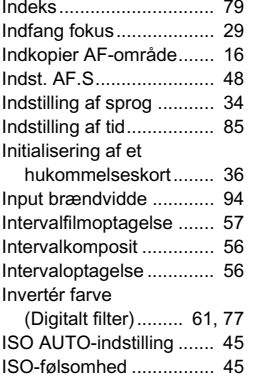

### J

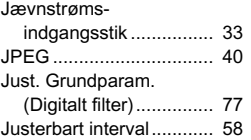

### K

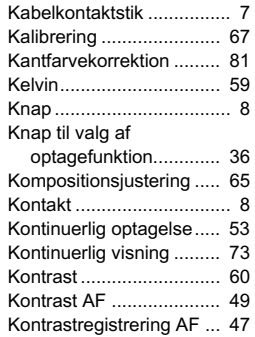

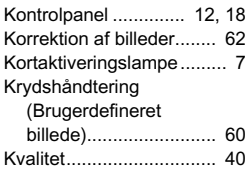

### $\blacksquare$

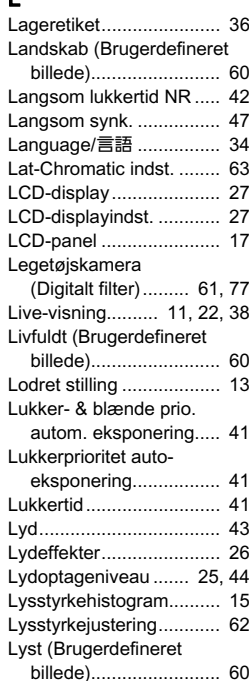

### M

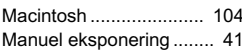

## **4** Appendiks Appendiks

107

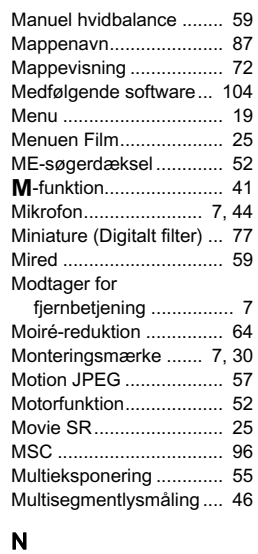

# **4** Appendiks Appendiks

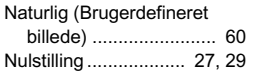

### O

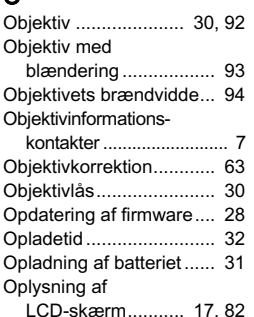

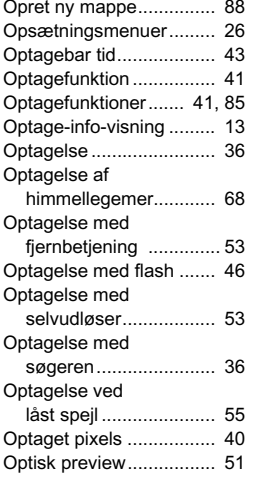

### Ø

[Øjeblikkelig visning.... 23,](#page-24-0) [37](#page-38-6)

### P

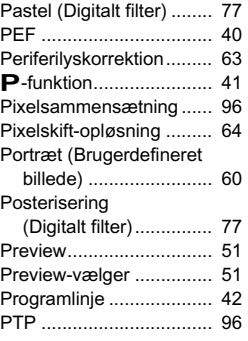

#### Q [QuickTime ..................... 105](#page-106-0)

### R

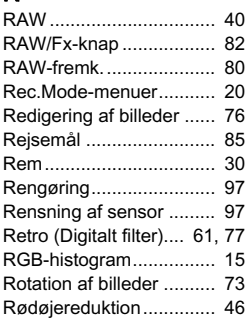

### S

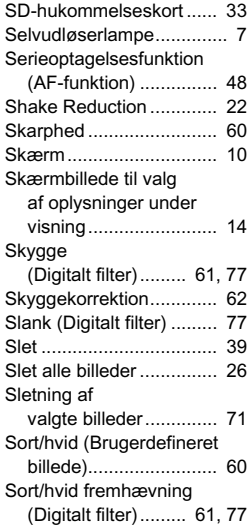

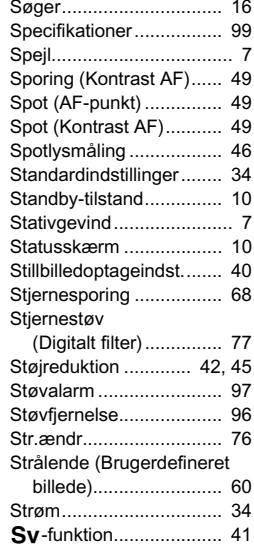

#### T

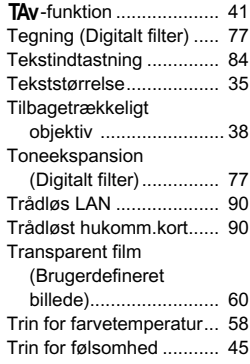

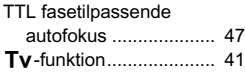

### U

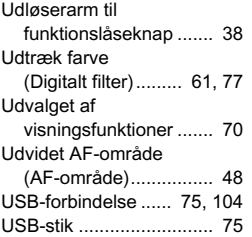

### V

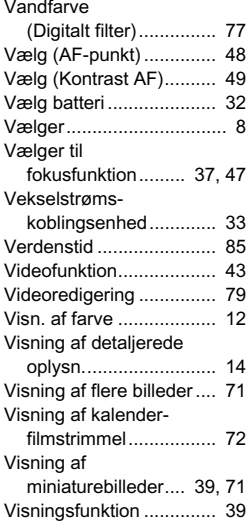

### W

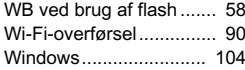

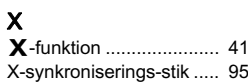

#### Z

[Zonevalg \(AF-punkt\)........ 48](#page-49-7)

### Sikker brug af kameraet

Vi har gjort vores yderste for at gøre dette kamera så sikkert som muligt. Ved brug af kameraet skal du lægge mærke til de punkter, der er markeret med følgende symboler.

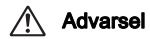

Advarsel Dette symbol viser, at hvis du ikke overholder dette, kan det medføre alvorlige personskade.

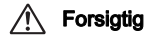

**Forsigtig** Dette symbol viser, at hvis du ikke overholder<br>dette, kan det medføre mindre eller lidt større personskader eller tab af materiel.

### Om kameraet

### Advarsel

- Forsøg aldrig at skille dette kamera ad eller foretage ændringer på kameraet. Visse indvendige dele af kameraet bruger højspænding, hvilket indebærer risiko for elektrisk stød.
- Hvis kameraets indvendige dele blotlægges som følge af, at kameraet tabes eller på anden vis beskadiges, må den blotlagte del aldrig berøres. Der vil være risiko for elektrisk stød.
- Peg ikke kameraet mod solen eller andre kraftige lyskilder, når du tager billeder, og efterlad ikke kameraet i direkte sollys, når objektivdækslet er fjernet, da dette kan forårsage funktionsfejl i kameraet eller brand.
- Kig ikke gennem objektivet, mens det peger mod solen eller andre kraftige lyskilder, da dette kan medføre blindhed eller nedsat synsevne.
- Hvis der kommer røg eller underlige lugte fra kameraet, eller hvis du konstaterer andre uregelmæssigheder, skal du omgående holde op med at bruge kameraet, fjerne batteriet eller tage vekselstrømadapterstikket ud, og derefter kontakte det nærmeste servicecenter. Fortsat brug af produktet kan forårsage brand eller elektrisk stød.

## **Forsigtig**

- Placér ikke din finger over flashen, når den affyres. Du kan risikere at brænde dig.
- Dæk ikke flashen med tøj, når du affyrer den. Der kan opstå misfarvning.
- Visse dele af kameraet bliver varme under brug. Der kan opstå brandsår ved lav temperatur, hvis du holder sådanne dele i længere tid.
- Pas på glasskår, hvis skærmen beskadiges. Undgå endvidere at få flydende krystaller på huden, i øjnene eller i munden.
- Afhængig af dine individuelle omstændigheder eller fysiske sygdomme kan brug af kameraet medføre kløe, udslæt eller blærer. Hvis du oplever uregelmæssigheder, skal du stoppe med at bruge kameraet og straks søge læge.

### Om batteriopladeren og vekselstrømsadapteren

### Advarsel

- Brug kun den batterioplader og vekselstrømsadapter, der er beregnet til dette kamera. Batteriopladeren eller vekselstrømsadapteren skal have de effekt- og spændingsspecifikationer, der er angivet for produktet. Hvis ovenstående anvisning ikke følges, kan dette medføre brand, elektrisk stød eller kameradefekt. Den angivne spænding er 100 – 240 V vekselstrøm.
- Forsøg aldrig at skille dette produkt ad eller foretage ændringer på produktet, da dette kan forårsage brand eller stød.
- Hvis der kommer røg eller underlige lugte fra produktet, eller hvis der forekommer andre uregelmæssigheder, skal du omgående holde op med at bruge kameraet og derefter kontakte det nærmeste servicecenter. Hvis du fortsætter med at bruge produktet, kan det forårsage brand eller elektrisk stød.
- Hvis der kommer vand ind i produktet, skal du kontakte det nærmeste servicecenter. Hvis du fortsætter med at bruge produktet, kan det forårsage brand eller elektrisk stød.
- Hvis der er tordenvejr, når du bruger batteriopladeren eller vekselstrømsadapteren, skal du tage kablet ud og stoppe med at bruge produkterne. Hvis du fortsætter med at bruge produktet, kan udstyret blive beskadiget, eller det kan forårsage brand eller stød.
- Tør kabelstikket af, hvis der kommer støv på det. Ophobning af støv kan forårsage brand.
- For at minimere risikoen for farer bør du kun benytte et CSA/ULcertificeret strømforsyningskabelsæt, hvor kablet er af typen SPT-2 eller bedre, minimum nr. 18 AWG-kobber, den ene ende er udstyret med et påstøbt hanstik (med en specificeret NEMA-konfiguration) og den anden er udstyret med et påstøbt hunstik (med en specificeret konfiguration af den ikke-industrielle IEC-type) eller tilsvarende.

### Forsiatia

- Placér ikke eller tab ikke tunge genstande på eller bøj ikke vekselstrømsnetledningen kraftigt, da det kan beskadige ledningen. Hvis vekselstrømsnetledningen bliver beskadiget, så kontakt det nærmeste servicecenter.
- Rør ikke ved og kortslut ikke området på vekselstrømsnetledningen, mens ledningen sidder i stikket.
- Håndter ikke netstikket med våde hænder. Dette kan forårsage stød.
- Tab ikke produktet, eller udsæt det for voldsomme stød. Det kan medføre kameradefekt.
- Batteriopladeren D-BC90 må kun anvendes til opladning af genopladelige batterier af typen lithium-ion D-LI90. Hvis du prøver at oplade andre typer batterier, kan batteriet eksplodere, bryde i brand eller beskadige batteriopladeren.

### Om det genopladelige lithium-ion-batteri

### Advarsel

• I tilfælde af lækage fra batteriet: Undgå at gnide øjnene hvis væsken kommer i kontakt med dem. Skyl øjnene med rent vand, og søg øjeblikkeligt læge.

## **Forsigtig**

- Brug kun det batteri, der er beregnet til dette kamera. Brug af andet batteri kan forårsage eksplosion eller brand.
- Forsøg aldrig at skille batteriet ad, da dette kan medføre eksplosion eller utætheder.
- Fjern omgående batteriet fra kameraet, hvis det bliver varmt eller begynder at udvikle røg. Pas på, at du ikke brænder dig på det varme batteri, når det tages ud af kameraet.
- Hold ledninger, hårnåle og andre metalgenstande væk fra batteriets + og - poler.
- Kortslut ikke batteriet, eller kast det i ild. Dette kan medføre eksplosion eller brand.
- Hvis lækage fra batteriet kommer i kontakt med hud eller tøj, kan det medføre hudirritation. Vask de berørte områder grundigt med vand.
- Sikkerhedsforanstaltninger ved håndtering af D-LI90-batterier:
- ANVEND KUN DEN ANGIVNE OPLADER. RISIKO FOR BRAND OG FORBRÆNDINGER.
- MÅ IKKE AFBRÆNDES.
- MÅ IKKE ADSKILLES.
- MÅ IKKE KORTSLUTTES.
- MÅ IKKE UDSÆTTES FOR HØJE TEMPERATURER (60 °C).
- SE VEJLEDNINGEN.

#### Sørg for, at kamera og tilhørende tilbehør holdes uden for små børns rækkevidde

### Advarsel

- Placér ikke kamera og tilhørende tilbehør i nærheden af små børn.
- 1. Hvis produktet tabes eller bruges forkert, kan det medføre alvorlig personskade.
- 2. Hvis remmen kommer rundt om halsen, kan det medføre kvælning.
- 3. Opbevar altid mindre tilbehør, som f.eks. batteri eller hukommelseskort utilgængeligt for børn. Søg omgående læge, hvis tilbehøret sluges.

### Forsigtighed under brug

#### Inden kameraet anvendes

• Når kameraet ikke har været anvendt i lang tid, bør du altid afprøve det for at sikre dig, at det stadig fungerer korrekt, især før du tager vigtige billeder (f.eks. ved et bryllup eller på rejse). Indholdet af optagelsen kan ikke garanteres, hvis optagelse, visning eller dataoverførsel til en computer osv. ikke er mulig pga. en fejl i dit kamera eller lagermedie (hukommelseskort) osv.

### Om batteri og kort

- For at holde batteriet i optimal tilstand, skal du undgå at opbevare det i fuldt opladet tilstand eller ved høje temperaturer.
- Hvis batteriet efterlades i kameraet, og kameraet ikke bruges i længere tid, aflades batteriet for meget, og batteriets levetid forkortes.
- Det anbefales at oplade batteriet den dag, det skal bruges, eller dagen før.
- Den vekselstrømsnetledning, der følger med kameraet, er udelukkende til brug sammen med D-BC90-batteriopladeren. Den må ikke anvendes sammen med andet udstyr.

### Forholdsregler, når du bærer og anvender kameraet

- Kameraet må ikke udsættes for høje temperaturer eller høj luftfugtighed. Lad ikke kameraet ligge i et køretøj, da temperaturen kan blive meget høj.
- Udsæt ikke kameraet for stærke vibrationer, stød eller tryk. Beskyt kameraet under transport.
- Kameraet kan anvendes ved temperaturer mellem -10°C og 40°C.
- Skærmen kan blive sort ved høje temperaturer, men bliver atter normal, når temperaturen falder til det normale niveau.
- Skærmen kan reagere langsomt, når den udsættes for lave temperaturer. Denne reaktion er normal for flydende krystaller og er ikke en funktionsfejl.
- Pludselige temperaturudsving vil forårsage kondensdannelse indeni og udenpå kameraet. Læg kameraet i en taske eller en plastpose, og tag det frem igen, når temperaturforskellen er mindsket.
- Undgå at kameraet udsættes for snavs, mudder, sand, støv, vand, giftige gasser eller salte, da dette kan medføre kameradefekt. Hvis der kommer vand på kameraet, bør det aftørres.
- Tryk ikke for hårdt på skærmen, da dette kan medføre beskadigelse eller funktionsfeil.
- Pas på, at du ikke overspænder skruen i fode til stativet, når du bruger et stativ.

#### Rengøring af kameraet

- Rengør aldrig produktet med organiske opløsningsmidler som f.eks. fortynder, sprit eller rensebenzin.
- Anvend en objektivbørste til at fjerne støv på et objektiv. Anvend aldrig en spray, da den kan beskadige objektivet.
- Kontakt det nærmeste servicecenter med henblik på professionel rengøring af CMOS-sensoren. (Rengøring foretages mod et gebyr.)
- Det anbefales, at kameraet indleveres til regelmæssige eftersyn hvert eller hvert andet år for at sikre, at det til stadighed fungerer optimalt.

### Opbevaring af kameraet

- Opbevar ikke kameraet sammen med konserveringsmidler eller kemikalier. Opbevaring under høje temperaturer eller høj luftfugtighed kan forårsage mugdannelse. Tag kameraet ud af etuiet, og opbevar det på et tørt og velventileret sted.
- Undgå at bruge eller opbevare kameraet på steder, hvor det kan blive udsat for statisk elektricitet eller elektrisk interferens.
- Undgå at bruge eller opbevare kameraet i direkte sollys eller på steder, hvor det kan blive udsat for hurtige temperaturudsving eller kondens.

### Om SD-hukommelseskort

• SD-hukommelseskortet er udstyret med en skrivebeskyttelsesknap. Når knappen indstilles til LOCK, beskyttes de eksisterende data ved at forhindre optagelse af nye data, sletning af eksisterende data eller

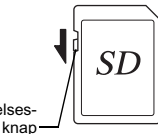

formatering af kortet af kamera eller computer.

• SD-hukommelseskortet kan være varmt, når det tages ud af kameraet umiddelbart efter at kameraet har været i brug.

Skrivebeskyttels

- Fjern ikke SD-hukommelseskortet og sluk ikke for strømmen, mens der læses data til eller fra kortet, da dette kan medføre mistede data eller skader på kortet.
- Bøj ikke SD-hukommelseskortet, og udsæt det ikke for slag eller stød. Hold kortet væk fra vand, og opbevar det ikke ved for høje temperaturer.
- Tag ikke SD-hukommelseskortet ud under formatering. Kortet kan blive beskadiget og blive ubrugeligt.
- Data på SD-hukommelseskortet kan blive slettet i følgende tilfælde. Vi påtager os intet ansvar for data, der slettes, hvis
	- 1. SD-hukommelseskortet håndteres forkert af brugeren.
- 2. SD-hukommelseskortet udsættes for statisk elektricitet eller elektromagnetisk interferens.
- 3. SD-hukommelseskortet ikke har været anvendt i længere tid.
- 4. SD-hukommelseskortet eller batteriet fjernes, mens der læses data til eller fra kortet.
- Hvis kortet ikke anvendes i længere tid, kan dataene på kortet blive ulæselige. Sørg for løbende at sikkerhedskopiere alle vigtige data over på en computer.
- Formatér nye SD-hukommelseskort. Formatér også SDhukommelseskort, der tidligere har været brugt i andre kameraer.
- Bemærk venligst, at sletning af data, der er lagret på et SDhukommelseskort, eller formatering af et SD-hukommelseskort, ikke sletter de oprindelige data fuldstændigt. Slettede filer kan nogle gange gendannes vha. kommercielt tilgængeligt software. Hvis du vil kassere, bortgive eller sælge dit SD-hukommelseskort, skal du sørge for, at dataene på kortet er slettet helt, eller at selve kortet destrueres, hvis det indeholder personlige eller følsomme oplysninger.
- Håndtering af dataene på dit SD-hukommelseskort sker på eget ansvar.

### Om Eye-Fi-kort

- Der kan bruges et SD-hukommelseskort med indbygget trådløst LAN ("Eye-Fi-kort") med dette kamera.
- Der skal bruges et adgangspunkt og en internetforbindelse for at overføre billeder via trådløst LAN. Find yderligere oplysninger på Eye-Fi-hjemmesiden. (http://www.eye.fi)
- Opdater dit Eye-Fi-kort til den seneste firmware, før du bruger det.
- Indstil [Funktionstilstand] til [FRA], eller brug ikke et Eye-Fi-kort på steder, hvor brug af trådløse LAN-enheder er begrænset eller forbudt, som f.eks. på fly.
- Eye-Fi-kort må kun bruges i det land, hvor kortet blev købt. Overhold alle lokale love vedrørende brug af Eye-Fi-kort.
- Dette kamera har en funktion til aktivering/deaktivering af Eye-Fi-kortets kommunikationsfunktion, men vi garanterer ikke, at alle Eye-Fi-kortets funktioner fungerer.
- Detaljerede oplysninger om brug af Eye-Fi-kortet fremgår af kortets brugervejledning.
- Kontakt producenten af Eye-Fi-kortet i tilfælde af funktionsfejl eller problemer med Eye-Fi-kort.

### Om GPS

- Lokale geografiske og atmosfæriske forhold kan forhindre eller forsinke modtagelsen af GPS-data. Dette kamera kan være ude af stand til at modtage GPS-data indendørs, under jorden eller tæt på store bygninger, træer eller andre genstande, der blokerer eller reflekterer satellitsignaler.
- GPS-satellitternes placering ændrer sig konstant, og det kan forhindre eller forsinke modtagelsen af GPS-data på bestemte tidspunkter på dagen.
- Tilstedeværelsen af mobiltelefoner eller andre enheder, som sender på frekvenser, der ligger tæt på GPS-satellitternes frekvenser, eller magnetfelter omkring højspændingsledninger, kan forstyrre modtagelsen af GPS-data.

6

Appendiks

Appendiks

- Bemærk, at det kan tage lidt tid før kameraet finder et signal igen, hvis det ikke er blevet brugt i længere tid eller hvis det er blevet flyttet meget langt væk fra det sted, hvor der senest blev modtaget GPS-data.
- Sluk for GPS-funktionen på alle steder og ved enhver lejlighed, hvor brugen af elektronisk udstyr er forbudt, som f.eks. under hospitalsbesøg eller om bord på fly, når flyet letter og lander.
- I nogle lande eller områder kan brugen af GPS eller indsamling af positionsdata være underlagt lovgivning. Når du rejser i udlandet, bør du rådføre dig med ambassaden eller dit rejsebureau vedrørende brug af et kamera med en GPS-funktion eller indsamling af positions-logdata.
- Dette kameras GPS-funktion er udviklet til brug i kameraer til personlig brug. Funktionen kan ikke anvendes til opmåling eller til et navigationssystem til flyvemaskiner, køretøjer eller personer osv. Vi påtager os ikke ansvar eller erstatningspligt for eventuelle skader som følge af brugen af funktionen til upassende formål.

### Varemærker

- Microsoft, Windows og Windows Vista er registrerede varemærker tilhørende Microsoft Corporation i USA og andre lande.
- Macintosh, OS X og QuickTime er varemærker tilhørende Apple Inc., der er registreret i USA og andre lande.
- Intel og Intel Core er varemærker tilhørende Intel Corporation i USA og/ eller andre lande.
- SDXC-logoet er et varemærke tilhørende SD-3C, LLC.
- Eye-Fi, Eye-Fi-logoet og Eye-Fi connected er varemærker tilhørende Eye-Fi, Inc.
- Google og Google Earth er varemærker eller registrerede varemærker tilhørende Google Inc.
- Dette produkt indeholder DNG-teknologi efter licens af Adobe Systems Incorporated.
- DNG-logoet er enten et registreret varemærke eller et varemærke tilhørende Adobe Systems Incorporated i USA og/eller andre lande.
- HDMI, HDMI-logoet og High-Definition Multimedia Interface er varemærker eller registrerede varemærker tilhørende HDMI Licensing, LLC i USA og/eller andre lande.

Alle andre varemærker tilhører deres respektive ejere.

• Dette produkt understøtter PRINT Image Matching III. Digitale stillkameraer, printere og software med PRINT Image Matching III hjælper fotografen til tage netop de billeder, han eller hun havde til hensigt at tage. Visse funktioner er ikke tilgængelige på printere, der ikke er PRINT Image Matching III-kompatible.

Copyright 2001 Seiko Epson Corporation. Alle rettigheder forbeholdes. PRINT Image Matching er et varemærke tilhørende Seiko Epson Corporation. PRINT Image Matching-logoet er et varemærke tilhørende Seiko Epson Corporation.

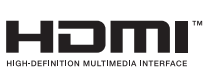

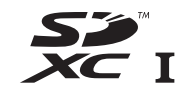

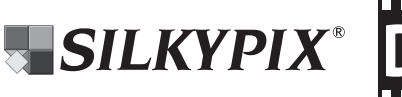

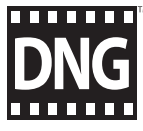

### AVC Patent Portfolio License

Dette produkt er givet i licens i henhold til patentoversigtens AVC-licens til forbrugernes personlige og vederlagsfri anvendelse for at (i) kodesætte videoen i overensstemmelse med AVC-standarden ("AVC-video") og/eller (ii) afkode AVC-videoen, hvis den er blevet kodesat af en forbruger i forbindelse med en personlig aktivitet og/eller er blevet modtaget fra en videoudbyder, som har licens til at sælge AVC-videoer. Der ydes ingen licens til andre formål eller anvendelser.

Kontakt venligst MPEG LA, LLC, for yderligere oplysninger. Se også http://www.mpegla.com.

#### Bekendgørelse vedrørende brugen af software, der er givet i licens i henhold til BSD

Dette produkt inkluderer software, der er givet i licens i henhold til BSDlicensen. En BSD-licens er en form for licens, som tillader redistribution af softwaren under forudsætning af at det tydeligt fremgår, at brugen er uden garanti, og der foreligger en copyrighterklæring samt en liste over licensbetingelser. Det følgende indhold vises baseret på de ovennævnte licensbetingelser, og formålet med dem er ikke at begrænse din brug af produktet osv.

Tera Term Copyright (c) T.Teranishi. Copyright (c) TeraTerm Project. Alle rettigheder forbeholdes.

Redistribution og anvendelse i kilde- og binær form, med eller uden modificering, er tilladt under forudsætning af at de følgende betingelser opfyldes:

- 1. Redistributioner af kildekoden skal indeholde den ovennævnte copyrighterklæring, denne liste over betingelser samt den nedenstående ansvarsfraskrivelse.
- 2. Redistributioner i binær form skal reproducere den ovennævnte copyrighterklæring, listen over betingelser samt den nedenstående ansvarsfraskrivelse i dokumentationen og/eller i andet materiale, der leveres sammen med distributionen.
- 3. Ophavsmandens navn må ikke anvendes til at sige god for eller promovere produkter, der er afledt af denne software, uden udtrykkelig forudgående skriftlig tilladelse.

DENNE SOFTWARE STILLES TIL RÅDIGHED AF OPHAVSMANDEN "SOM DEN FORELIGGER", OG ALLE UDTRYKKELIGE ELLER UNDERFORSTÅENDE GARANTIER, HERUNDER, MEN IKKE BEGRÆNSET TIL, UNDERFORSTÅENDE GARANTIER VEDRØRENDE SALGBARHED OG EGNETHED TIL ET BESTEMT FORMÅL, FRASKRIVES. OPHAVSMANDEN KAN UNDER INGEN OMSTÆNDIGHEDER HOLDES ANSVARLIG FOR NOGEN DIREKTE, INDIREKTE, TILFÆLDIGE, SÆRLIGE, PØNALE ELLER SEKUNDÆRE SKADER (HERUNDER, MEN IKKE BEGRÆNSET TIL, FREMSKAFFELSE AF SUBSTITUERENDE GODER ELLER SERVICEYDELSER, TABT BRUG, TABTE DATA ELLER TABT FORTJENESTE ELLER DRIFTSTAB), UANSET ÅRSAG OG UNDER ENHVER TEORETISK FORM FOR HÆFTELSE, UANSET OM DET ER UNDER KONTRAKT, OBJEKTIVT ANSVAR ELLER UDEN FOR AFTALEFORHOLD (HERUNDER FORSØMMELIGHED ELLER ANDET), DER PÅ NOGEN MÅDE MÅTTE OPSTÅ PGA. BRUGEN AF DENNE SOFTWARE, SELV HVIS DER GØRES OPMÆRKSOM PÅ MULIGHEDEN AF SÅDANNE SKADER.

### <span id="page-116-0"></span>GARANTIBESTEMMELSER

Alle vores kameraer, der købes gennem autoriserede distributører af fotografisk udstyr, er dækket af en garanti mod materiale- og fremstillingsfejl i et tidsrum på tolv måneder fra købsdatoen. Der vil blive ydet service, og defekte dele vil blive udskiftet uden beregning inden for dette tidsrum under forudsætning af, at der ikke på kameraet findes tegn på skade som følge af stød, sand eller væske, misbrug, indgreb, batteritæring eller kemisk korrosion, brug i strid med brugervejledningen eller modificering foretaget af et ikkeautoriseret værksted. Producenten eller dennes autoriserede repræsentanter hæfter ikke for nogen reparation eller ændring bortset fra sådanne, som er udført med disses skriftlige godkendelse, og producenten og dennes autoriserede repræsentanter hæfter endvidere ikke for tab som følge af forsinkelse eller manglende anvendelsesmulighed eller andre indirekte eller afledte tab af nogen art, det være sig som følge af materiale- eller fremstillingsfejl eller af andre årsager. Det aftales udtrykkeligt, at producentens eller dennes repræsentanters ansvar i medfør af enhver garanti eller indeståelse, det være sig udtrykkeligt eller stiltiende, er strengt begrænset til udskiftning af dele som anført ovenfor. Reparationer udført af ikke-autoriserede værksteder vil ikke blive refunderet.

Fremgangsmåde i tilfælde af defekter inden for garantiperioden (12 måneder)

Hvis der opstår problemer med et kamera inden for garantiperioden på 12 måneder, skal kameraet returneres til den forhandler, hvor du købte det, eller til fabrikken. Hvis producenten ikke har en repræsentant i dit land, skal du indsende kameraet til fabrikken franko. I sidstnævnte tilfælde kan det tage et godt stykke tid, før kameraet kan returneres til dig som følge af komplicerede toldprocedurer. Hvis kameraet er dækket af garantien, vil reparation blive foretaget og dele udskiftet uden beregning, hvorefter kameraet returneres til dig. Hvis garantien ikke dækker kameraet, skal du selv dække omkostningerne efter fabrikkens eller dennes repræsentants

almindelige gebyrer. Udgifter til forsendelse afholdes af ejeren. Hvis dit kamera er købt i et andet land end det land, hvor du indsender det til eftersyn i garantiperioden, kan producentens repræsentanter i det pågældende land opkræve almindelige ekspeditions- og servicegebyrer. Uanset ovenstående vil dit kamera blive efterset uden beregning i henhold til nærværende procedure og garantipolitik, hvis det returneres til fabrikken. Under alle omstændigheder skal forsendelsesomkostninger og toldgebyrer afholdes af afsenderen. Køber skal gemme kvitteringer og regninger for købet som bevis for købsdatoen i mindst et år. Ved indsendelse af kameraet til reparation skal kameraet indsendes til producentens autoriserede repræsentanter eller godkendte værksteder, medmindre det sendes direkte til producenten. Sørg altid for at få et tilbud på, hvad en reparation vil koste. Først når du har accepteret tilbuddet, skal du lade værkstedet gå i gang med reparationen.

- Denne garantipolitik påvirker ikke kundens lovbestemte rettigheder.
- Lokale garantiordninger, der ydes af vores distributører i visse lande, kan træde i stedet for denne garanti. Vi anbefaler derfor, at du gennemlæser et evt. garantikort, der følger med produktet på købstidspunktet, eller kontakter vores distributør i dit land for at få yderligere oplysninger og modtage en kopi af garantiordningen.

#### Information til brugere om indsamling og bortskaffelse af gammelt udstyr og brugte batterier

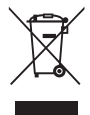

1. I Den Europæiske Union

Disse symboler på produkter, emballage og/eller medfølgende dokumenter betyder, at brugt elektrisk og elektronisk udstyr og batterier ikke må blandes med husholdningsaffald.

Brugt elektrisk/elektronisk udstyr og batterier skal behandles separat og i overensstemmelse med lovgivning, der kræver korrekt behandling, indsamling og genbrug af disse produkter.

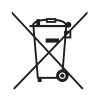

Ved at bortskaffe disse produkter korrekt hjælper du med at sikre, at affaldet bliver behandlet, indsamlet og genbrugt, hvilket forhindrer potentielle negative virkninger på miljøet og menneskers sundhed, som ellers

ville kunne opstå som følge af uhensigtsmæssig håndtering af affaldet.

Hvis der er tilføjet et kemisk symbol under ovenstående symbol, angiver dette i henhold til Batteridirektivet, at der er tungmetal (Hg = kviksølv, Cd = cadmium, Pb = bly) i batteriet med en koncentration, der ligger over en anvendt tærskel angivet i **Batteridirektivet** 

Kontakt de lokale myndigheder, dit renovationsselskab eller det sted, hvor du har købt produkterne, for at få flere oplysninger om indsamling og genbrug af brugte produkter.

2. I andre lande uden for EU

Disse symboler er kun gældende i EU. Kontakt de lokale myndigheder eller forhandleren for at få oplyst den korrekte bortskaffelsesmetode, hvis du vil bortskaffe brugte produkter.

I Schweiz: Brugt elektrisk/elektronisk udstyr kan gratis afleveres til forhandleren, selv hvis du ikke køber et nyt produkt. Yderligere indsamlingsfaciliteter er angivet på hjemmesiden www.swico.ch eller www.sens.ch.

CE-mærket er et overensstemmelsesmærke i henhold til EU-direktiv om CE-mærkning af produkter inden for den Europæiske Union.

6

### RICOH IMAGING COMPANY, LTD.

2-35-7, Maeno-cho, Itabashi-ku, Tokyo 174-8639, JAPAN (http://www.ricoh-imaging.co.jp)

RICOH IMAGING EUROPE S.A.S. Parc Tertiaire SILIC 7-9, avenue Robert Schuman - B.P. 70102, 94513 Rungis Cedex, FRANCE (http://www.ricoh-imaging.eu) RICOH IMAGING AMERICAS **CORPORATION** 633 17th Street, Suite 2600, Denver, Colorado 80202, U.S.A. (http://www.us.ricoh-imaging.com) RICOH IMAGING CANADA INC. 5520 Explorer Drive Suite 300, Mississauga, Ontario, L4W 5L1, CANADA (http://www.ricoh-imaging.ca) RICOH IMAGING CHINA CO., 23D, Jun Yao International Plaza, 789 Zhaojiabang Road, Xu Hui District, LTD. Shanghai, 200032, CHINA (http://www.ricoh-imaging.com.cn)

#### Focus Nordic Denmark

Erhvervsvej 30, DK-2610 Rødovre Phone number: +45 4485 3400 Email address: info@focusnordic.dk Website: www.focusnordic.dk

Disse kontaktoplysninger kan ændres uden varsel. Kontroller venligst de seneste oplysninger på vores websteder.

• Specifikationer og udvendige mål er anført med forbehold for ændringer uden varsel.